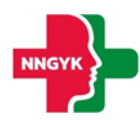

# **Felhasználói kézikönyv**

# **Egészségügyi szolgáltatói modul**

**Egészségügyi Szolgáltatások Elektronikus Nyilvántartása (ESZENY)** 

**A projekt azonosító száma: KÖFOP-1.0.0-VEKOP-15-2017-00051**

*"Az egészségügyi ellátási rendszer pénzügyi irányítási és közigazgatási funkcióinak megújítása"*

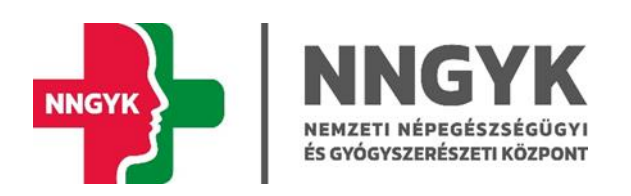

Budapest, 2023

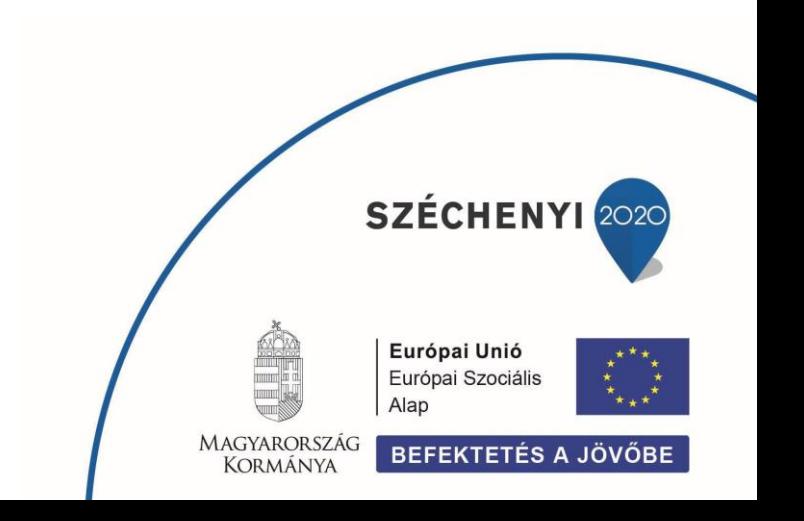

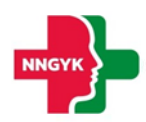

## Tartalomjegyzék

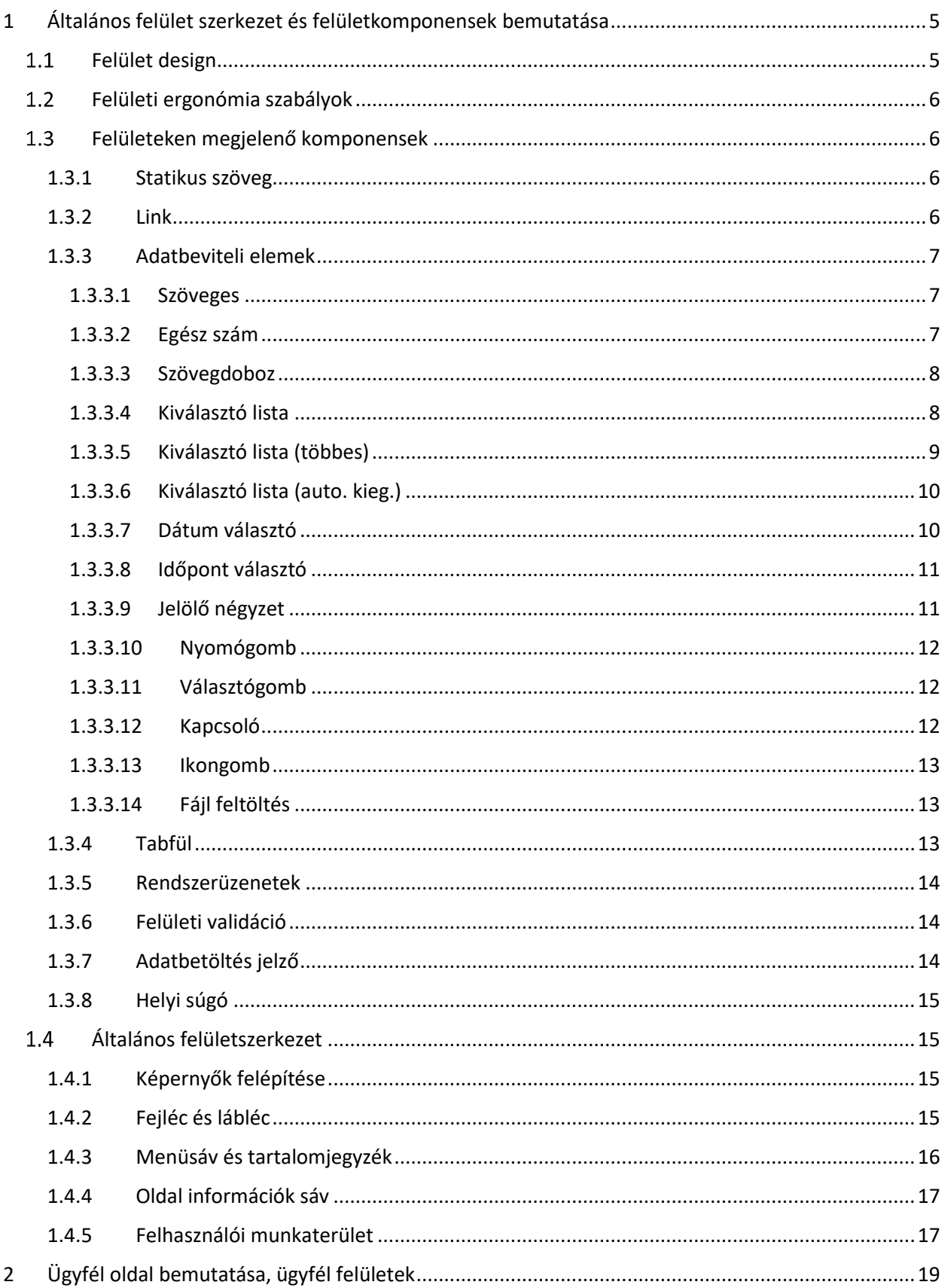

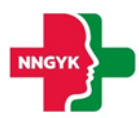

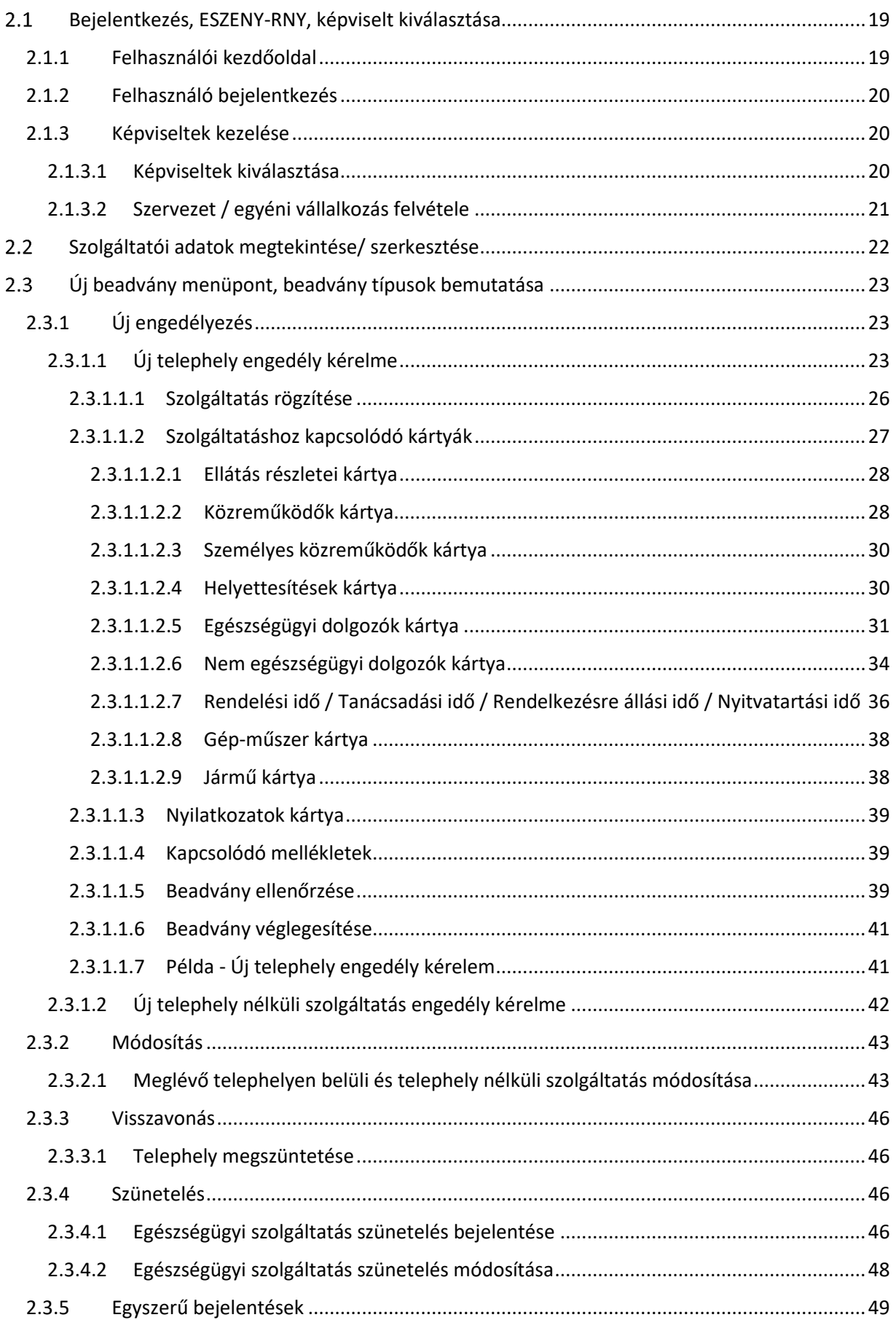

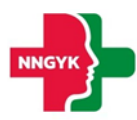

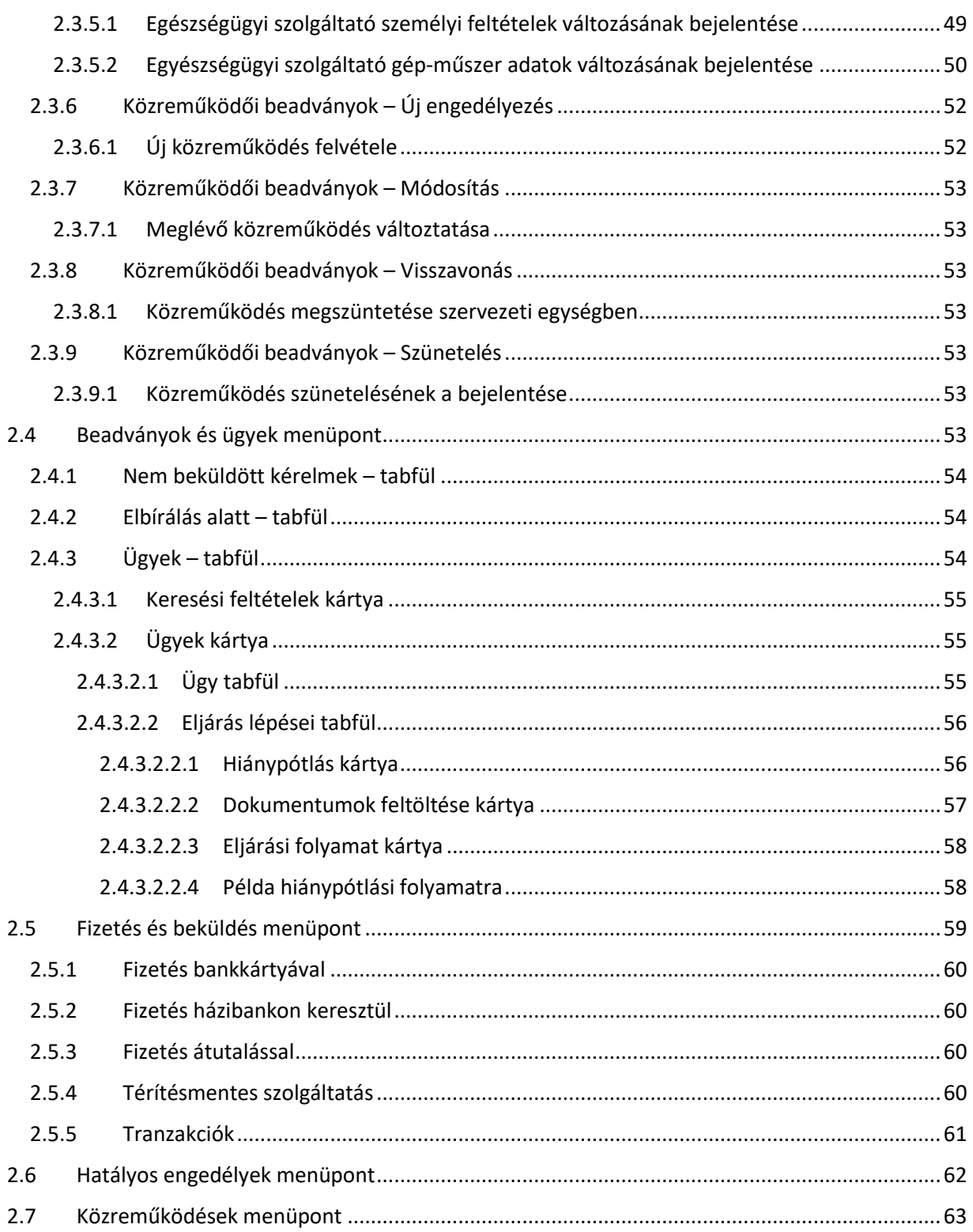

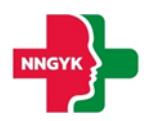

## <span id="page-4-0"></span>Általános felület szerkezet és felületkomponensek bemutatása

Jelen fejezet bemutatja a rendszer felhasználói felületének alapvető szerkezetét, felépítését, illetve azokat a közös felület komponenseket, felületi elemeket, amelyet minden képernyő követni fog. Az általános fejezetben leírtakat a további fejezetek olvasása során ismertnek feltételezzük. A rendszerterv felületeit bemutató részletes leírásoknál az itt ismertetett komponenseket fogjuk meghivatkozni.

## <span id="page-4-1"></span>1.1 Felület design

Az ESZENY rendszer felületein a Roboto (<https://fonts.google.com/specimen/Roboto>) ingyenes Google által készített karakterkészletet használjuk. Ez a karakterkészletet a képernyőn olvasható szövegek megjelenítésére fejlesztették ki és széleskörben használják, például az android eszközökön is.

Az alkalmazás 3 fő színe, amiből a felület felépül az a fehér, szürke és a zöld különböző árnyalatai. Ezen alapszínek megjelenésével is sugallja a rendszer, hogy egészségüggyel kapcsolatos szolgáltatásokat nyújt. Az zöld színnek kitűntetett szerepe van, ugyanis minden, ami zöld színnel jelenik meg a felületen az kattintható, ami nagyban segíti a rendszer tanulhatóságát az informatikai rendszereket kevéssé használó felhasználók számára is.

| Primary                   | <b>Primary Light</b>       |                           |
|---------------------------|----------------------------|---------------------------|
| 309C4D                    | 309C4D 40%                 |                           |
|                           |                            |                           |
| <b>On Primary Hover</b>   | <b>On Primary Focused</b>  | <b>On Primary Pressed</b> |
| 309C4D 4%                 | 309C4D 12%                 | 309C4D 10%                |
|                           |                            |                           |
| <b>On Primary Dragged</b> | <b>On Primary Disabled</b> |                           |
| 309C4D 8%                 | 309C4D 8%                  |                           |
|                           |                            |                           |

*1. ábra: Elsődleges színek*

Ahol kék szín jelenik meg a felületen, ott egyrészt jelenthez valami extra információt segítséget az adott funkcióval kapcsolatban, vagy megjelenhet a Nyomógomb színezésében is. A gombok esetén egy kevésbé fontos kiegészítő funkciót jelöl.

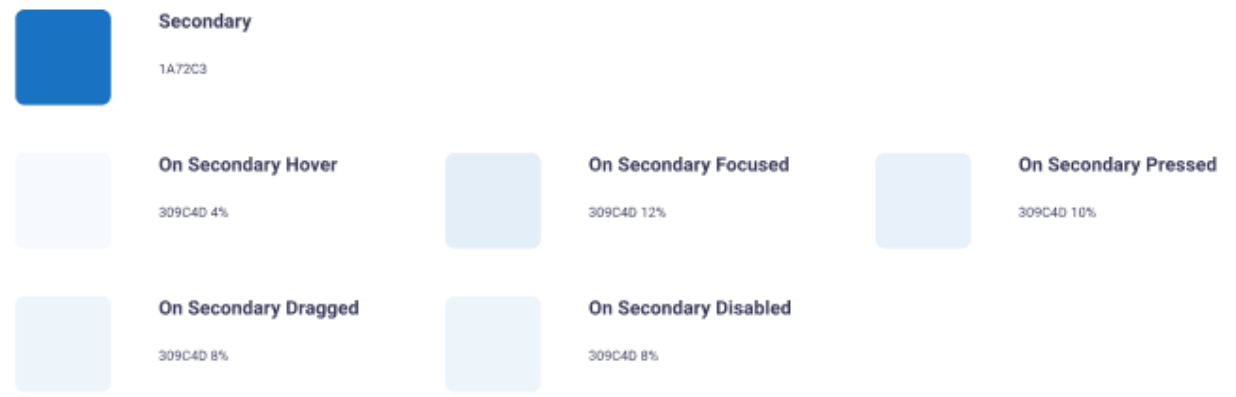

#### *2. ábra: Másodlagos színek*

A felhasználó számára megjelenő [Rendszerüzenetek](#page-13-0) színei a következők:

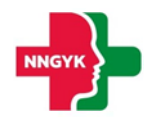

- Piros színű üzenetek olyan hibákra hívják fel a figyelmet, amely javítása szüksége ahhoz, hogy a rendszerben használt funkciót sikeresen végrehajtsa a felhasználó.
- A zöld színű üzenet a funkció sikeres végrehajtásáról ad megerősítést.
- A kék üzenet csak kiegészítő információt nyújt a felhasználó számára.
- A sárga üzenet figyelemfelhívó a felhasználó számára az elvégzendő / elvégzett funkcióval kapcsolatban.

| Red - Error                         |
|-------------------------------------|
| D22424                              |
| Green - Success<br>D22424           |
|                                     |
| <b>Blue - Information</b><br>D22424 |

*3. ábra: Rendszerüzenetek színei*

## <span id="page-5-0"></span>1.2 Felületi ergonómia szabályok

A felület ergonómia tervezésnél az alábbi szabályok mentén került kialakításra az elkészült felület megjelenés:

- A felületek ne legyenek zsúfoltak.
- A felületeken lévő űrlapok legyen tagoltak adatkörönként.
- A betű méretekkel és a betű tónusával hangsúlyozza az alkalmazás a felhasználó számára fontos / sokszor használt és kevésbé fontos információkat.
- A felület megjelenés legyen egységes. Az ügyintézők és az ügyfelek lehetőség szerint ugyanazon vagy nagyon hasonló felületeket lássanak.

## <span id="page-5-1"></span>1.3 Felületeken megjelenő komponensek

A rendszer felületein az alábbi komponensek jelenhetnek meg:

#### <span id="page-5-2"></span>1.3.1 Statikus szöveg

A rendszer felületein megjelenő – a felhasználó számára információt nyújtó – szövegek, amelyek tartalma nem módosítható.

#### <span id="page-5-3"></span>1.3.2 Link

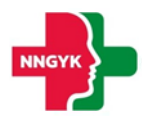

A rendszer felületen a rendszeren kívüli weboldalakra történő navigációra használt felületi elem. Azon statikus szövegrészek működnek linkként, ahol, ha a szövegrész fölé viszi a felhasználó az kurzort, akkor aláhúzottként jelenik meg.

#### <span id="page-6-0"></span>1.3.3 Adatbeviteli elemek

Az ESZENY rendszer adatbeviteli felületein számos grafikus kontroll elem szolgálja az ergonomikus és hatékony adatbevitelt. Ezen elemtípusokat az alábbiakban ismertetjük.

Ezen adatrögzítő elemek mindegyikének 4 fő állapota van:

- Normál
- Fókuszban az adott elem ki van választva szerkesztésre
- Inaktív / nem szerkeszthető
- Hibás adat

Azt, hogy egy adott adatrögzítő elem éppen milyen állapotban van, az állapotnak megfelelő grafikus megjelenés érzékelteti az alábbiakban bemutatottak szerint.

#### <span id="page-6-1"></span>*1.3.3.1 Szöveges*

Minden mezőhöz tartozik egy címke, ami utal a kitöltendő tartalomra. A beírt szöveg a mezőn belül egy sorban jelenik meg. Ha a teljes szöveg nem fér ki, akkor a szöveget a jobbra-balra nyíl kurzorral lehet vízszintesen görgetni. Bizonyos szöveges mezők karakter száma korlátozott, ilyenkor a maximális hossz elérése után újabb billentyűleütésre hibaüzenet jelenik meg.

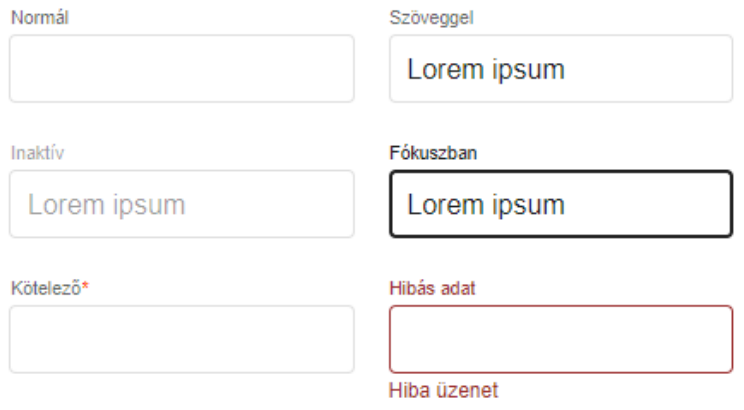

*4. ábra: Szöveges adatbeviteli elem*

#### <span id="page-6-2"></span>*1.3.3.2 Egész szám*

A szöveges mezővel ellentétben itt csak egész számok adhatók meg. Nem számjegy típusú karakterek nem írhatók be a mezőbe, ezt gépelés közben a rendszer kiszűri.

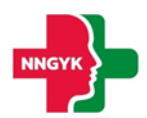

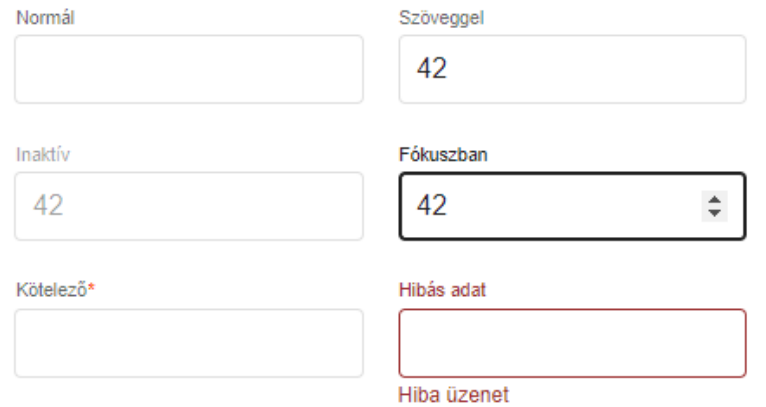

*5. ábra: Egész szám adatbeviteli elem*

#### <span id="page-7-0"></span>*1.3.3.3 Szövegdoboz*

Több soros szövegek írhatók be, enter-t is lehet használni új bekezdés indításához. Ha a szöveg nem fér ki, jobb oldalon görgető sáv jelenik meg, a szöveg bevitel folytatható. Bizonyos szöveges mezők karakterszáma korlátozott, a maximális hossz elérése után a billentyűleütésre nem íródik be a következő karakter.

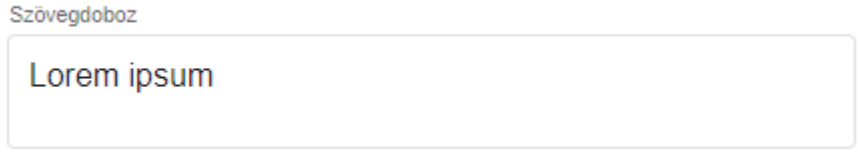

*6. ábra: Szövegdoboz adatbeviteli elem*

#### <span id="page-7-1"></span>*1.3.3.4 Kiválasztó lista*

A listában csak előre definiált adatok választhatók ki. Rákattintva lenyílik a kiválasztó lista, szöveges bevitel nem lehetséges, egérrel vagy billentyűzettel lehet kiválasztani az elemet. Ha fókuszban van, szóköz segítségével is lenyitható, a kiválasztás fel-le nyíllal történik, és enterrel véglegesíthető.

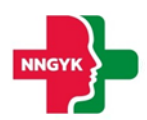

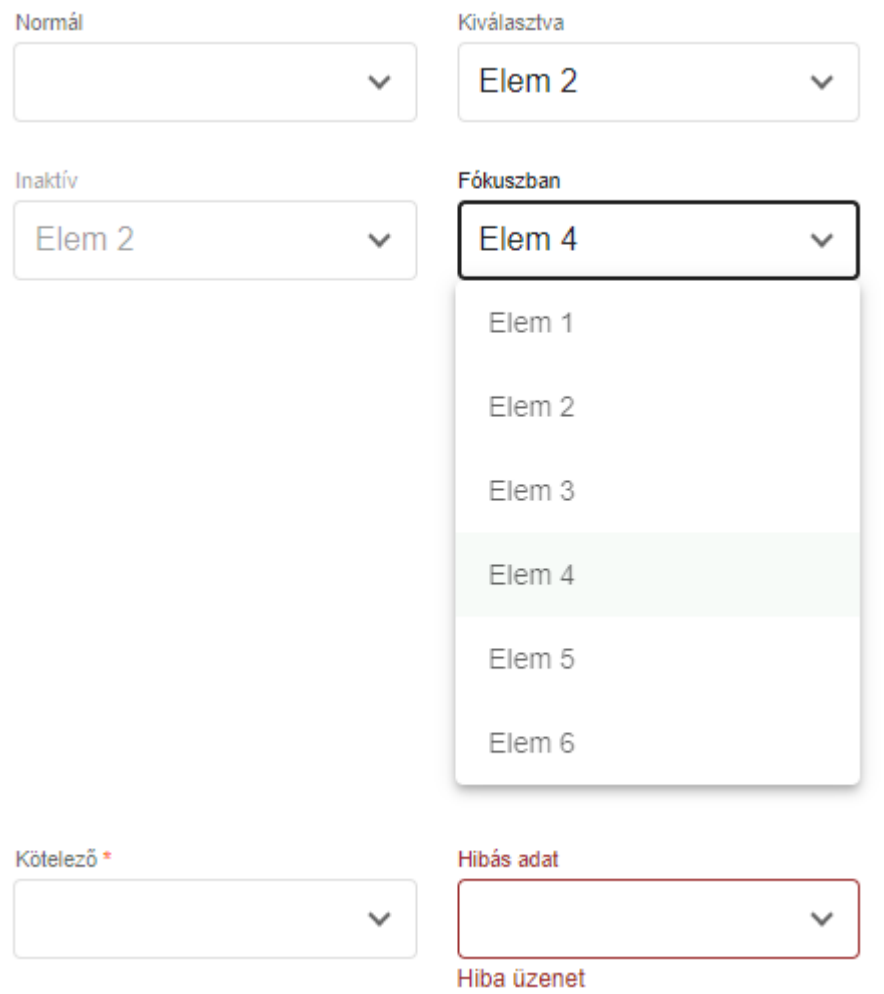

*7. ábra: Kiválasztó lista adatbeviteli elem*

#### <span id="page-8-0"></span>*1.3.3.5 Kiválasztó lista (többes)*

Szintén előre definiált elemek választhatók ki, de egyszerre több is. Ha a fő sorban már nem fér ki a kiválasztott elemek listája, az "(+X)" felirat jelenik meg jelezve, hogy mennyit választottak ki. Ezért letiltott állapotban is meg lehet nézni, hogy a legördülő részen mi van kiválasztva, a jelölőnégyzetek viszont ilyenkor le vannak tiltva.

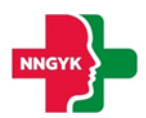

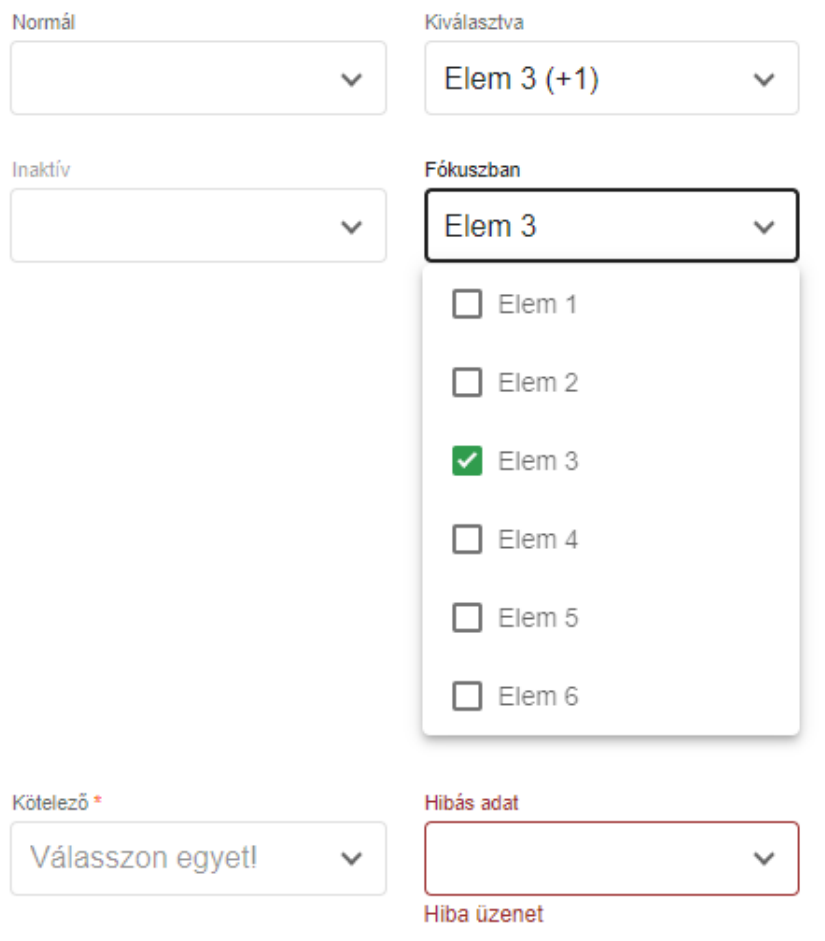

*8. ábra: Többes kiválasztó lista adatbeviteli elem*

#### <span id="page-9-0"></span>*1.3.3.6 Kiválasztó lista (auto. kieg.)*

A kiválasztó listához hasonlóan, előre definiált adatok közül választhat a felhasználó oly módon, hogy szövegbevitel hatására a lista tartalma szűrésre kerül. A szűrés a "LIKE"-os kereséssel megegyező módon működik.

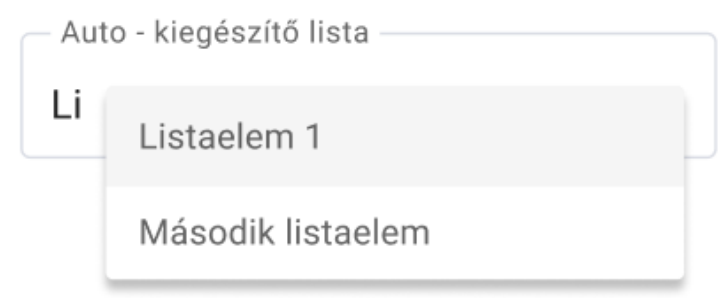

*9. ábra: Auto - kiegészítő kiválasztó lista adatbeviteli elem*

#### <span id="page-9-1"></span>*1.3.3.7 Dátum választó*

A mezőben lévő naptár ikonra kattintva a dátum kiválasztó naptár jelenik meg. A naptár valamelyik napjára kattintva a dátum beíródik a szöveges mezőbe és a naptár eltűnik. A dátum kézzel is beírható, de a beírt dátum formátuma kötött.

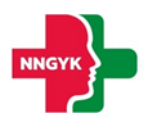

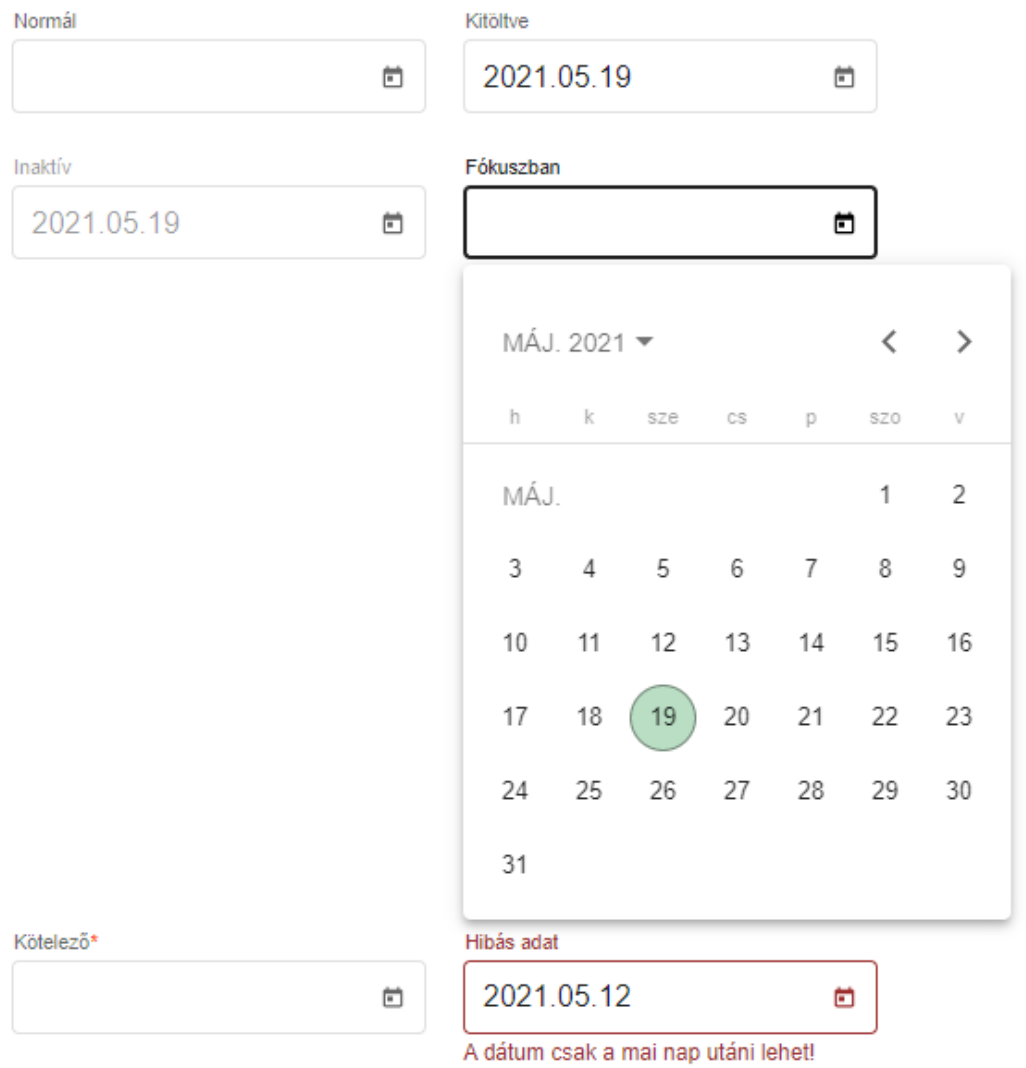

#### *10. ábra: Dátum választó adatbeviteli elem*

#### <span id="page-10-0"></span>*1.3.3.8 Időpont választó*

Az időpont kiválasztó egész szám beviteli mezők segítéségével ad lehetőséget a kezdeti és vég időpont intervallum (óra:perc) kiválasztására. Az óra mező értékkészlete 00-23, a perc mező értékkészlete 00-59 intervallumba esik.

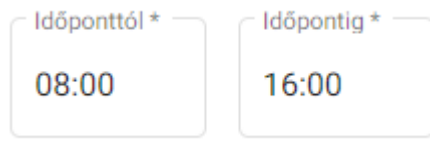

#### *11. ábra: Időpont választó adatbeviteli elem*

#### <span id="page-10-1"></span>*1.3.3.9 Jelölő négyzet*

A jelölőnégyzettel több opció is kiválasztható egyszerre a felsoroltak közül.

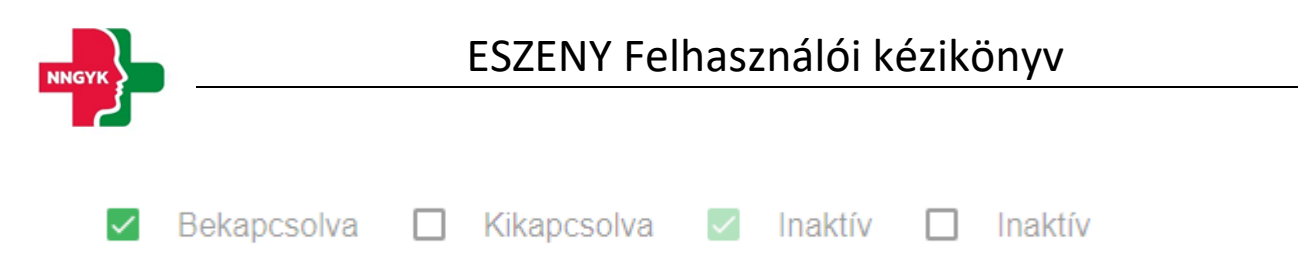

*12. ábra: Jelölő négyzet adatbeviteli elem*

#### <span id="page-11-0"></span>*1.3.3.10 Nyomógomb*

A rendszer főbb műveletei nyomógombokra kattintva végezhetők el. Ha a művelet nem értelmezhető az adott állapotban, a nyomógomb letiltott állapotban jelenik meg, kattintáskor semmi nem történik. Ha a művelethez szükséges beviteli mezők hibás adatot tartalmaznak, a gomb világosabb zöld színnel jelenik meg, megnyomva a hibás beviteli mezők alatt megjelennek a hibaüzenetek.

**Basic MENTÉS INAKTÍV** + MENTÉS + INAKTÍV Basic - primary **MENTÉS INAKTÍV** + MENTÉS  $+$  inaktív Stroked **MENTÉS INAKTÍV** MENTÉS  $^+$ INAKTÍV Stroked - primary **MENTÉS INAKTÍV** + MENTÉS  $+$  INAKTÍV Flat - primary **MENTÉS MENTÉS INAKTÍV INAKTÍV** 

*13. ábra: Nyomógombok*

#### <span id="page-11-1"></span>*1.3.3.11 Választógomb*

A választó gombokkal mindig csak egy lehetőség választható ki. Ha egy újabb gombot jelölünk meg, az az előző választást törli.

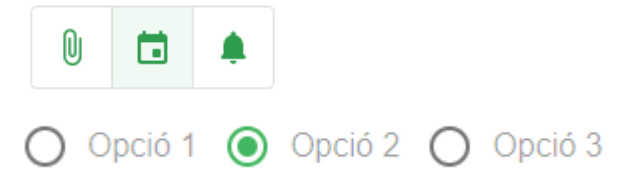

*14. ábra: Választógomb adatbeviteli elem*

#### <span id="page-11-2"></span>*1.3.3.12 Kapcsoló*

Két állapotú kapcsoló (igen/nem), amelyben az egyik érték mindig ki van választva, azaz nincs üres

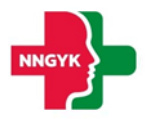

#### állapota.

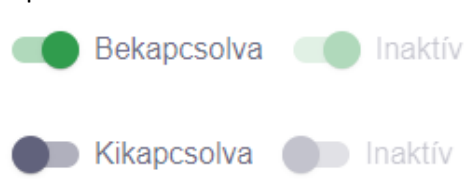

*15. ábra: Igen/nem kapcsoló adatbeviteli elem*

#### <span id="page-12-0"></span>*1.3.3.13 Ikongomb*

Az ikongomb-ok a nyomógombokkal megegyező funkcionalitással rendelkeznek.

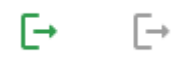

*16. ábra: Ikongombok*

#### <span id="page-12-1"></span>*1.3.3.14 Fájl feltöltés*

A fájlok feltöltését nyomógomb segítésével vagy drag&drop (fájl behúzás) módszerrel is fel lehet tölteni. Amint a fájl kiválasztásra kerül, úgy az az alkalmazás el is kezdi feltölteni a fájlt, amelyet egy folyamatjelző csíkkal jelez mindaddig még a feltöltés be nem fejeződött. Ez a folyamat nem akadályozza az adott űrlap további kitöltését. A kiválasztott fájlok az X gomb segítségével törölhetőek.

A rendszer által elfogadott fájl formátumok: pdf, docx, xlsx, odt, ods, jpg, png

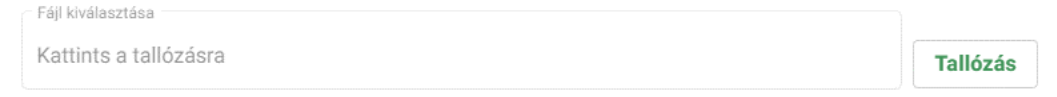

*17. ábra: Fájl feltöltő adatbeviteli elem*

#### <span id="page-12-2"></span>1.3.4 Tabfül

A választógombbal megegyezően működő felületi elem azzal az eltéréssel, hogy nem adatbeviteli lehetőséget biztosít, hanem felületi elemek közötti navigációra szolgál.

| TABFÜL 1            | TABFÜL 2      | TABFÜL 3             | TABFÜL 1      | TABFÜL 2      | TABFÜL 3      |
|---------------------|---------------|----------------------|---------------|---------------|---------------|
| Lorem ipsum         |               |                      | Lorem ipsum   |               |               |
| ö                   | $\emptyset$   | ≡                    | ö             | $\emptyset$   | _<br>$=$      |
| Lorem ipsum         |               |                      | Lorem ipsum   |               |               |
| ä<br><b>TABFÜL1</b> | ä<br>TABFÜL 2 | ö<br><b>TABFÜL 3</b> | 苘<br>TABFÜL 1 | 帍<br>TABFÜL 2 | Œ<br>TABFÜL 3 |
| Lorem ipsum         |               |                      | Lorem ipsum   |               |               |

*18. ábra: Tabfül navigációs elem*

#### <span id="page-13-0"></span>1.3.5 Rendszerüzenetek

A rendszer számos esetben szolgál visszajelzéssel egy-egy művelet után a felhasználó számára. A hibaüzenetek mondanivalójának erősítése érdekében színekkel vannak megkülönböztetve az üzenetek.

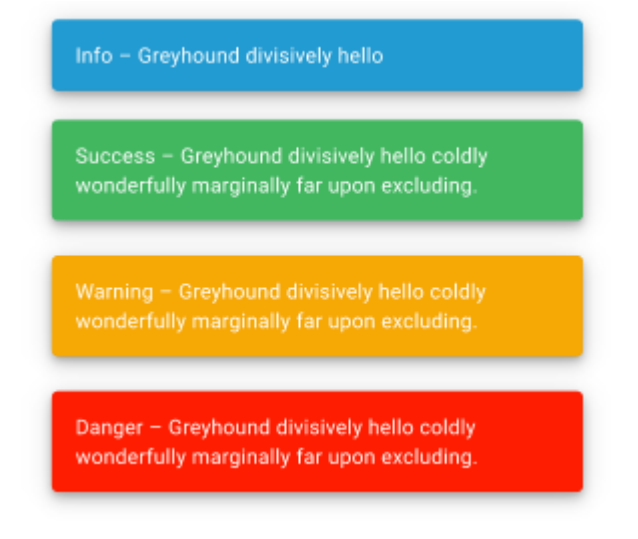

*19. ábra: Rendszerüzenet információs elem*

#### <span id="page-13-1"></span>1.3.6 Felületi validáció

Az űrlapok kitöltése során az alkalmazás folyamatosan figyeli és ellenőrzi a felhasználó által beírt értékeket. A rendszer a hibákról (pl. kötelezőség, max hossz, email formátum, stb.) a beviteli mezők alatt megjelenő piros üzenetben értesíti a felhasználót. Amíg van felületi validációs hiba a rendszer nem engedi menteni az űrlapot, azaz az űrlap mentés gomb színe mindaddig halvány árnyalatot vesz fel amíg a felületen lévő űrlapon van kitöltési hiba. Amennyiben rákattint a felhasználó úgy a mentés gombra, hogy az űrlap tartalmaz kitöltési hibákat, akkor azok pirossal megjelennek az űrlapon.

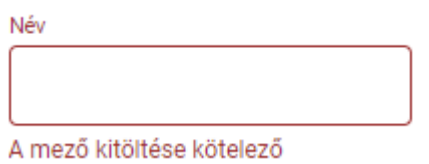

*20. ábra: Hibaüzenet az adatbeviteli elemen*

#### <span id="page-13-2"></span>1.3.7 Adatbetöltés jelző

Ha az ESZENY rendszer felületén olyan műveletet kezdeményez a felhasználó, amely a rendszer üzleti logikájához fordul, akkor egy adatbetöltést jelző eleme kerül megjelenítésre, és mindaddig nem lehet a felületen található elemeket módosítani amíg a folyamat be nem fejeződött és az adatbetöltés jelző elem el nem tűnik.

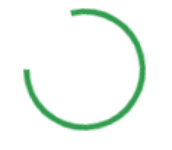

*21. ábra: Adatbetöltés jelző*

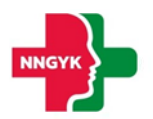

#### <span id="page-14-0"></span>1.3.8 Helyi súgó

A könnyebb megértés érdekében egyes felületi elemekhez kiegészítő információk vannak jelen a rendszerben. A tájékoztató szöveg könnyedén elérhető, amennyiben a felhasználó az információs ikon fölé húzza az egeret.

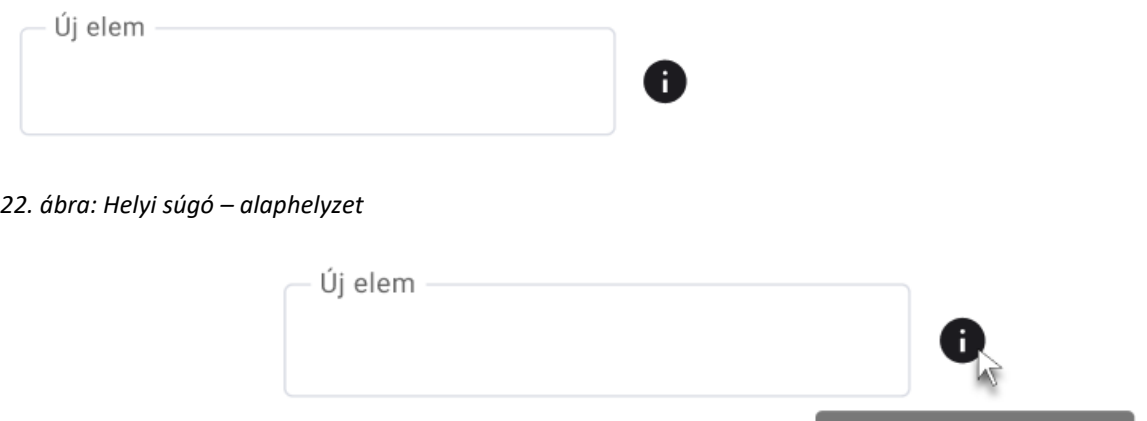

*23. ábra: Helyi súgó - Aktív tájékoztató*

#### <span id="page-14-1"></span>Általános felületszerkezet

Ebben a fejezetben ismertetjük az ESZENY rendszerben tervezett felhasználói felületek általános felépítését.

Új elem használati segédlet

#### <span id="page-14-2"></span>1.4.1 Képernyők felépítése

A képernyők általános felépítése megegyezik az ügyintézői és az ügyfél oldalak esetében is. Az oldalak felső részén helyezkedik el a **fejléc**, míg az alsó részén a **lábléc**. A fejlécben találhatóak a rendszer egészét érintő információk és funkciók (pl. rendszer neve, képviselt választás, bejelentkezett felhasználó), míg a láblécben az ESZENY rendszerhez kapcsolódó alapvető kapcsolattartási és rendszerinformációk találhatók meg. A munkaterület a tartalomtól függően görgethető a felhasználó számára, viszont a fejléc mindig fixen látható marad. A felületen általános irányelvként került meghatározásra, hogy minden elem, ami zöld színű az kattintható. A rendszerben jogosultságtól függően jelennek meg bizonyos funkciók vagy menüpontok. Ha a funkció az adott állapot miatt nem érhető el a felhasználó számára, akkor "disabled" ként jelenik meg a felületen. Adott műveletek elvégzését követően a felhasználó visszajelzést kap(hat) a műveletek sikerességéről vagy sikertelenségéről beúszó Rendszerüzenetek formájában.

#### <span id="page-14-3"></span>1.4.2 Fejléc és lábléc

A fejléc tervezett felépítését mutatja be az alábbi ábra és táblázat:

NNK logó Logó Logó Az NNK hivatalos logója.

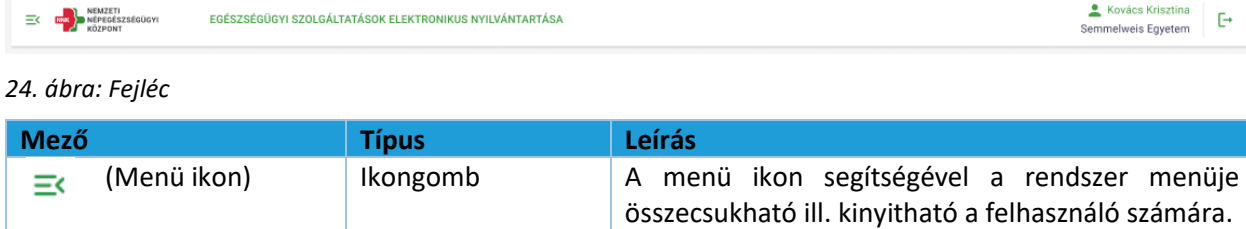

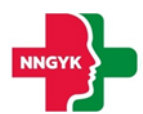

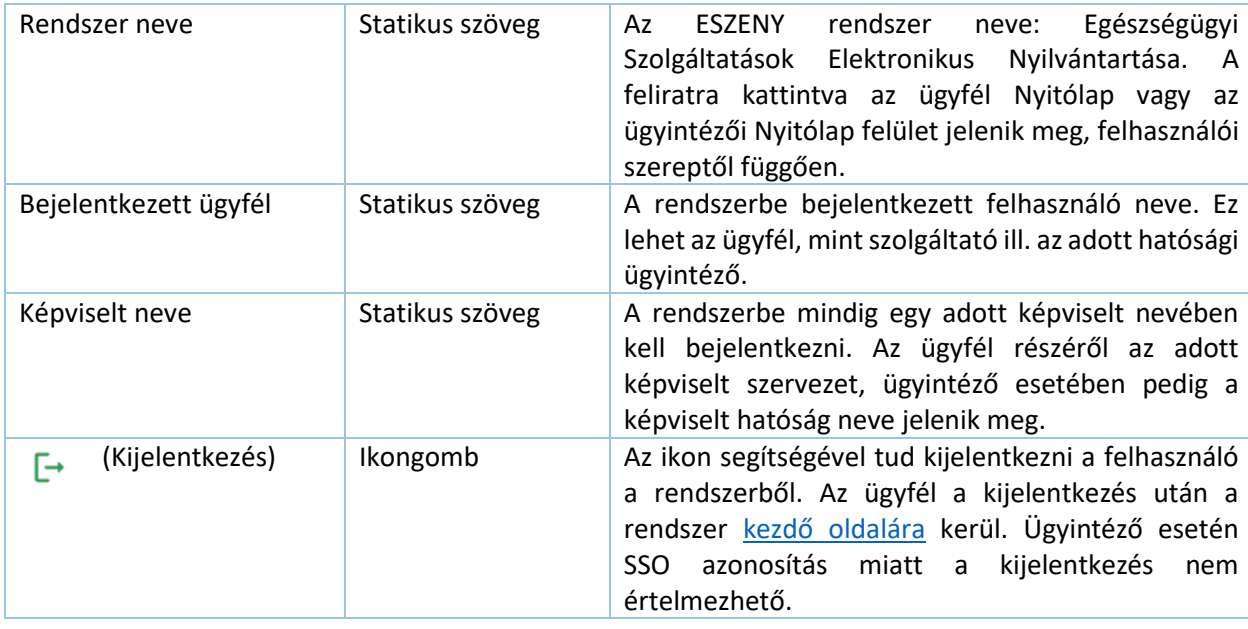

A **lábléc**ben funkciók nem találhatók, az alábbi információk kerülnek megjelenítésre:

*25. ábra: Lábléc*

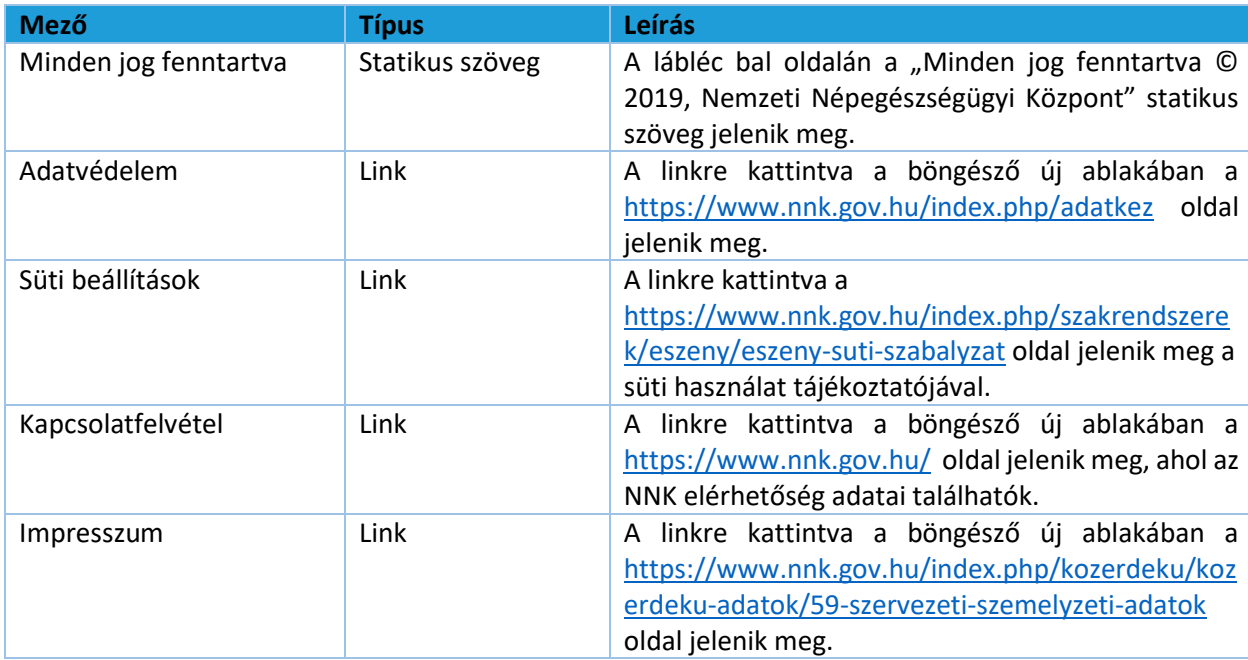

#### <span id="page-15-0"></span>1.4.3 Menüsáv és tartalomjegyzék

A képernyő bal oldalán helyezkedik a menüsáv, ami a fejlécben található ikon segítségével becsukható, illetve kinyitható. A menü becsukásával növelhető a felhasználó számára hasznos terület, ilyenkor csak a menüpontokhoz tartozó ikonok jelennek meg. A felhasználó által kiválasztott, aktív menüpontot zöld színnel jelöljük A rendszerben megjelenő menüpontok különböznek ügyintéző, illetve ügyfél oldalon, valamint felhasználói jogosultságtól is függ a megjelenésük. A menüpontok részletes leírása a Menüszerkezet fejezetben található. A menü tervezett megjelenítését mutatja be az alábbi ábra:

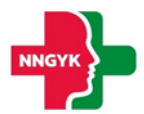

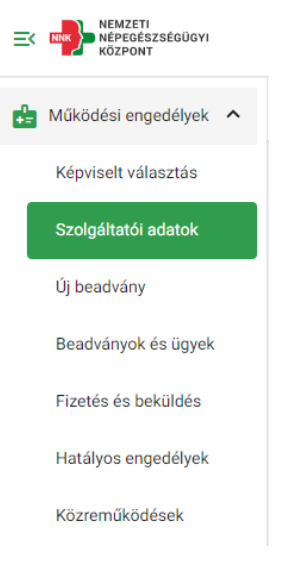

*26. ábra: Menü - ügyfél oldal*

#### <span id="page-16-0"></span>1.4.4 Oldal információk sáv

Az oldal információk sáv bal oldalán jelenik meg a választott menüpont neve, illetve oldal navigálás esetén a morzsa menü. A morzsa menü használatával mindig egyértelmű a felhasználó számára, hogy a rendszer épp melyik képernyőjét látja és honnan jutott el az adott felületre. A választott menüponttól függően eltérő információk és funkciók jelennek meg ebben a sávban is. Az adott felülethez tartozó funkciógombok az oldal információk sáv jobb oldalán jelennek meg.

Hatályos működési engedélyek / 1096 Budapest Nagyvárad tér 2.

← Audiológiai szakrendelés (közfinanszírozott)

*27. ábra: Morzsamenü*

#### <span id="page-16-1"></span>1.4.5 Felhasználói munkaterület

Munkaterületnek nevezzük a képernyőnek a fejléc alatt elhelyezkedő részét, amelyen a kiválasztott fő funkciónak megfelelő adatok és a hozzájuk tartozó funkció gombok jelennek meg. A felületen egységesen kártyás megjelenítést használunk az adatok csoportosítására, illetve bizonyos helyeken az adott adathalmaz egyszerre történő módosításra is. Kártyák összecsukhatóak, így lehet a rendelkezésre álló helyet még jobban kihasználni. A kártya címe mindig balra igazítva, míg a kártyához tartozó funkciógombok jobbra igazítva jelennek meg:

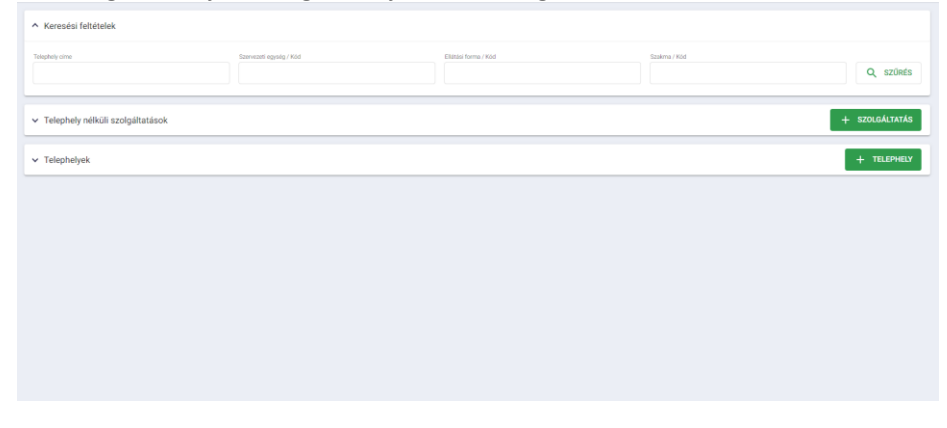

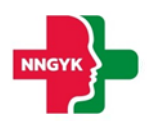

#### *28. ábra: Felhasználói munkaterület*

A kártyákon az adatok először megtekintés módban látszanak és módosítás hatására szerkeszthetővé válnak az adatok. A felület többi része ilyenkor nem módosítható, kiszürkül. A felületen használt gombok is különböző hangsúlyt kapnak a megjelenítés során funkciótól függően.

A felületeken megjelenő adattartalom szűkítésére szűrőt használunk. A szűrő megjelenítése is kártyán történik. A szűréshez az adott mezőkbe felvitt értékek megadását követően a "Szűrés" funkciógombot kell megnyomni. A szűrést követően csak a szűrési feltételeknek megfelelő elemek jelennek meg. Az összes adat listázásához a szűrőt ismét alaphelyzetbe kell állítani a feltételek törlésével. A szűrő ugyanolyan módon működik a munkaterület táblázatos vagy kártyás adatmegjelenítésétől függetlenül:

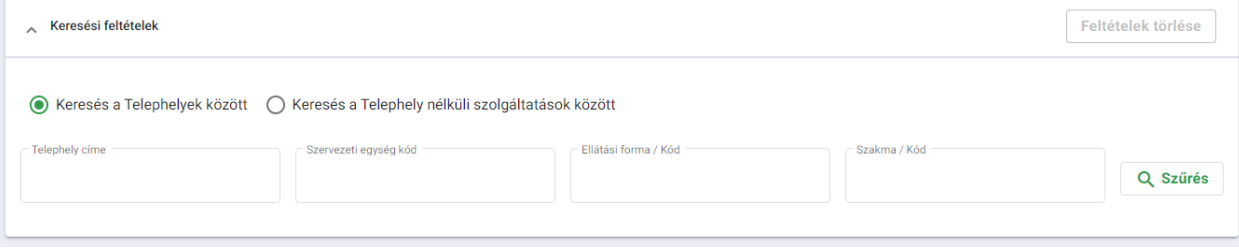

*29. ábra: Adattartalom szűrő*

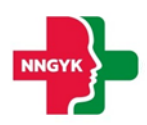

## <span id="page-18-0"></span>2 Ügyfél oldal bemutatása, ügyfél felületek

#### <span id="page-18-1"></span> $2.1$ Bejelentkezés, ESZENY-RNY, képviselt kiválasztása

Egy felhasználó az alábbiakban ismertetett felületek és funkciók segítségével jelentkezhet be az ESZENY rendszerbe egy egészségügyi szolgáltató képviseletében.

#### <span id="page-18-2"></span>2.1.1 Felhasználói kezdőoldal

A felhasználók a rendszerbe való bejelentkezést egy publikus kezdőoldalról kiindulva kezdeményezhetik. Az oldalon a bejelentkező felületre átirányító funkciógombon kívül a kapcsolati adatok is megtekinthetők, valamint a rendszer felhasználói kézikönyve letölthető.

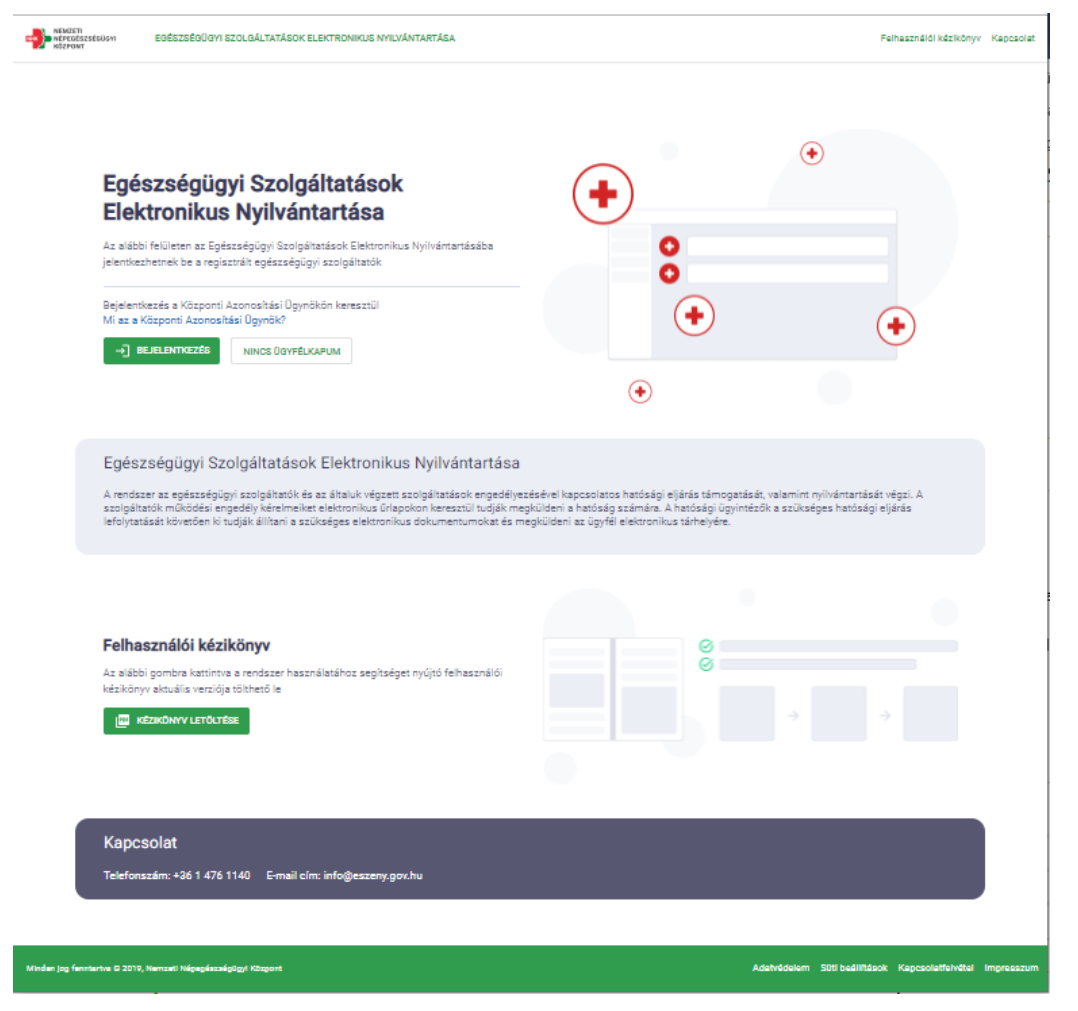

*30. ábra: Felhasználói kezdőoldal*

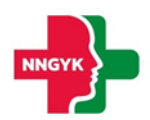

#### A felületen az alábbi komponensek jelennek meg:

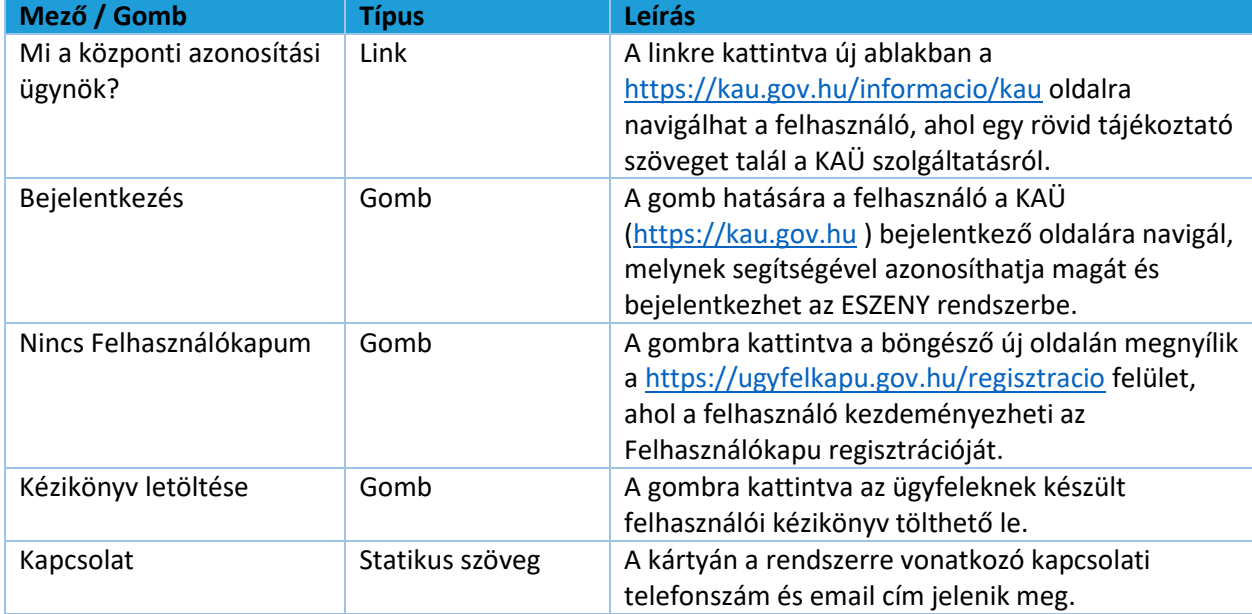

#### <span id="page-19-0"></span>2.1.2 Felhasználó bejelentkezés

Az ügyfelek a Központi Azonosítási Ügynök (KAÜ) segítségével jelentkezhetnek be a rendszerbe. A KAÜ bejelentkezést követően a felhasználó beléptetésre került az ESZENY rendszerbe.

- Sikeres bejelentkezést követően a felhasználó a Képviselt kiválasztása felületre kerül.
- Sikertelen bejelentkezésről a felhasználót hibaüzenetben tájékoztatja a rendszer.

#### <span id="page-19-1"></span>2.1.3 Képviseltek kezelése

#### <span id="page-19-2"></span>*2.1.3.1 Képviseltek kiválasztása*

Amennyiben a Központi Azonosítási ügynökön keresztül bejelentkezett felhasználó több szervezetet vagy egyéni vállalkozást is képviselhet (mert erre a Rendelkezési Nyilvántartásban <https://rendelkezes.gov.hu/rny-public/> - meghatalmazása van), akkor ezen a felületen kell kiválasztania, hogy a továbbiakban melyik képviseletében szeretné a rendszert használni. A képviselt a későbbiekben is megváltoztatható a rendszer "Képviselt választása" menüpontján keresztül.

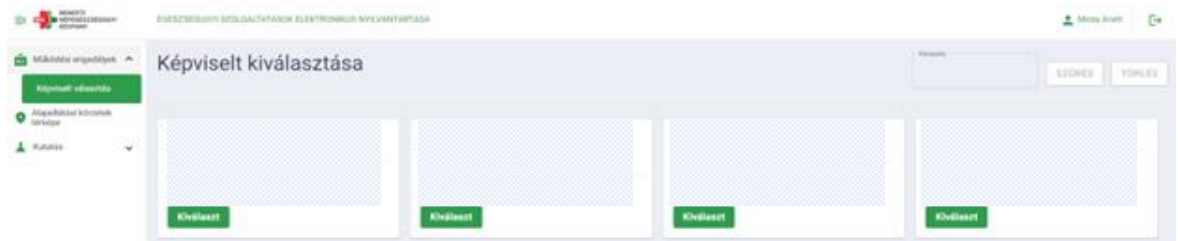

#### *31. ábra: Képviselt kiválasztása*

A felületen külön kártyákon jelennek meg azoknak szervezeteknek vagy egyéni vállalkozásoknak a megnevezései és azonosítói, amelyeknek képviseletére a bejelentkezett felhasználó jogosult. Túl sok szolgáltató esetén a megjelenő kártyákat a felhasználó az alábbiak szerint szűrheti:

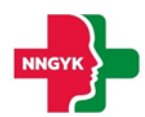

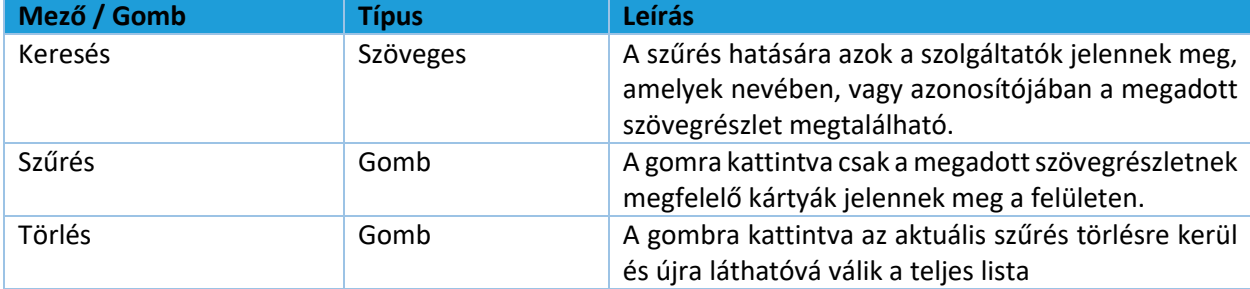

A képviselt szolgáltatók mindegyike külön kártyán jelenik meg az alábbi adattartalommal:

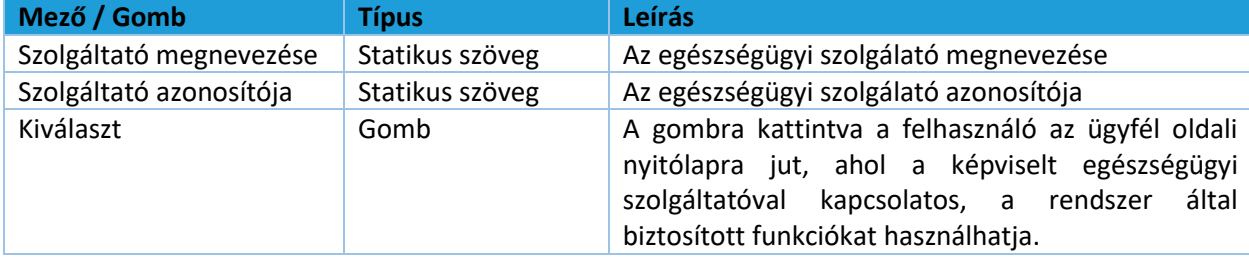

A felületen látható szolgáltatók két csoportba vannak rendezve, annak alapján, hogy már rendelkeznek-e 6 jegyű szolgáltatói azonosítóval.

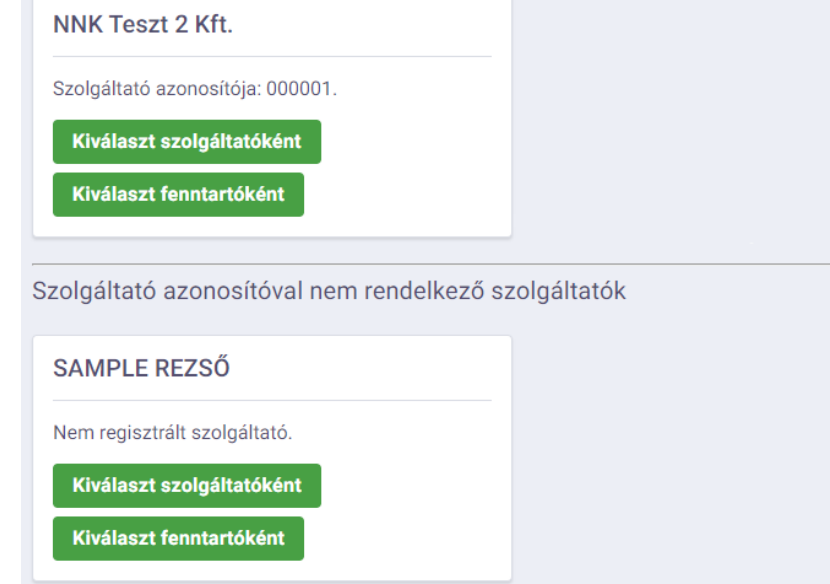

*31. ábra: Kártyák elkülönítése a szolgáltatói azonosító meglétének függvényében*

Amennyiben a belépett felhasználó egy azonosítóval még nem rendelkező szervezet vagy vállalkozás nevében szeretne eljárni, a rendszer automatikusan generál egy 6 jegyű kódot, amint a képviselő benyújtja az első működési engedélyt kérelmét. Ezt követően a szolgáltató már a felső szekcióban lesz elérhető.

#### <span id="page-20-0"></span>*2.1.3.2 Szervezet / egyéni vállalkozás felvétele*

Az ESZENY alkalmazásba való bejelentkezés után, ha új, korábban még nem kezelt szervezetet vagy egyéni vállalkozást szeretne rögzíteni akkor ahhoz szükséges, hogy központi állami nyilvántartáson keresztül igazolja a jogosultságot a szervezet képviseletére.

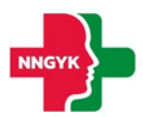

A jogosultság igazolása történhet:

- a magyarorszag.hu-n elérhető Rendelkezési Nyilvántartás (röviden RNY) segítségével. Itt a lentebb részletezett típusú rendelkezések valamelyikével kell, hogy a szolgáltató meghatalmazza Önt
- amennyiben Ön egyéni vállalkozó, úgy az Egyéni Vállalkozók Nyilvántartása (EVNY) alapján közvetlenül
- cégek esetén pedig az Országos Cégnyilvántartó és Céginformációs Rendszer (OCCR) adatbázisában tárolt önálló képviseleti joggal

A Rendelkezési Nyilvántartásban az alábbi rendelkezés típusokkal tudja igazolni az ESZENY felé a képviselti jogot:

- PTK 6.16 szerinti általános meghatalmazás
- Nemzeti Népegészségügyi Központ / Egészségügyi szolgáltatás nyújtásával kapcsolatos ügyek

Amennyiben a Rendelkezési Nyilvántartás szerint Ön jogosult eljárni az ESZENY-ben, úgy a rendszer automatikusan felajánlja bejelentkezés után az RNY-ben elérhető érvényes rendelkezése szerint. Ha az RNY-től függetlenül, más módon kívánja igazolni a jogosultságot, akkor a "Szervezet felvétele" kártya használatával kezdeményezheti a szolgáltató kiválasztását. Ebben az esetben meg kell adnia a szolgáltató adószámának első 8 számjegyét (azaz a KSH törzsszámot) - az ESZENY pedig ez alapján elvégzi a központi nyilvántartásokban a képviseleti jog ellenőrzését. Ha a felhasználó jogosultsága megfelelő, akkor az adószám alapján beazonosított szolgáltató megjelenik és kiválasztható a listából. A kiválasztás követően a későbbiekben már új kártyán szerepel majd az adott szervezet, így belépés után gyorsan elérhető lesz.

Egyéni vállalkozót "Egyéni vállalkozás felvétele" kártyán keresztül lehet felvenni adószám alapján. Amennyiben a felhasználó jogosult a vállalkozás képviseletére úgy az megjelenik a visszaérkező listában és kiválasztható. A kiválasztása után a továbbiakban már külön kártyán szerepel majd a képviselet a gyors kiválasztás érdekében.

#### <span id="page-21-0"></span> $2.2^{\circ}$ Szolgáltatói adatok megtekintése/ szerkesztése

A felhasználó a kiválasztott képviselet adatait a Szolgáltatói adatok menüponton keresztül éri el. Az oldalon megtalálható információkat négy szekcióba rendezve tekintheti meg:

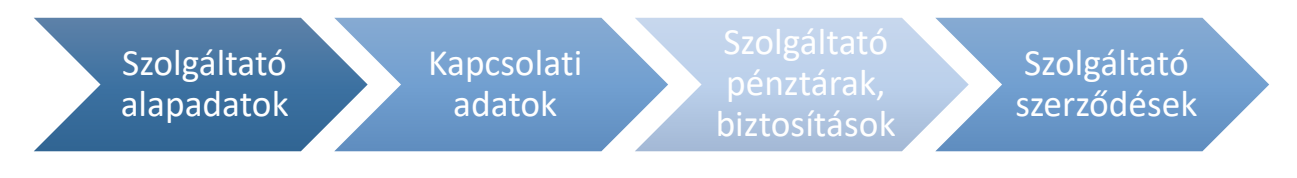

*32. ábra: Szolgáltató adatai oldalon megjelenő kártyák*

A kártyákon lévő adatok a jobb felső sarokban található Módosítás gombra kattintva válnak szerkeszthetővé.

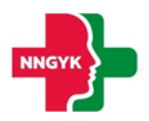

#### <span id="page-22-0"></span> $2.3$ Új beadvány menüpont, beadvány típusok bemutatása

A felhasználó egy kérelem létrehozását az Új beadvány menüpont alatt kezdheti meg, a számára megfelelő eljárástípus kiválasztásával. Új beadvány

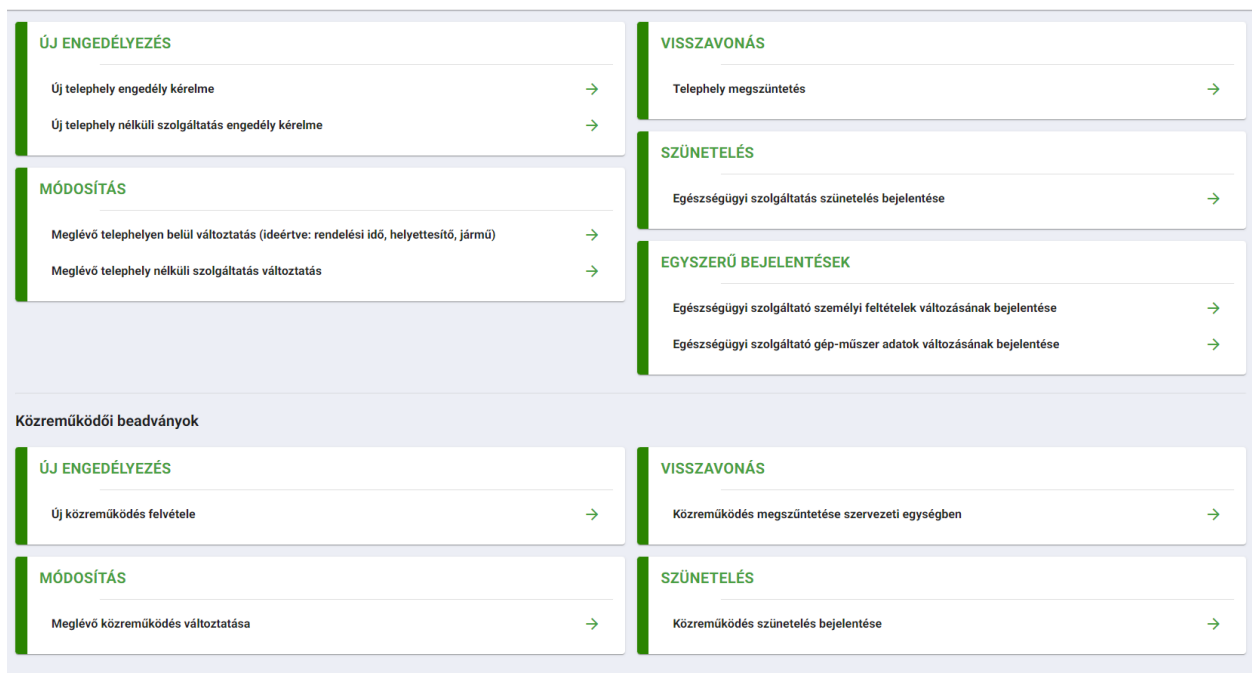

*33. ábra: Új beadvány oldal*

A kiválasztott elemre kattintva az eljárástípusnak megfelelő felugró ablak fog megjelenni, amin keresztül a felhasználó megkezdheti a kérelmének rögzítését.

<span id="page-22-1"></span>2.3.1 Új engedélyezés

Amennyiben a felhasználó egy működési engedély kérelmet szeretne benyújtani, úgy első lépésként ki kell választania, hogy telephellyel rendelkező vagy telephely nélküli beadványt szeretne benyújtani.

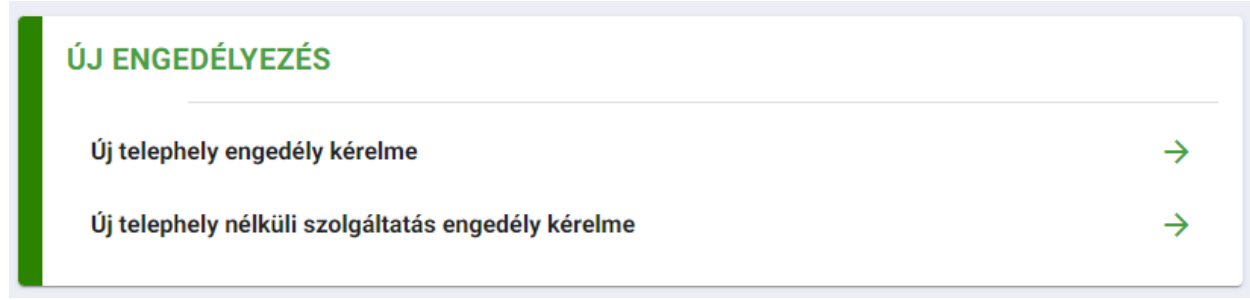

*34. ábra: Új engedélyezés kártya*

#### <span id="page-22-2"></span>*2.3.1.1 Új telephely engedély kérelme*

Új telephely rögzítése során, elsőként a telephely címét és a szakmai program adatait szükséges rögzítenie a felhasználónak.

Mindkét szekcióban csillaggal vannak jelölve a kötelező mezők, melyek kitöltése nélkül a dialógus jobb alsó sarkában található *Mentés* gomb nem lesz aktív. Fontos kiemelni, hogy az adatlapon található mezők kötelezősége dinamikusan változhat a már kitöltött beviteli mezők függvényében.

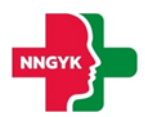

Pl. a Közterület neve, Közterület jellege és Házszám mezők alapvetően kötelező mezőkként vannak feltűntetve a felületen, egészen addig, ameddig a Helyrajzi szám nem lett megadva, hiszen a két fajta címazonosítási módszer közül csak az egyik kötelező. A logika fordított esetben is működik, miszerint, ha kitöltöttük a Közterület neve, Közterület jellege és Házszám mezőket, ebben az esetben a Helyrajzi szám már nem kötelező.

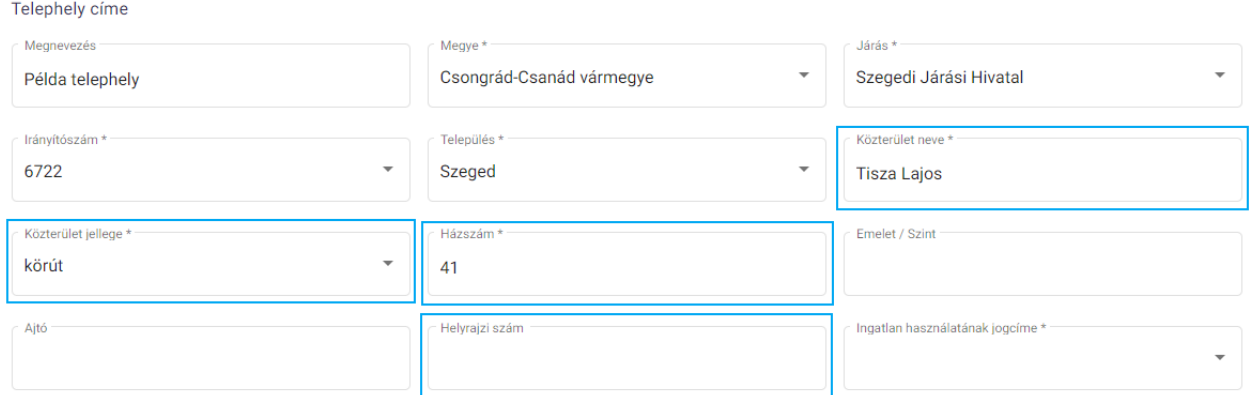

*Példa ábra 1: Mezők kötelezőségének dinamikus változása (helyrajzi szám mező)*

A példához hasonló módon nem csak a mezők kötelezősége változhat dinamikusan, de új mezők is megjelenhetnek. A telephely rögzítése során ilyen például a Bérleti szerződés csatolmányfeltöltő mező. Pl. amennyiben az Ingatlan használatának jogcíme tulajdonjog, nem köteles a felhasználó bármilyen dokumentumot feltölteni:

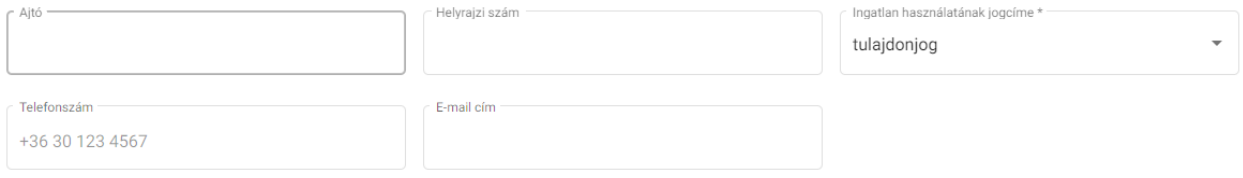

*Példa ábra 2: Dinamikus mezők, kiválasztott érték: tulajdonjog*

Amennyiben viszont az ingatlan használatának jogcíme bérleti jog, ennek következtében a felhasználó kötelezően fel kell töltse a bérleti szerződés elektronikus változatát:

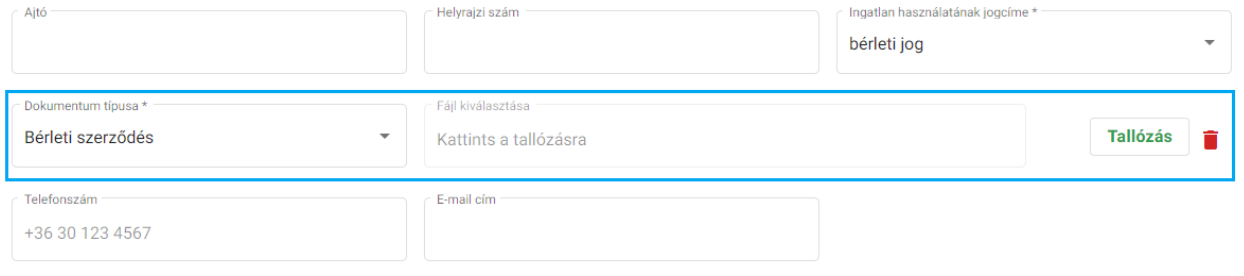

*Példa ábra 3: Dinamikus mezők, kiválasztott érték: bérleti jog*

Miután a felhasználó rögzített minden kötelező értéket, az ablak jobb alsó sarkában található Mentés gomb aktív.

Mentést követően létrejön a telephely adatlapja:

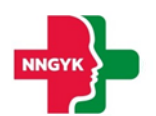

#### Új tele ely engedély kérelmi

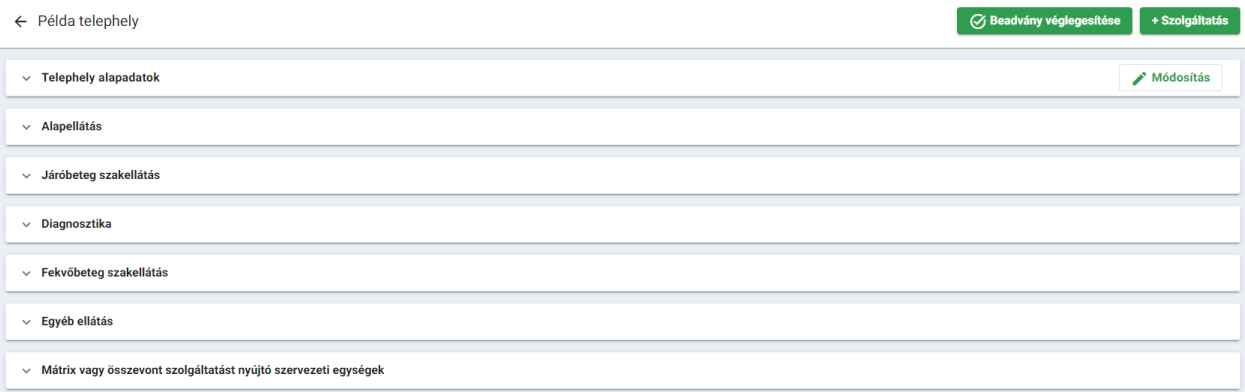

#### *35. ábra: Telephely adatlapon megjelenő kártyák*

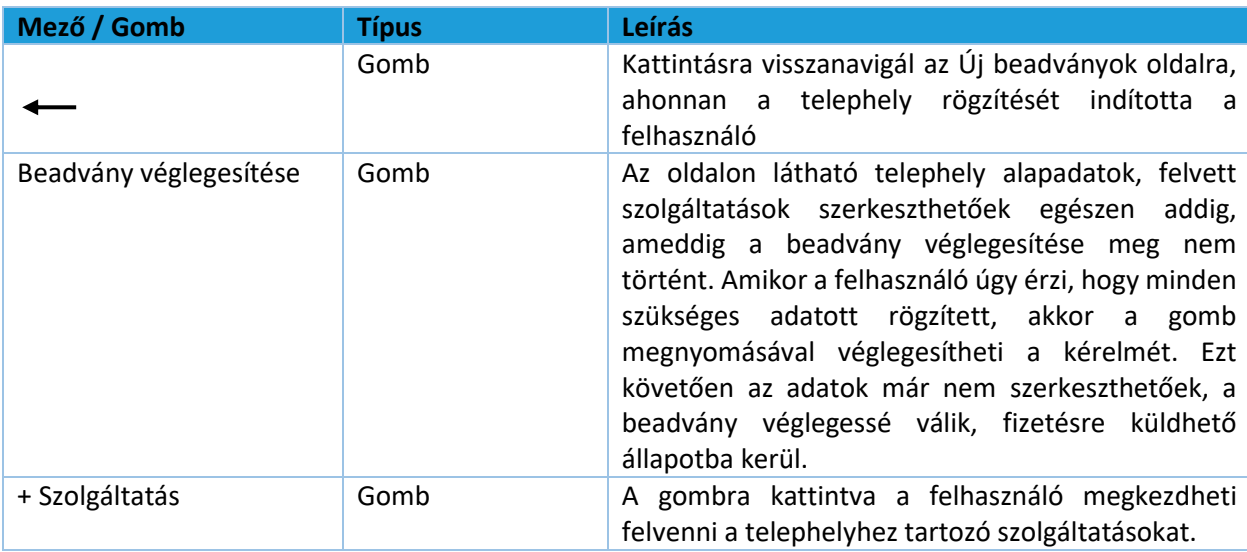

A felületen található kártyákat tekintve a Telephely alapadatok szekció kivételével minden kártya üresen jelenik meg. Miután a felhasználó már rögzített szolgáltatást a telephelyhez, a felvett adat megjelenik az ellátási formájának megfelelő kártyán:

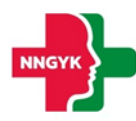

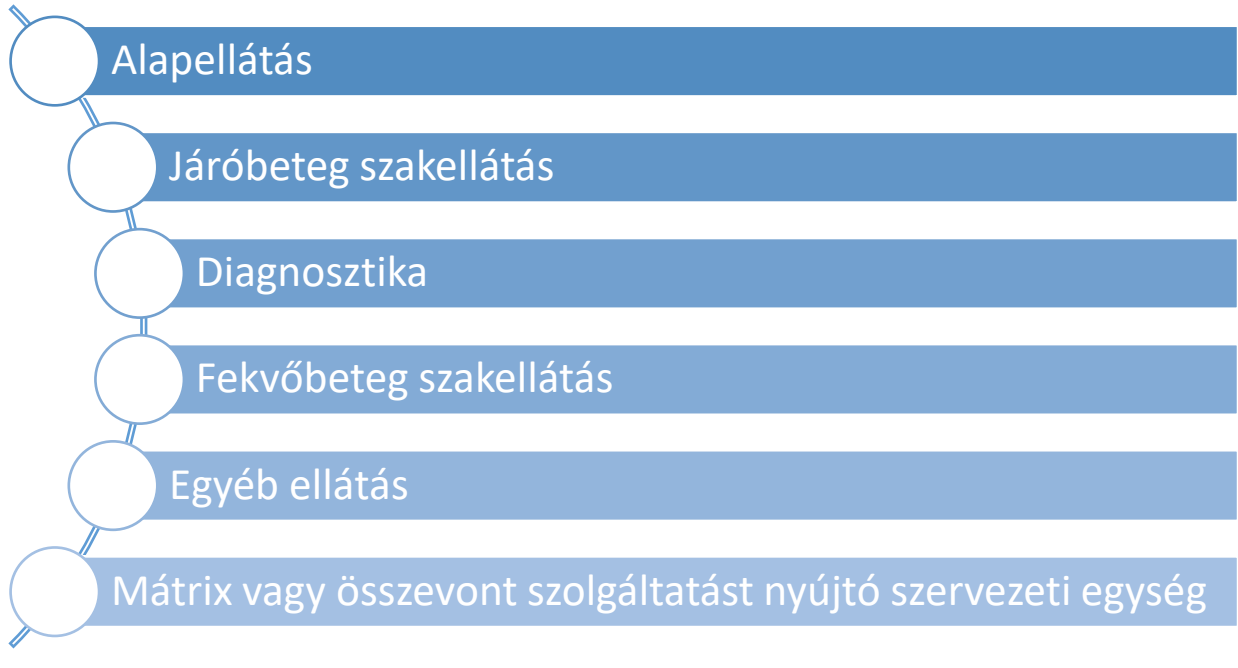

*36. ábra: Kártyakategóriák, melyek a felvett szolgáltatásokat tartalmazzák*

#### <span id="page-25-0"></span>2.3.1.1.1 Szolgáltatás rögzítése

Új szolgáltatás rögzítését a *+Szolgáltatás* gombbal kezdheti meg a felhasználó. Kattintásra megjelenik az üres szolgáltatás alapadatok kártya. Új szolgáltatás felvételéhez kötelezően meg kell adnia bizonyos adatokat az adott szolgáltatásra vonatkozóan, ami alapján eldönthető, hogy az adott szolgáltatáshoz milyen további részletes adatok, vagyis komponensek és mezők jelenjenek meg a következő kártyákon. A legtöbb esetben egy szervezeti egységen belül egy adott szakma szerint történik az egészségügyi szolgáltatás biztosítása. Mátrix, illetve összevont osztály esetén adott szervezeti egységen belül fekvőbeteg ellátásban ugyanakkor végezhető akár több szakma szerinti ellátás is. Új szolgáltatás felvételekor jelezni szükséges, hogy az adott szakma ilyen összevont vagy mátrix osztály része lesz.

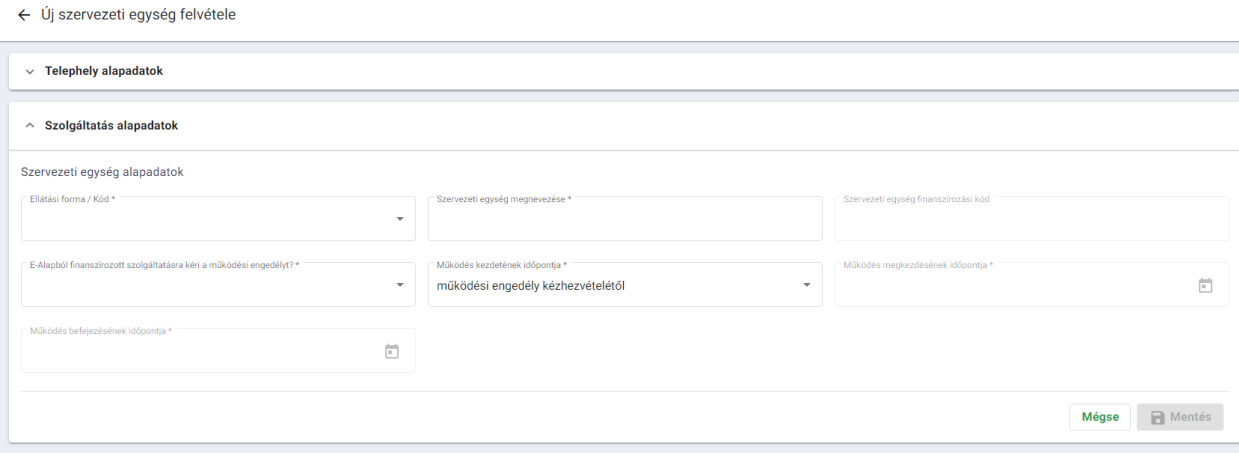

*37. ábra: Szolgáltatás alapadatai kártya*

Amint a felhasználó megadja az *Ellátási forma / kód* és *Szervezeti egység típusa* mezők értékeit, rögtön elérhetővé válik számára a *Szakma alapadatok* és *Közreműködés szekciók*.

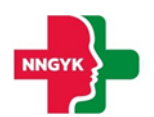

edély kérelme / Példa te

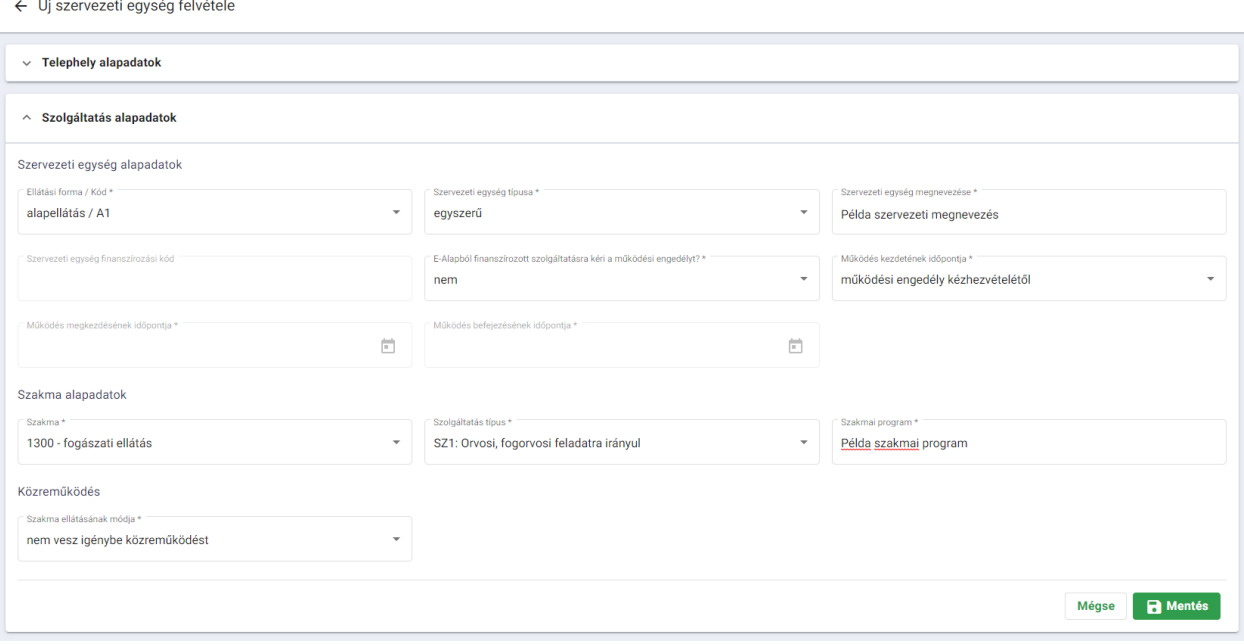

*38. ábra: Szolgáltatás alapadatok - menthető állapot*

A kötelező mezők kitöltése után, látható, hogy aktív a *Mentés* gomb. Kattintásra az alapadatok mentése megtörténik és a felvett szolgáltatásnak megfelelő kártyák listázódnak.

Amennyiben a felhasználó a *Mégse* gombra kattint, az addig rögzített szolgáltatás adatok elvetésre kerülnek és a telephely adatlapja felületre irányít a rendszer.

#### <span id="page-26-0"></span>2.3.1.1.2 Szolgáltatáshoz kapcsolódó kártyák

A következő pár sorban bemutatásra kerül az összes kártya, amely előfordulhat a felhasználó által bevitt adatok függvényében.

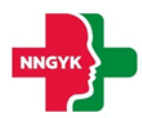

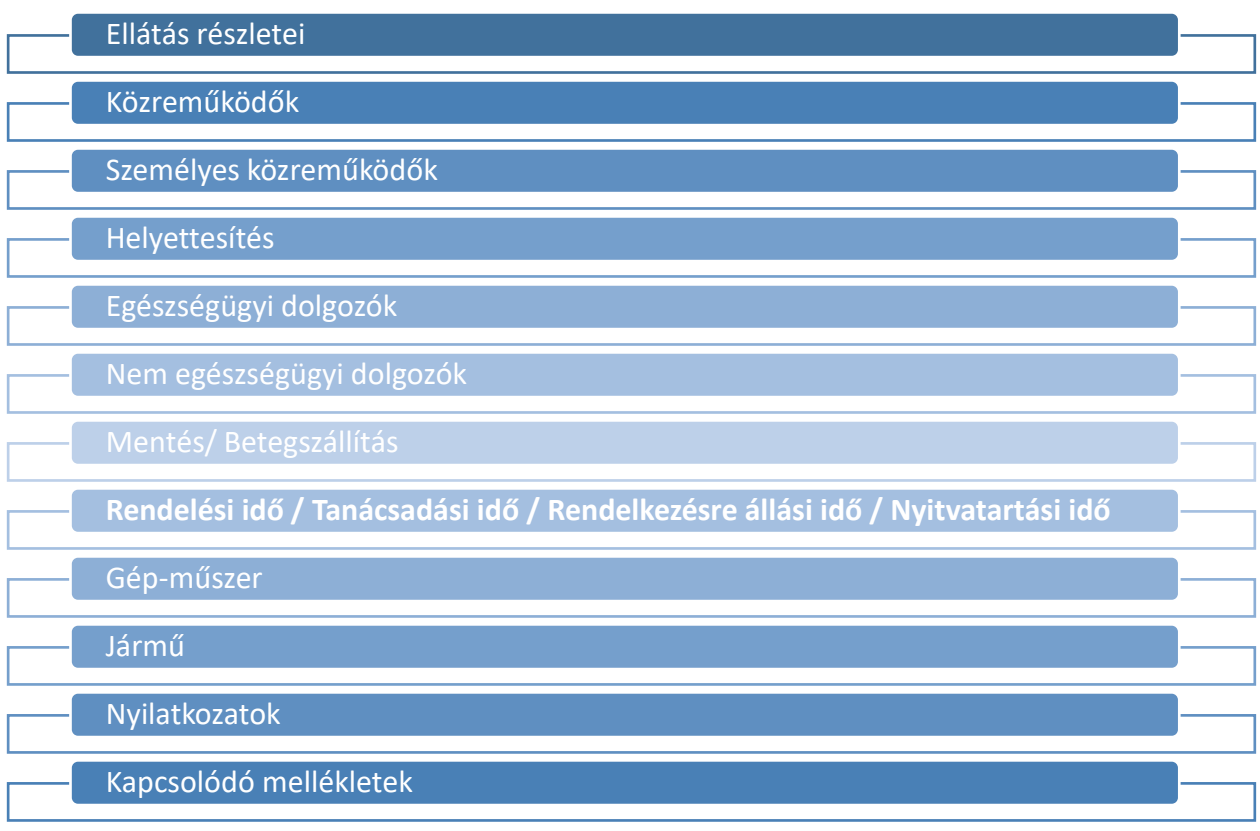

*39. ábra: Szolgáltatáshoz kapcsolódó kártyák*

#### <span id="page-27-0"></span>2.3.1.1.2.1 Ellátás részletei kártya

Az ellátás részletei komponensen megjelenített mezőket a Szolgáltatás alapadatok kártyán mentett Ellátási forma és Szakma határozza meg. A kártyán megjelenő mezők dinamikusan változnak a bevitt adatok függvényében.

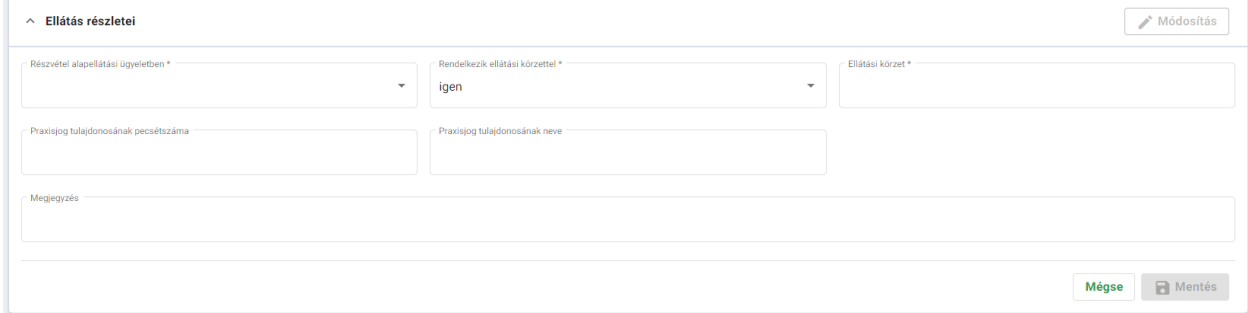

*40. ábra: Ellátás részletei kártya*

#### <span id="page-27-1"></span>2.3.1.1.2.2 Közreműködők kártya

Kártya célja: A szolgáltató a szolgáltatást biztosíthatja önállóan vagy közreműködő igénybevételével. A közreműködő a közreműködést igénybe vevő szolgáltató szervezeti egysége által ellátott betegek részére a közreműködést igénybe vevő szolgáltató nevében nyújt egészségügyi szolgáltatást, azaz a tevékenység végzéséhez szükséges tárgyi és személyi feltételeket egyaránt biztosítja. A kártyán rögzíteni tudja a felhasználó az adott szolgáltatásban résztvevő közreműködőket.

A *Közreműködők* kártya megjelenik a szolgáltatás adatlapján, amennyiben a Szakma ellátásának módja *RÉSZLEGES KÖZREMŰKÖDÉSSEL / TELJES KÖZREMŰKÖDÉSSEL.* 

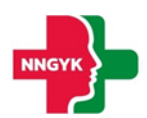

#### Közreműködés

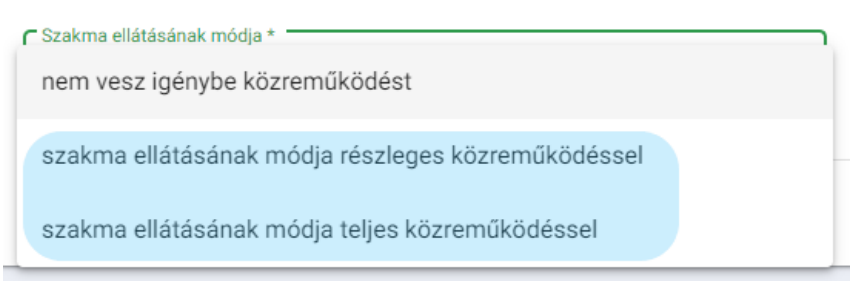

*41. ábra: Közreműködés kiválasztása legördülő menü*

#### Új közreműködő rögzítése:

A közreműködők kártyára új adat rögzítését az +*Új közreműködő felvétele* gomb megnyomásával tudja megkezdeni a felhasználó.

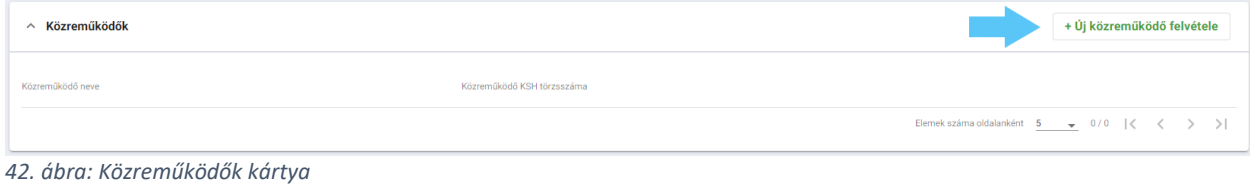

#### Kattintást követően az alábbi képernyő látható:

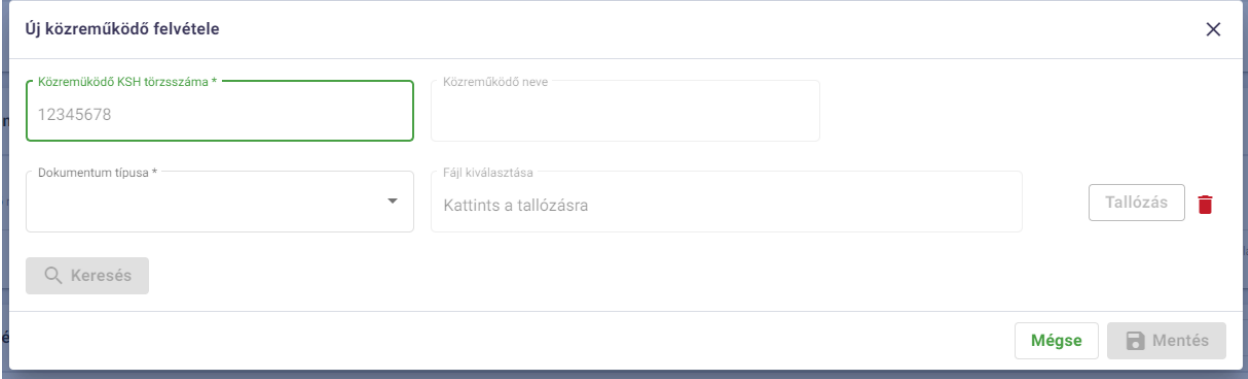

*43. ábra: Új közreműködő rögzítése*

| Mező / Gomb                       | <b>Típus</b>     | Leírás                                                                                                    |
|-----------------------------------|------------------|----------------------------------------------------------------------------------------------------|
| Közreműködő<br>KSH.<br>törzsszáma | Szöveges mező    | azonosító KSH<br>Közreműködőt<br>törzsszám<br>megadására szolgál. Feltétel: a közreműködésre<br>felkérni kívánt szervezet/egyéni vállalkozás benne<br>kell, hogy már legyen az ESZENY rendszerbe (azaz a<br>"Képviseltek kezelése" menüben fel kell vennie<br>magát). |
| Közreműködő neve                  | Szöveges mező    | Csak olvasható mező. A rendszer KSH törzsszám<br>alapján keresi és jeleníti meg a közreműködő nevét.                                                                                                    |
| Dokumentum típusa                 | Kiválasztó lista | A dokumentum típusát lehet benne kiválasztani,<br>ami jelen esetben a Közreműködői szerződés lesz.<br>Miután kiválasztottuk a típust, a Tallózás gomb<br>aktívvá válik.                                                                                               |
| Fájl kiválasztása                 | Fájlfelöltés     | Csak olvasható mező. A tallózás során kiválasztott,<br>feltöltött fájl nevét jeleníti meg.                                                                                                    |
| <b>Keresés</b>                    | Gomb             | Aktívvá válik miután a felhasználó megadta a<br>közreműködő KSH törzsszámát. Kattintásra elindul a                                                                                                    |

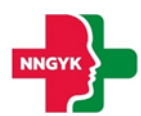

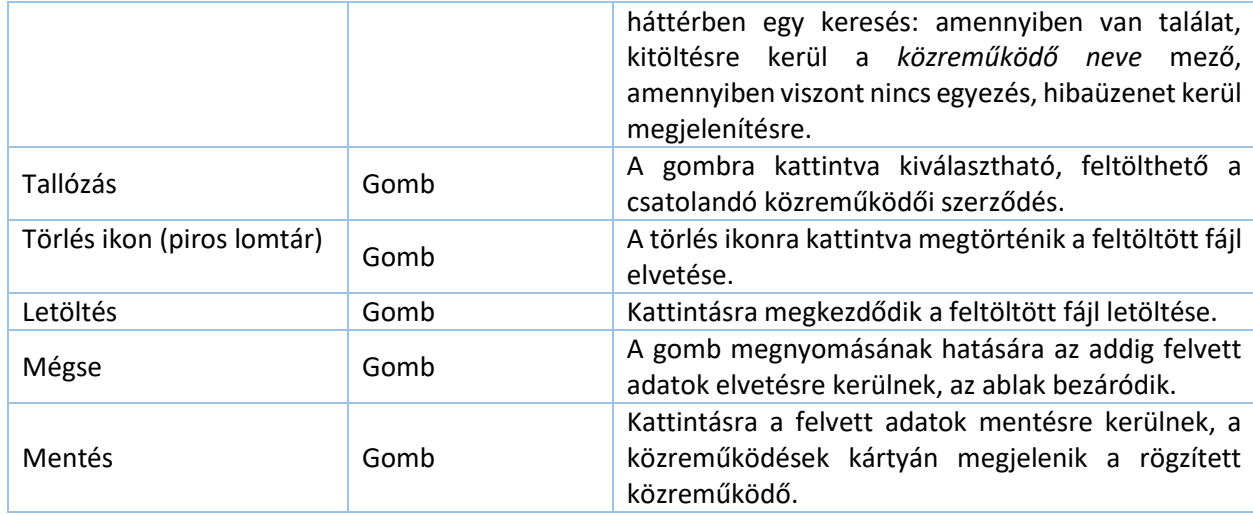

#### <span id="page-29-0"></span>2.3.1.1.2.3 Személyes közreműködők kártya

Kártya célja: A szolgáltató a szolgáltatást biztosíthatja önállóan személyes közreműködő igénybevételével. A személyes közreműködő kizárólag csak személyi feltételeket biztosít. A felületen át tudja tekinteni a felhasználó az adott szolgáltatásban résztvevő személyes közreműködőket. A kártya áttekintő formában mutatja a rendszerben rögzített személyes közreműködői adatokat, új adat rögzítése a Személyes közreműködő rögzítése felugró ablakban történik meg.

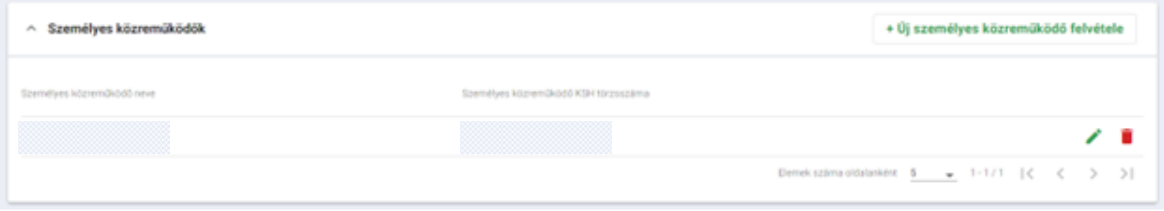

*44. ábra: Személyes közreműködők kártya*

Új adat rögzítése az +Új személyes közreműködő felvétele gombbal lehetséges a közreműködők felvételével megegyező módon (*lásd[. Közreműködők rögzítése](#page-27-1)*).

#### <span id="page-29-1"></span>2.3.1.1.2.4 Helyettesítések kártya

Kártya célja: Egyes szolgáltatások szüneteltetése nem lehetséges, amennyiben a szolgáltató ki nem jelöli a helyettesítését a megadott átmeneti időszakra.

A helyettesítés kártyára az +Új helyettesítés felvétele gomb segítségével rögzíthető adat.

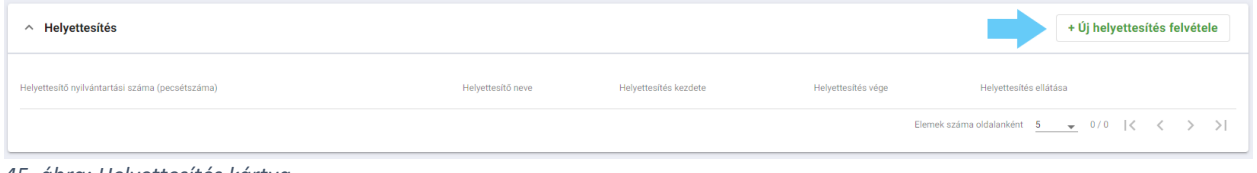

*45. ábra: Helyettesítés kártya*

Helyettesítő rögzítése a helyettesítő személyére és a hozzá tartozó szolgáltatóra vonatkozó adatok megadásával lehetséges:

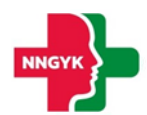

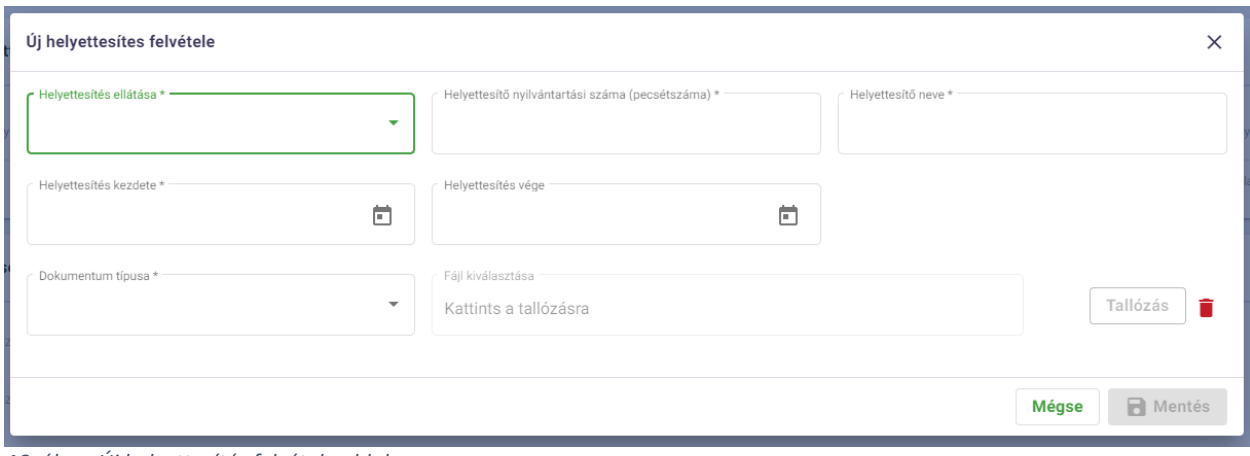

*46. ábra: Új helyettesítés felvétele ablak*

#### <span id="page-30-0"></span>2.3.1.1.2.5 Egészségügyi dolgozók kártya

Kártya célja: Amennyiben a szolgáltató a szolgáltatói alapadatok kártyán az "Adatszolgáltatás saját elektronikus nyilvántartásából, informatikai eszközök segítségével történő beküldéssel" legördülő menüből a "Nem" értéket jelölte meg, , úgy az Egészségügyi dolgozók kártyán keresztül rögzítheti különkülön az egészségügyi nyilvántartásokban szereplő dolgozóit.

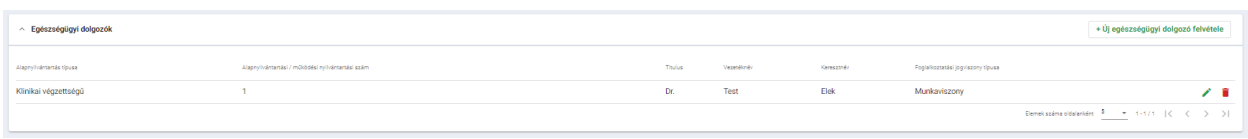

*47. ábra: Egészségügyi dolgozók kártya*

Új dolgozó rögzítéséhez a "+Új egészségügyi dolgozó felvétele" gomb megnyomására megjelenő felugró ablakban van lehetőség.

A különböző beviteli mezők segítségével adhatók meg az adatok, melyek alapján a rendszer ellenőrzi az egészségügyi nyilvántartásban a keresett adatokat:

- Alapnyilvántartás típusa: az egészségügyi alapnyilvántartás, melyben a rögzítendő egészségügyi dolgozó adatai szerepelnek
- Működési nyilvántartási szám: a rögzítendő egészségügyi dolgozó nyilvántartási száma (pecsétszám)

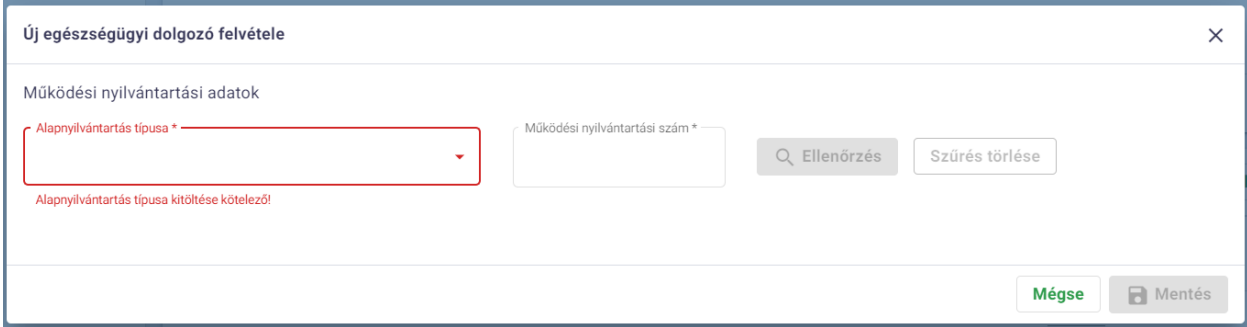

*48. ábra: Új egészségügyi dolgozó felvétele ablak*

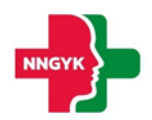

A kártyára felvitt adatok az Ellenőrzés gombra kattintva kerülnek ellenőrzésre. Ha a fentiekben megadott adatok szerepelnek az egészségügyi nyilvántartásban, akkor az azokhoz tartozó további nyilvántartási adatok megjelenítésre kerülnek. Amennyiben az adatok nem szerepelnek a kiválasztott alapnyilvántartásban, az "A megadott alapnyilvántartáshoz és nyilvántartási számhoz tartozó bejegyzés nem érvényes.,, hibaüzenet jelenik meg.

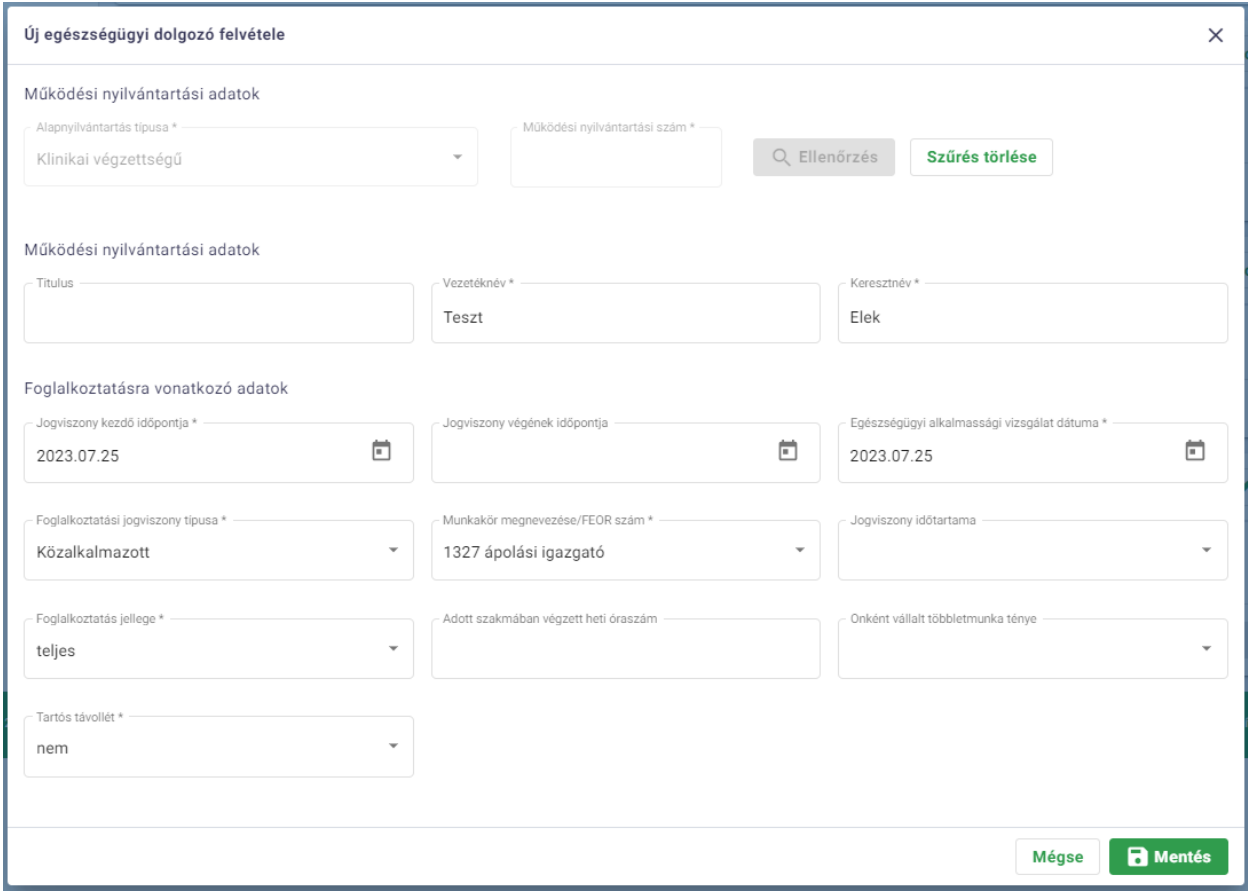

*49. ábra: Új egészségügyi dolgozó felvétele az alapnyilvántartásból történő ellenőrzés után*

| Mező / Gomb                                                      | <b>Típus</b>                 | Leírás                                                                                                    |  |
|------------------------------------------------------------------|------------------------------|----------------------------------------------------------------------------------------------------|--|
| <b>Titulus</b>                                                   | Szöveges mező                | Szabad szöveges, Titulusok bevitelére pl.: Dr.                                                                                                    |  |
| Vezetéknév                                                       | Szöveges mező                | Szabad szöveges, Vezetéknév bevitelére                                                                                                    |  |
| Keresztnév                                                       | Szöveges mező                | Szabad szöveges, Keresztnév bevitelére                                                                                                    |  |
| kezdő<br>Beviteli mező (idő<br>Jogviszony<br>időpontja<br>típus) |                              | Munkaviszony kezdő dátumának rögzítésére                                                                                                    |  |
| végének<br>Jogviszony<br>időpontja                               | Beviteli mező (idő<br>típus) | Nem kötelező mező, munkaviszony végdátumának<br>rögzítésére<br>Validáció:<br>'Jogviszony végének időpontja'<br>értéke<br>A<br>nagyobbnak kell lennie, mint 'Jogviszony<br>kezdő<br>időpontja' értéke. |  |
| Egészségügyi alkalmassági<br>vizsgálat dátuma                    | Beviteli mező (idő<br>típus) | Egészségügyi alkalmassági vizsgálat dátumát lehet<br>megadni                                                                                                    |  |
| Foglalkoztatási jogviszony<br>típusa                             | Legördülő menü               | Az értékek segítségével megadható a foglalkoztatás<br>jogviszonyának típusa<br>Lehetséges értékei:<br>Közalkalmazott                                                                                  |  |

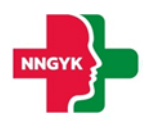

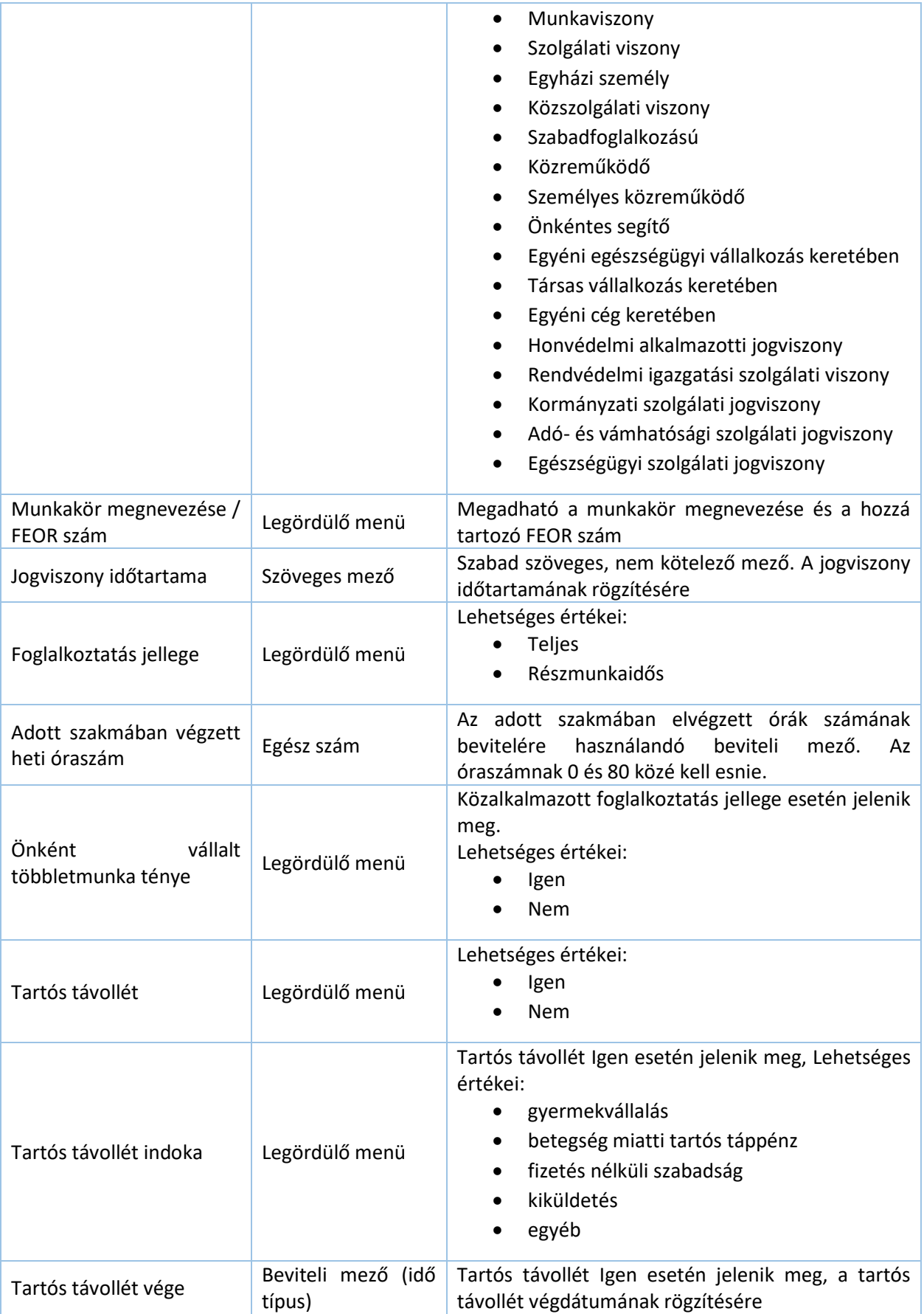

A kártyára felvett adatok a Mentés gombra kattintva kerülnek rögzítésre.

Amennyiben a szolgáltató a szolgáltatói alapadatok kártyán az "Adatszolgáltatás saját elektronikus nyilvántartásából, informatikai eszközök segítségével történő beküldéssel" legördülő menüből az "Igen" értéket jelölte meg, az Egészségügyi dolgozók kártya nem kerül megjelenítésre.

#### <span id="page-33-0"></span>2.3.1.1.2.6 Nem egészségügyi dolgozók kártya

Kártya célja: Amennyiben a szolgáltató a szolgáltatói alapadatok kártyán az "Adatszolgáltatás saját elektronikus nyilvántartásából, informatikai eszközök segítségével történő beküldéssel" legördülő menüből a "Nem" értéket jelölte meg, úgy a Nem egészségügyi dolgozók kártyán keresztül rögzítheti külön-külön az egészségügyi nyilvántartásokban nem szereplő dolgozóit.

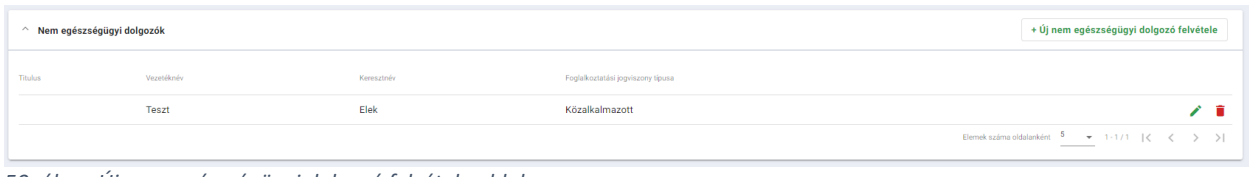

*50. ábra: Új nem egészségügyi dolgozó felvétele ablak*

Új dolgozó rögzítéséhez az "+Új nem egészségügyi dolgozó felvétele" gomb megnyomására megjelenő felugró ablakban van lehetőség.

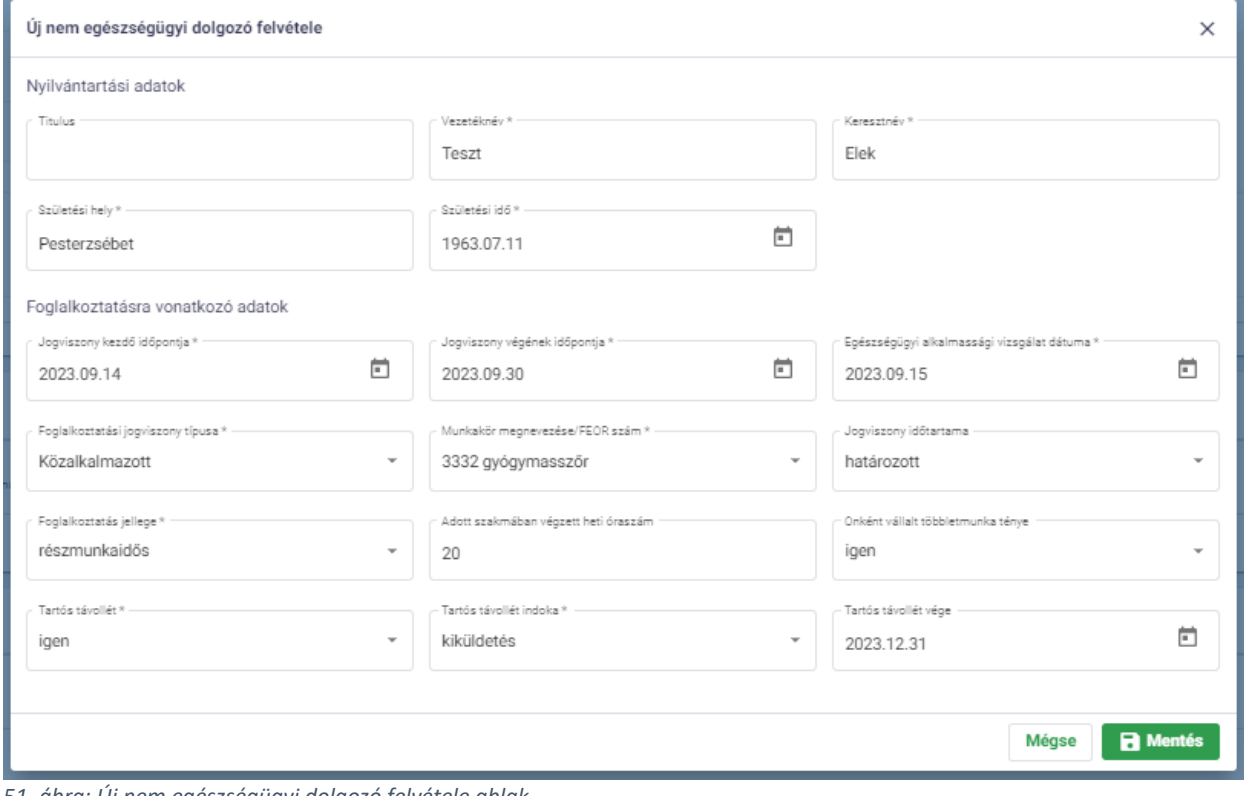

*51. ábra: Új nem egészségügyi dolgozó felvétele ablak*

| Mező / Gomb | <b>Típus</b>  | Leírás                                         |
|-------------|---------------|------------------------------------------------|
| Titulus     | Szöveges mező | Szabad szöveges, Titulusok bevitelére pl.: Dr. |
| Vezetéknév  | Szöveges mező | Szabad szöveges, Vezetéknév bevitelére         |

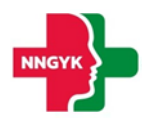

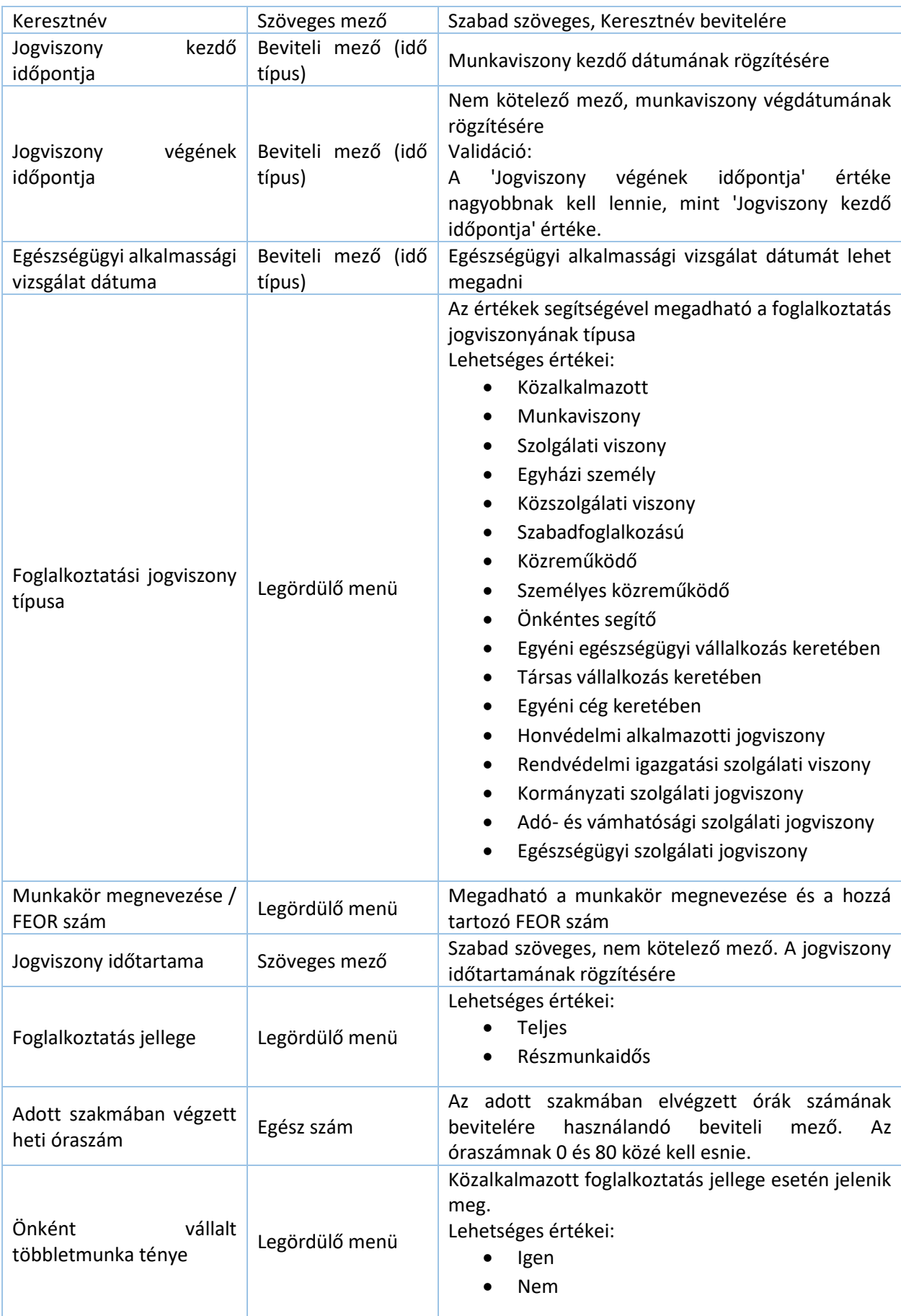

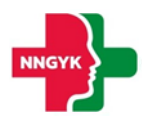

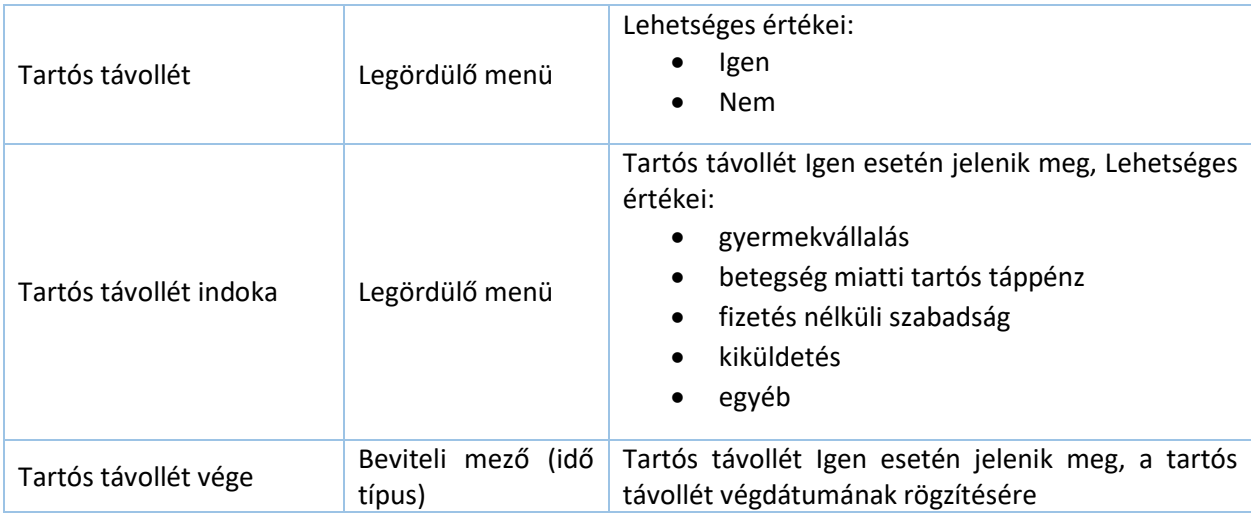

A kártyára felvett adatok a Mentés gombra kattintva kerülnek rögzítésre.

#### <span id="page-35-0"></span>2.3.1.1.2.7 Rendelési idő / Tanácsadási idő / Rendelkezésre állási idő / Nyitvatartási idő

Kártya célja: A rendelési idő egy kötelező adat a működési engedélyezés kiadása során, melyet szakmánkként külön-külön kell rögzítenie a felhasználónak. A rendelési időkben bekövetkező változás bejelentése kötelező, díjmentes eljárás keretein belül beadható.

Amennyiben az időadat típusa rendelési idő, tanácsadási idő vagy nyitvatartási idő, akkor a felhasználó kötelezően meg kell adjon egy intervallumonkénti bontást az *+ Új idő felvétele* gomb segítségével. Ezekben az esetekben mentés kattintására megtörténik a heti összesített óraszám kalkulációja, amely időadat típusonként megjelenik a felhasználó számára is.

Rendelkezésre állási idő esetén bizonyos szakmáknál megadható, hogy folyamatos ellátás vagy igény szerinti ellátás tartozik az időtípushoz.

Az intervallumok megadása történhet a hét napjainak rögzítésével vagy akár páros/ páratlan hetek, speciális időpontok megadásával. A felvett értékek periodikusságát az Ismétlődés mező segítségével állíthatja be a felhasználó. Minden időadathoz tartozik egy hatályossági mező is, melynek értéke egy dátumválasztó segítségével adható meg. Amennyiben a felhasználó üresen hagyja a mezőt, úgy a szolgáltatás hatályra emelésének dátumát fogja megkapni értékül.

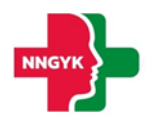

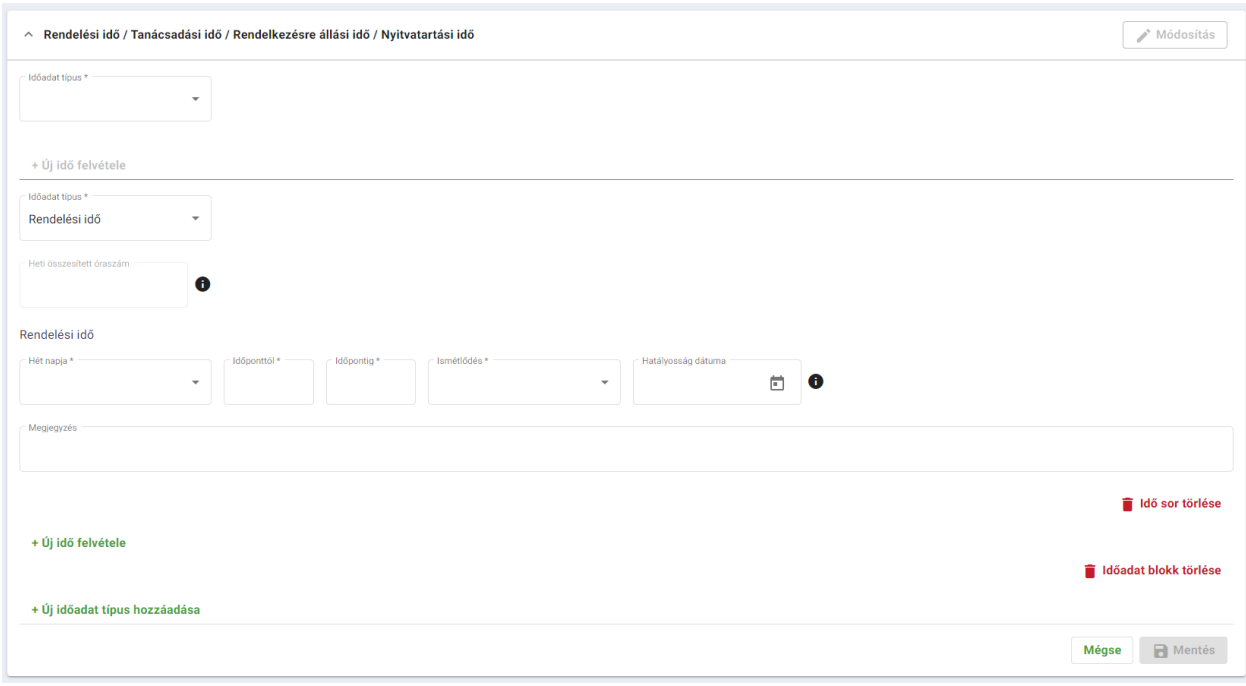

*52. ábra: Rendelési/ Tanácsadási/ Rendelkezésre állási/ Nyitvatartási idő kártya*

A rendelési/ tanácsadási/ rendelkezésre állási/ nyitvatartási idő megadása az időadat típusának kiválasztásával és az azon belüli bontás rögzítésével lehetséges.

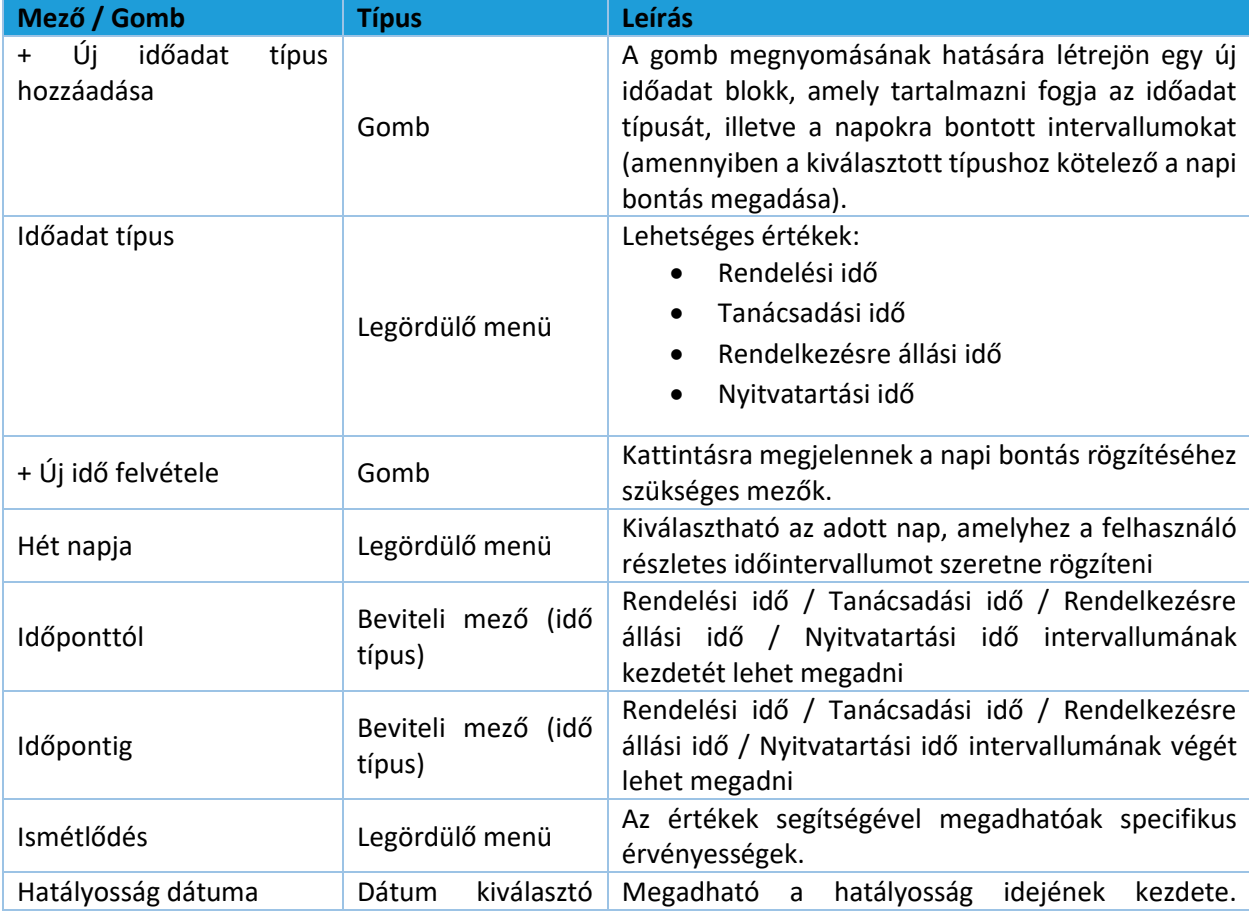

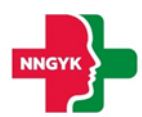

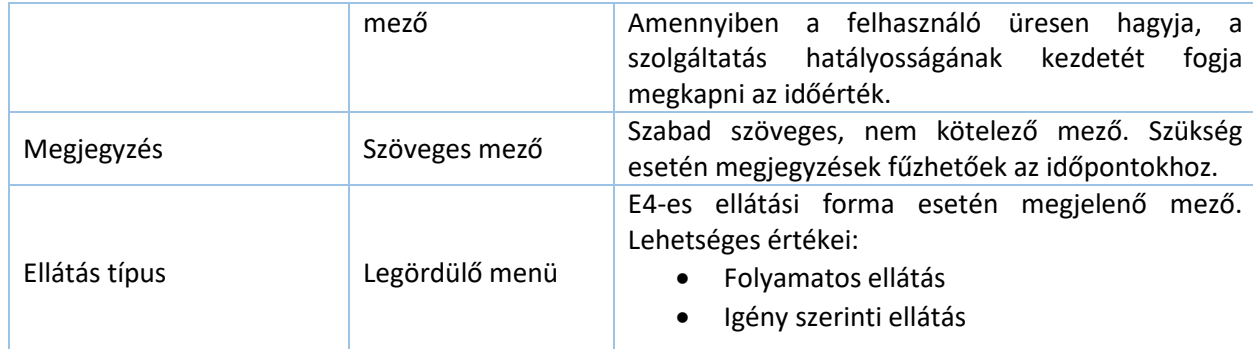

#### <span id="page-37-0"></span>2.3.1.1.2.8 Gép-műszer kártya

Kártya célja: A kártyán a szakmához tartozó tárgyi feltételek jelennek meg. Lehetőséget biztosít a felhasználó számára, hogy rögzítse az adott szakmához tartozó, minimumfeltételben szereplő gépműszereket.

| $\wedge$ Gép - műszer |            |             |                                                                                                    | + Új tárgyi eszköz felvétele |  |
|-----------------------|------------|-------------|----------------------------------------------------------------------------------------------------|------------------------------|--|
| Gép-műszer típusa     | Gyártmány  | Gyártási év | Üzembe helyezés éve                                                                                                    |                              |  |
| Betegemelő            | Ismeretlen | 2020        | 2020                                                                                                    |                              |  |
|                       |            |             | Elemek száma oldalanként $\frac{5}{2}$ $\rightarrow$ 1-1/1 $\left \langle \begin{array}{cc} 2 & 3 \end{array} \right\rangle$ |                              |  |

*53. ábra: Gép-műszer kártya*

A kártyára új érték az + Új tárgyi eszköz felvétele gombbal lehetséges. A különböző beviteli mezők segítségével rögzíthetőek az adott gép-műszer részletes adatai, köztük például a gyártás és üzembe helyezés éve, melyekre az alábbi validációk vonatkoznak:

- Gyártási év: a rögzíteni kívánt gép-műszer nem lehet 20 évnél régebbi
- Üzembe helyezés éve: nagyobb vagy egyenlő kell legyen a gyártási évnek megadott értéknél

A kártyára felvett adatok a Mentés gombra kattintva kerülnek rögzítésre.

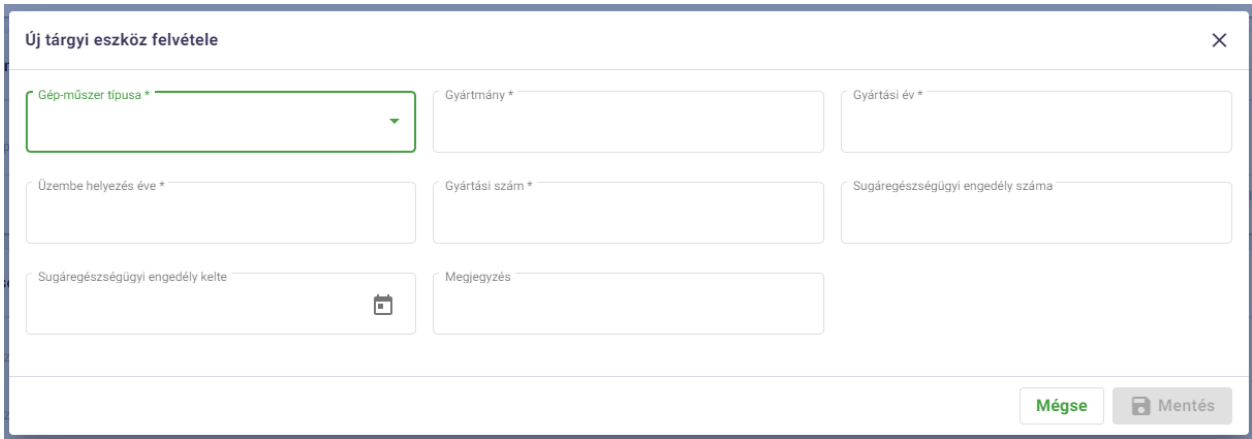

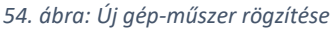

#### <span id="page-37-1"></span>2.3.1.1.2.9 Jármű kártya

Kártya célja: A kártyára rögzíthetőek a szolgáltatás során igénybevett járművek, melyeknél kötelezően meg kell adni a jármű egyedi rendszámát/lajstromszámát, forgalmi engedélyszámát, típusát, forgalomba helyezésének évét, mentőegység típusát, illetve a jármű jellegét. A gép-műszerekkel megegyező módon a forgalomba helyezés éve ebben az esetben sem lehet 20 évnél régebbi dátum. A kártyára felvett adatok

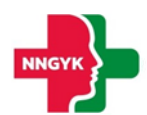

#### a mentés megnyomásának hatására kerülnek tárolásra.

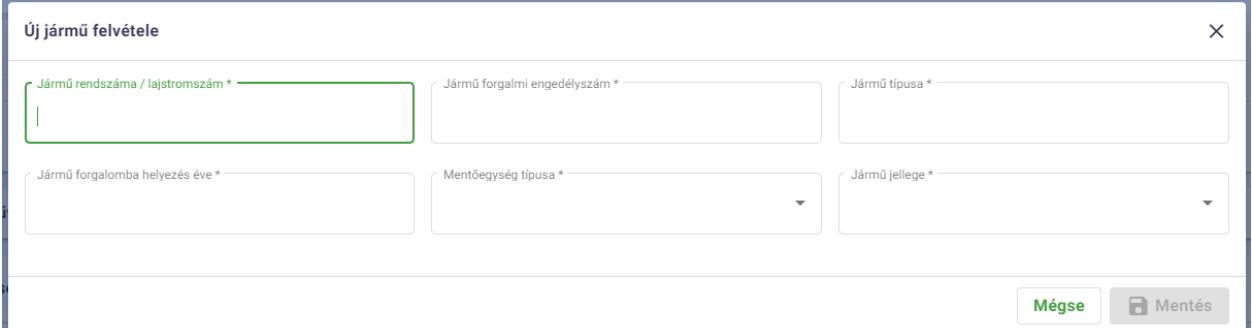

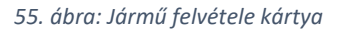

#### <span id="page-38-0"></span>2.3.1.1.3 Nyilatkozatok kártya

Kártya célja: A módosítás gombra kattintva a felhasználónak lehetősége nyílik elfogadni a szolgáltatáshoz kapcsolódó kötelező nyilatkozatokat. Az elfogadás a sorok elején található zöld jelölőnégyzetek kattintásával lehetséges.

Az elfogadott állapotot az alábbi megjelenítés jelzi:

#### <span id="page-38-1"></span>2.3.1.1.4 Kapcsolódó mellékletek

Kártya célja: Amennyiben a felhasználó szeretne a szolgáltatáshoz bármilyen egyéb fájlt csatolni, a módosítás gomb megnyomása után szerkeszthetővé válik a kártya és a tallózás gomb segítségével kiválaszthatja a csatolni kívánt dokumentumot. A kártyára rögzített adatok a Mentés gomb megnyomása után kerülnek tényleges rögzítésre.

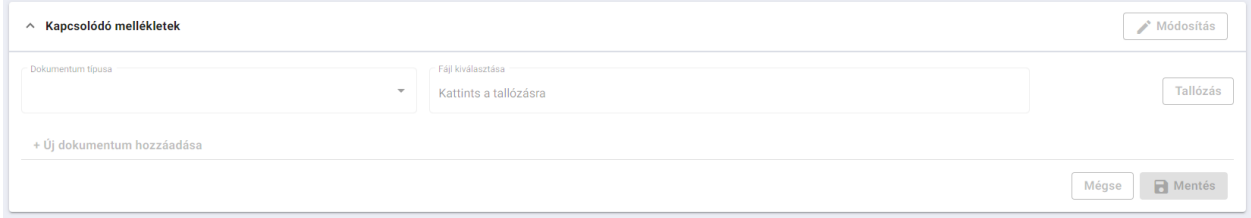

*56. ábra: Kapcsolódó mellékletek kártya*

#### <span id="page-38-2"></span>2.3.1.1.5 Beadvány ellenőrzése

Legyen szó egy beadvány bármely szintjéről, a jobb felső sarokban található egy Űrlap ellenőrzése gomb. Használata opcionális, kattintásra kijelzi a beadvány adott szintjén előforduló hibákat.

A hibák között megkülönböztetjük a globális és lokális hibákat.

Az első esetben a hibalista rögtön az oldal tetején kerül megjelenítésre egy Figyelmeztetés kártyán:

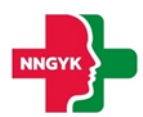

Új telephely engedély kérelme / Ellenőrzés gomb / Ellenőrzés gomb

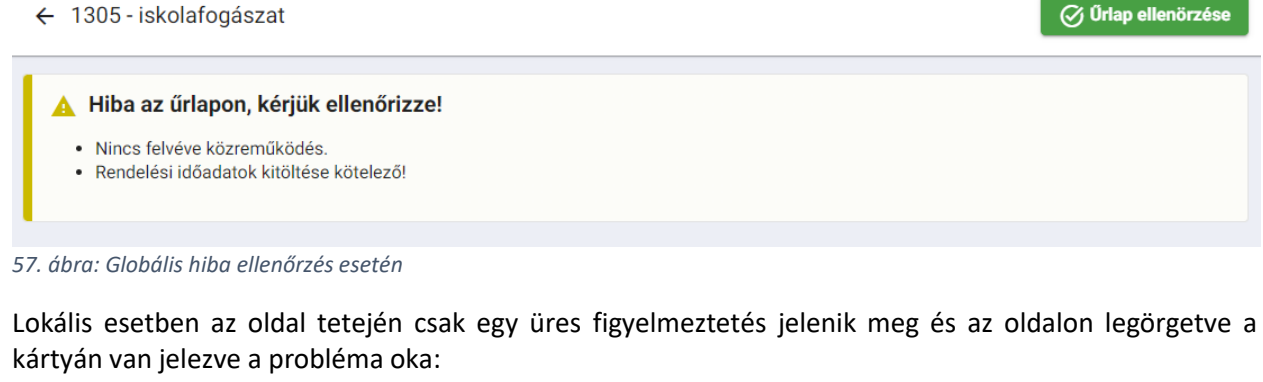

Új telephely engedély kérelme / Ellenőrzés gomb / Ellenőrzés gomb  $\oslash$  Ürlap ellenörzése ← 1305 - iskolafogászat A Hiba az űrlapon, kérjük ellenőrizze! *58. ábra: Lokális hiba jelzése 1* ∧ Kapcsolódó nyilatkozatok Módosítás Hiba az űrlapon, kérjük ellenőrizze! · Nyilatkozom arról, hogy nem állnak fenn a működési engedély kiadásának 96/2003. (VII.15) Korm. rendelet 20. § (2) bekezdésében szereplő kizáró okai, kitöltése kötelező! · Nyilatkozom, hogy a kérelmezett szakma vonatkozásában a jogszabályban meghatározott tárgyi és szakmai környezeti feltételeknek megfelelek. kitöltése kötelező! · Nyilatkozom, hogy az általam csatolt iratok, dokumentumok másolata az eredetiekkel mindenben megegyező. kitöltése kötelező! · Nyilatkozom arról, hogy az EESZT-hez történő csatlakozási kötelezettségünket a működési engedély véglegessé válását követő 8 napon belül, majd adatszolgáltatási kötelezettségünket ezt követően folyamatosan teljesítjük. kitöltése kötelező! · Nyilatkozom, hogy a vonatkozó jogszabályban meghatározott személyi feltételeknek a kérelmezett szakma tekintetében megfelelek. kitöltése kötelező! Nyilatkozom, hogy a vonatkozó jogszabályban meghatározott személyi feltételeknek a kérelmezett szakma tekintetében megfelelek. \* Nyilatkozom, hogy a kérelmezett szakma vonatkozásában a jogszabályban meghatározott tárgyi és szakmai környezeti feltételeknek megfelelek. \* Nyilatkozom arról, hogy az EESZT-hez történő csatlakozási kötelezettségünket a működési engedély véglegessé válását követő 8 napon belül, majd adatszolgáltatási kötelezettségünket ezt követően folyamatosan teljesítjük. \*

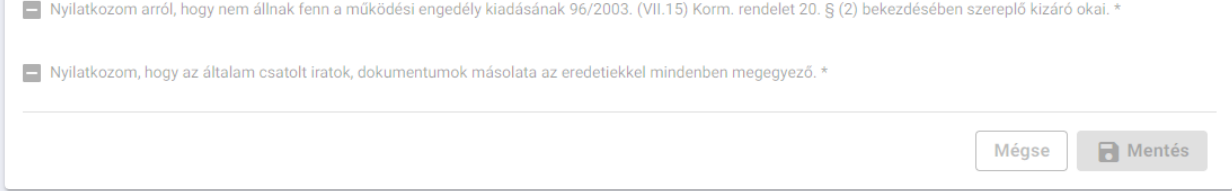

*59. ábra: Lokális hiba jelzése 2*

Telephely szinten a Beadvány véglegesítése gomb is jelzi a felmerülő hibákat. Ilyenkor a problémás szervezeti egység sorában megjelenik egy felkiáltójeles ikon:

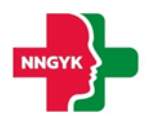

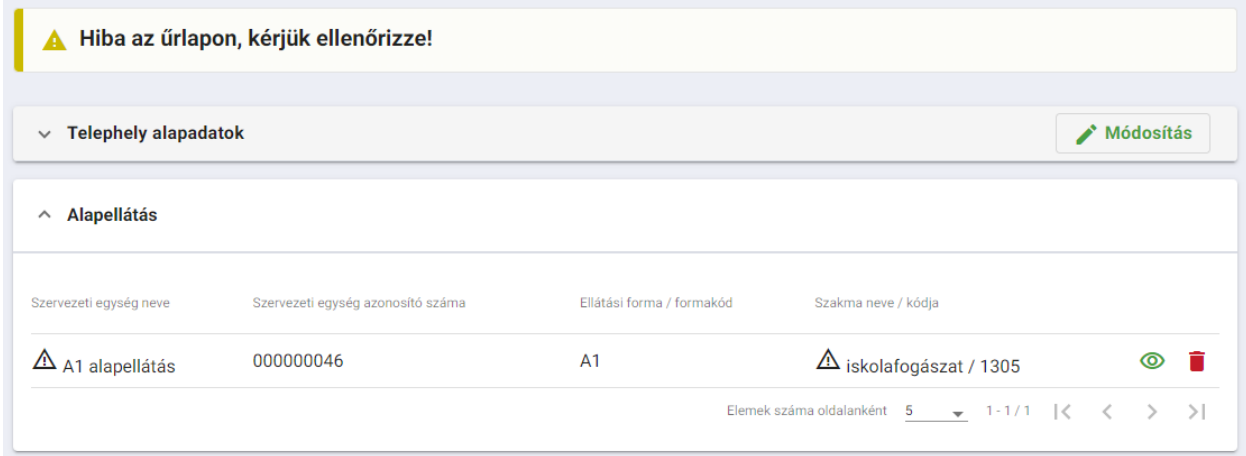

*60. ábra: Problémás szervezeti egység jelzése*

#### <span id="page-40-0"></span>2.3.1.1.6 Beadvány véglegesítése

Miután rögzítésre került minden telephelyhez tartozó érték, a beadvány késznek tekinthető. A telephely engedély adatlapjára navigálva a jobb felső sarokban található *Beadvány véglegesítése* gombra kattintva tudjuk lezárni az adatok rögzítését. Ebből a státuszból NEM NYITHATÓ VISSZA a kérelem, csak a törlés és fizetésre küldés megengedett a továbbiakban.

#### <span id="page-40-1"></span>2.3.1.1.7 Példa - Új telephely engedély kérelem

Az alábbi ábrán egy új telephely engedély kérelem rögzítését tekinthetjük meg, amelyhez felvételre kerül egy alapellátáshoz tartozó 1300-as fogászati szolgáltatás. Kezdő állapotként feltételezzük, hogy a felhasználó belépett és választott képviseletet.

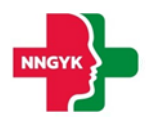

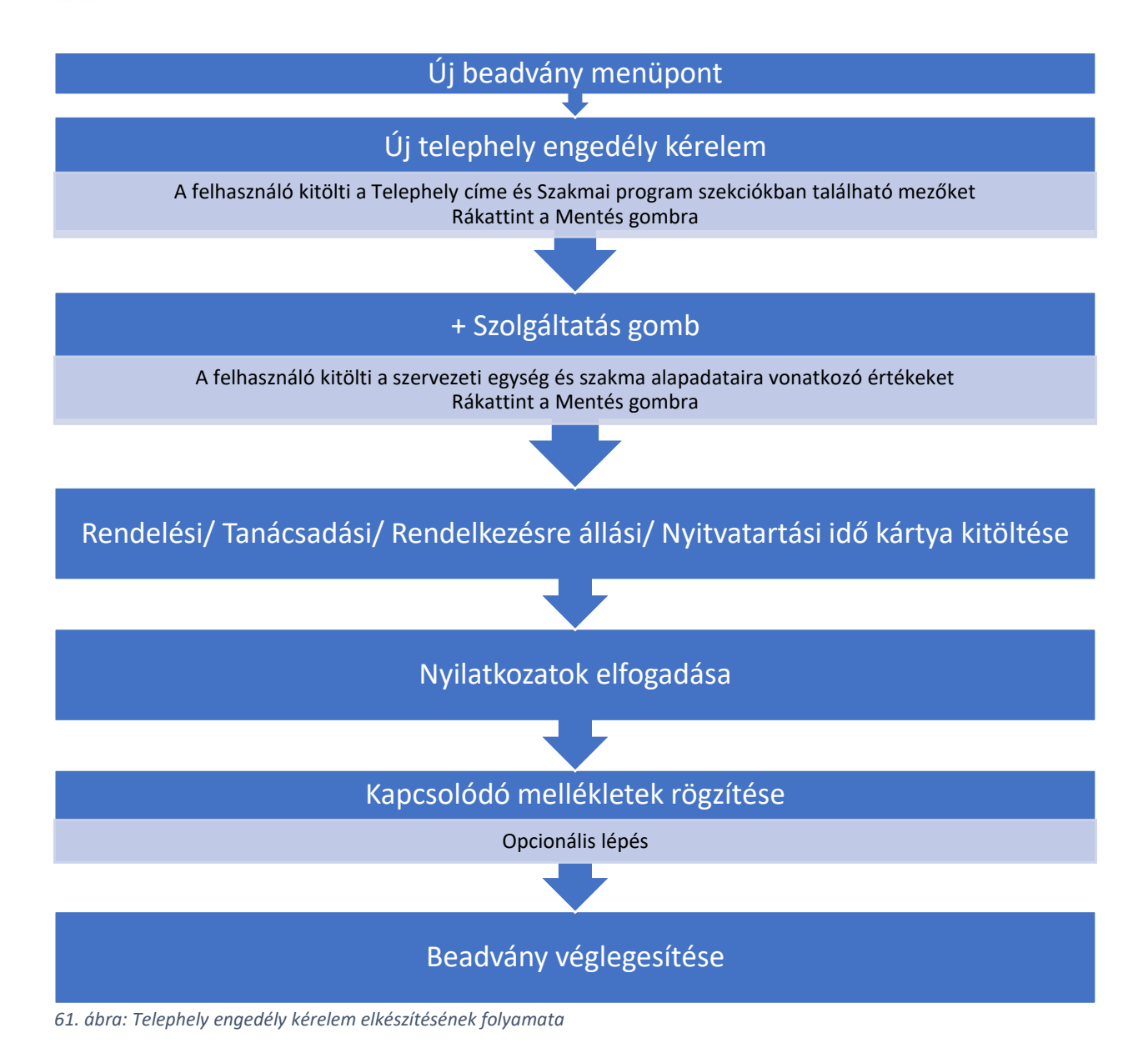

## <span id="page-41-0"></span>*2.3.1.2 Új telephely nélküli szolgáltatás engedély kérelme*

A telephely nélküli szolgálgatás rögzítésének folyamata megegyezik a telephelyes verzió folyamatával. Az Új beadvány oldalról érhető el az Új telephely nélküli szolgáltatás engedély kérelme, amelyre rákattintva rögtön megjelenik az alap felület, amelyről elérhető a + Szolgáltatás gomb.

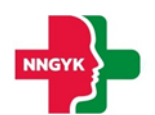

tatás engedély kéi

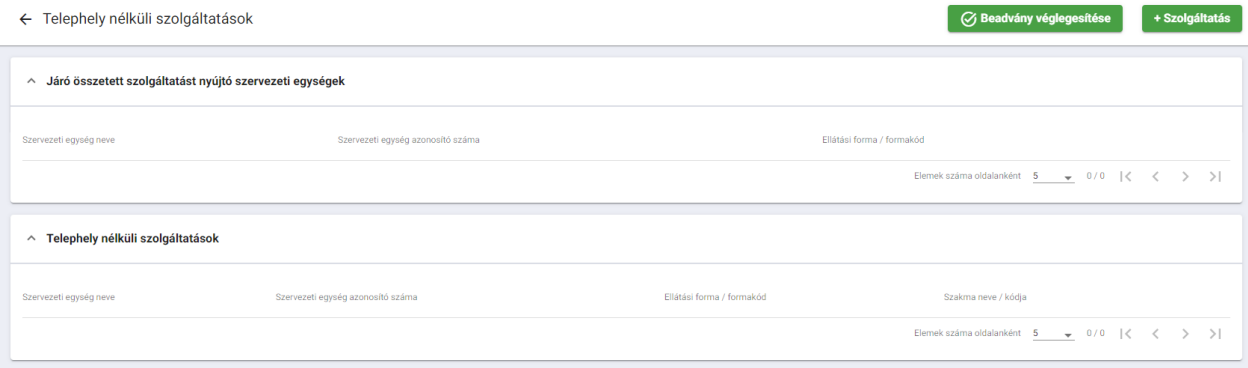

*62. ábra: Telephely nélküli szolgáltatás rögzítése*

| Mező / Gomb            | <b>Típus</b> | Leírás                                                                                                    |
|------------------------|--------------|----------------------------------------------------------------------------------------------------|
|                        | Gomb         | Kattintásra visszanavigál az Új beadványok oldalra,<br>ahonnan a telephely rögzítését indította a<br>felhasználó                                                                                                    |
| Beadvány véglegesítése | Gomb         | Az oldalon látható telephely nélküli szolgáltatások<br>szerkeszthetőek egészen addig, ameddig a<br>beadvány véglegesítése meg nem történt. Amikor a<br>felhasználó úgy érzi, hogy minden szükséges adatott<br>rögzített, akkor a gomb megnyomásával<br>véglegesítheti a kérelmét. Ezt követően az adatok<br>már nem szerkeszthetőek, a beadvány véglegessé<br>válik, fizetésre küldhető állapotba kerül. |
| + Szolgáltatás         | Gomb         | A gombra kattintva a felhasználó megkezdheti<br>felvenni a telephelyhez tartozó szolgáltatásokat.                                                                                                    |

#### <span id="page-42-0"></span>2.3.2 Módosítás

#### <span id="page-42-1"></span>*2.3.2.1 Meglévő telephelyen belüli és telephely nélküli szolgáltatás módosítása*

Mindkét beadvány az Új beadványok menüpont alól érhető el, a Módosítás kártyán. Akár telephelyes, akár telephely nélküli szolgáltatásról beszélünk, mindkét típusra igaz, hogy módosítani csak hatályos értékeket enged a rendszer.

Módosítás során végezhető műveletek:

# Módosítás beadványon belül végrehajtható műveletek

Szolgáltatás adatainak módosítása (beleértve a rendelési időt is)

Szolgáltatás visszavonása Szervezeti egység visszavonása

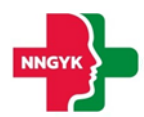

Módosítandó szolgáltatás kiválasztása telephellyel rendelkező szolgáltatás esetén:

A beadvány kiválasztása után egy felugró ablak jelenik meg, amelyben egy legördülő menü segítségével kiválasztható a szerkeszteni kívánt telephely. A listában csak olyan telephelyek fognak megjelenni, amelyeknél minden szolgáltatás hatályra lett már emelve.

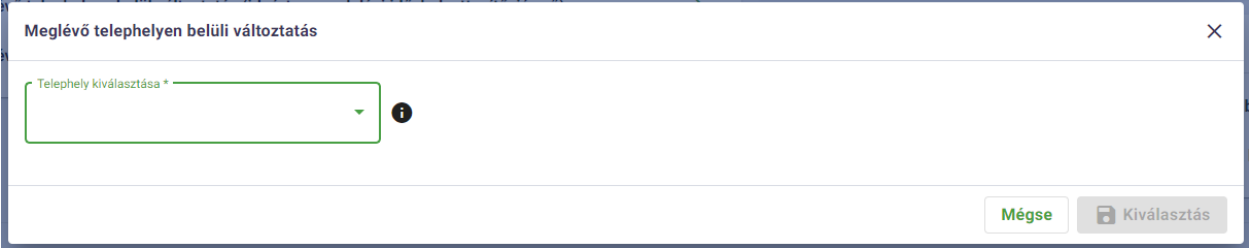

*63. ábra: Telephelyen belüli változtatás*

A telephely kiválasztása után megnyílik a telephely adatlapja, amely tartalmazza a hozzá kapcsolódó hatályos szolgáltatások listáját a megfelelő kártyákon.

A szerkeszteni kívánt szolgáltatás sorában lévő szem ikonra kattintva megtekinthető a kiválasztott szolgáltatás adatlapja.

Módosítandó szolgáltatás kiválasztása telephely nélküli szolgáltatás esetén:

A beadvány kiválasztása után megjelenik a hatályos telephely nélküli szolgáltatások listája.

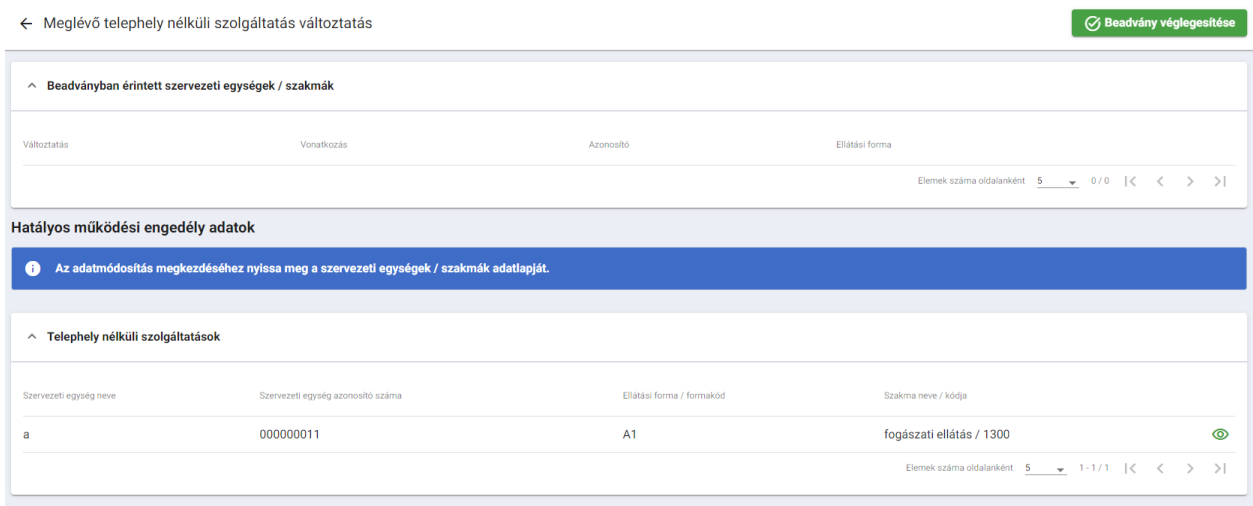

*64. ábra: Módosítandó szolgáltatás kiválasztása telephely nélküli szolgáltatás esetén*

A szerkesztendő szolgáltatás sorában a szem ikonra kattintva megnyitható a kiválasztott szolgáltatás adatlapja.

Módosítás megkezdése:

Amikor a kiválasztott szolgáltatás adatlapján vagyunk, a jobb felső sarokban két gomb látható:

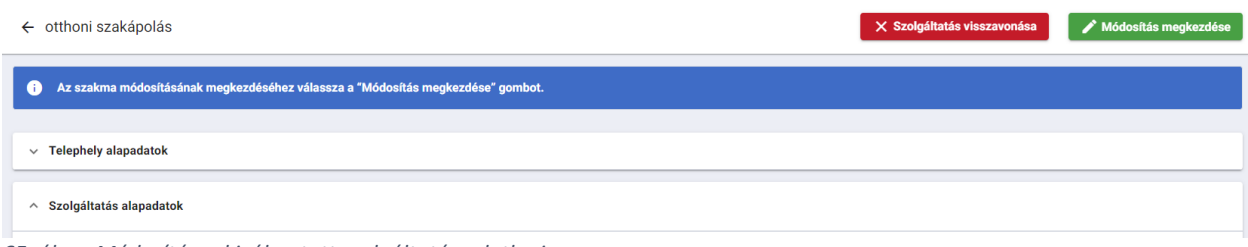

*65. ábra: Módosításra kiválasztott szolgáltatás adatlapja*

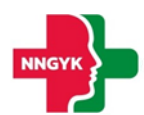

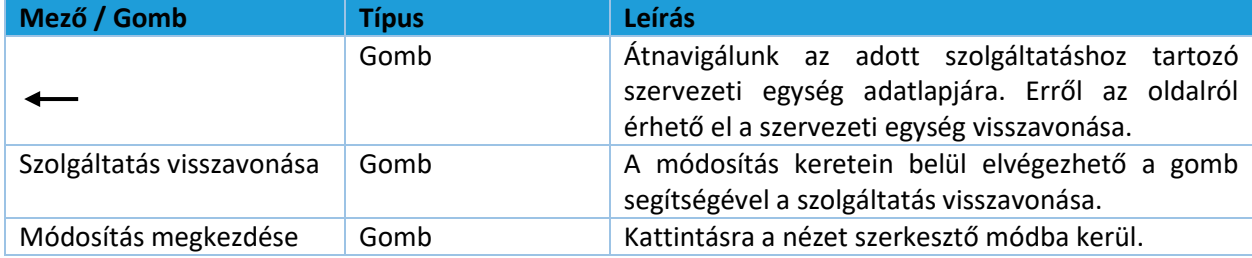

#### Módosítás megkezdése:

Amennyiben rákattintunk a gombra, az oldal átvált egy szerkeszthető nézetre, a kártyák jobb felső sarkában megjelenik egy aktív Módosítás gomb. Amikor a felhasználó rákattint a kártyán látható Módosítás gombra, aktívvá válnak azok a mezők, amelyeket megváltoztathat a felhasználó.

Pl. amennyiben egy telephelyes szolgáltatás esetén a rendelkezésre állási idő napját szeretné megváltoztatni a felhasználó, az alábbi lépéseket kell megtennie:

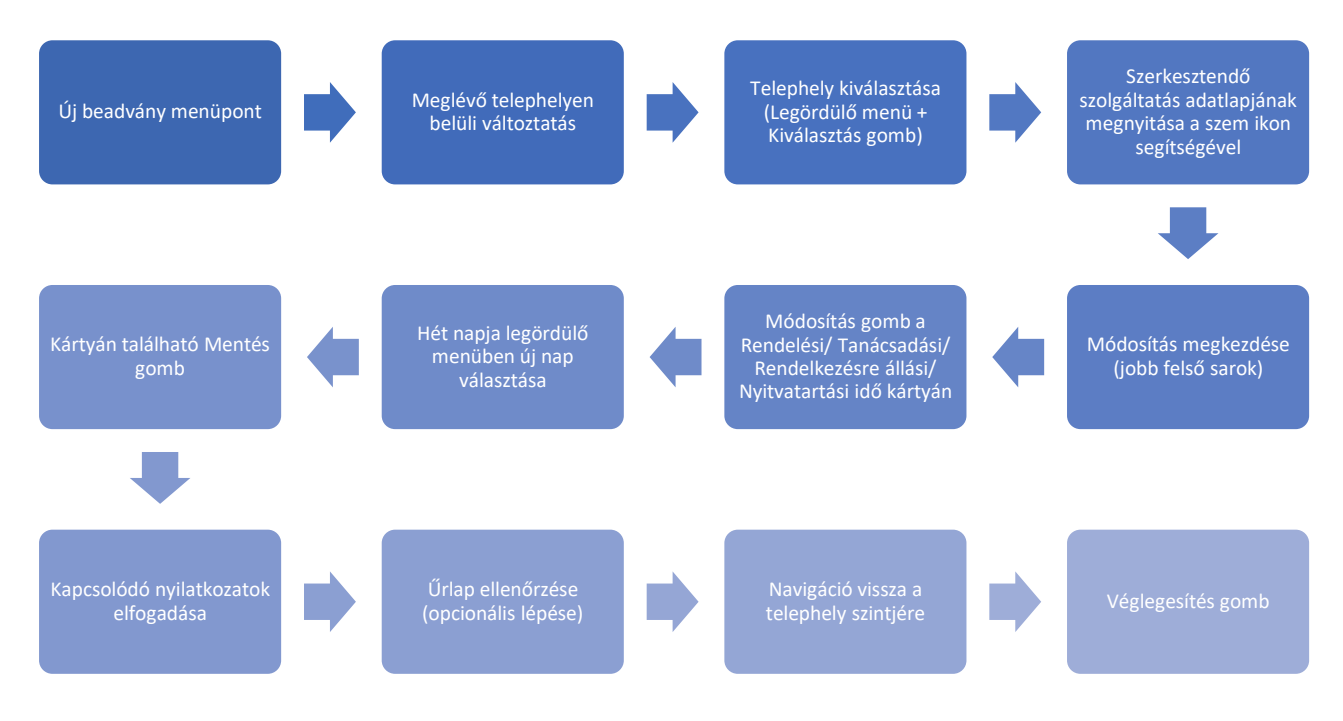

*66. ábra: Módosítási folyamat*

#### Beadvány véglegesítése:

Visszanavigálva a telephely / telephely nélküli szolgáltatások adatlapjára, a *Beadványban érintett szervezeti egységek/ szakmák* kártya tartalmazza az összes addigi változtatást.

| Beadványban érintett szervezeti egységek / szakmák<br>$\wedge$ |            |           |                                                                                                    | + Szolgáltatás |  |
|----------------------------------------------------------------|------------|-----------|----------------------------------------------------------------------------------------------------|----------------|--|
| Változtatás                                                    | Vonatkozás | Azonosító | Ellátási forma                                                                                      |                |  |
| Visszavonás (egyszerű szolgáltatás)                            | a1 teszt   | 000000023 | A1                                                                                                  | ⊚              |  |
| Módosítás (egyszerű szolgáltatás)                              | 7304       | 000000009 | A1                                                                                                  | ◎              |  |
|                                                                |            |           | Elemek száma oldalanként $\begin{array}{ccc} 5 & -\sqrt{1+2}/2 & \vert \zeta & \zeta & \end{array}$ |                |  |

*67. ábra: Beadványban érintett szervezeti egységek/ szakmák kártya*

Miután a felhasználó minden módosítást elmentett és elfogadta a kötelező nyilatkozatokat, a beadványt véglegesíteni kell. A *Véglegesítés* gomb megnyomása után, a beadvány már nem szerkeszthető, készen áll a fizetésre.

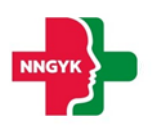

#### <span id="page-45-0"></span>2.3.3 Visszavonás

#### <span id="page-45-1"></span>*2.3.3.1 Telephely megszüntetése*

A telephely megszüntetése folyamatot szintén az Új beadvány menüpont alól tudja megkezdeni a felhasználó. Rákattintva a Telephely megszüntetése gombra, megjelenik egy felugró ablak, amelyen kiválaszthatóvá válik a megszüntetendő telephely.

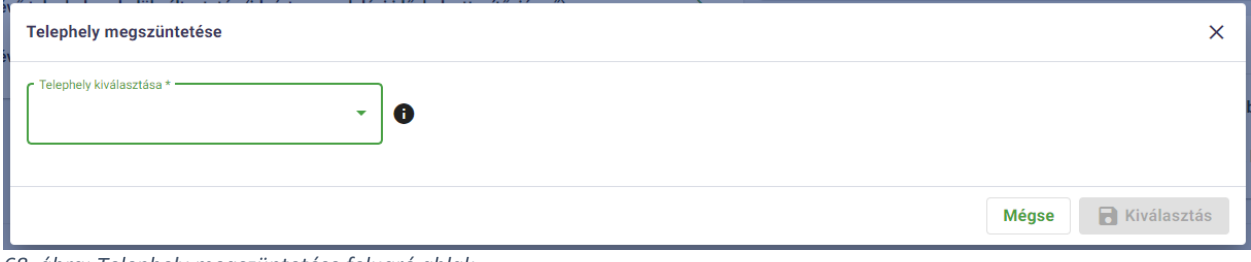

*68. ábra: Telephely megszüntetése felugró ablak*

A listában megjelenik minden olyan hatályos telephely, amelyhez nem tartozik folyamatban lévő ügy. A többi beadvánnyal ellentétben a telephely megszüntetését nem kell külön véglegesíteni, egyből Véglegesített státuszban jelenik meg a nem beküldött kérelmek listájában.

#### <span id="page-45-2"></span>2.3.4 Szünetelés

#### <span id="page-45-3"></span>*2.3.4.1 Egészségügyi szolgáltatás szünetelés bejelentése*

Az eljárás az Új beadvány menüpont alól érhető el a szünetelés kártyán. Kattintásra egy új felület jelenik meg, amelyen a Módosítás gomb megnyomása után kiválaszthatja a felhasználó a szüneteltetendő szakmát.

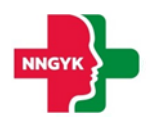

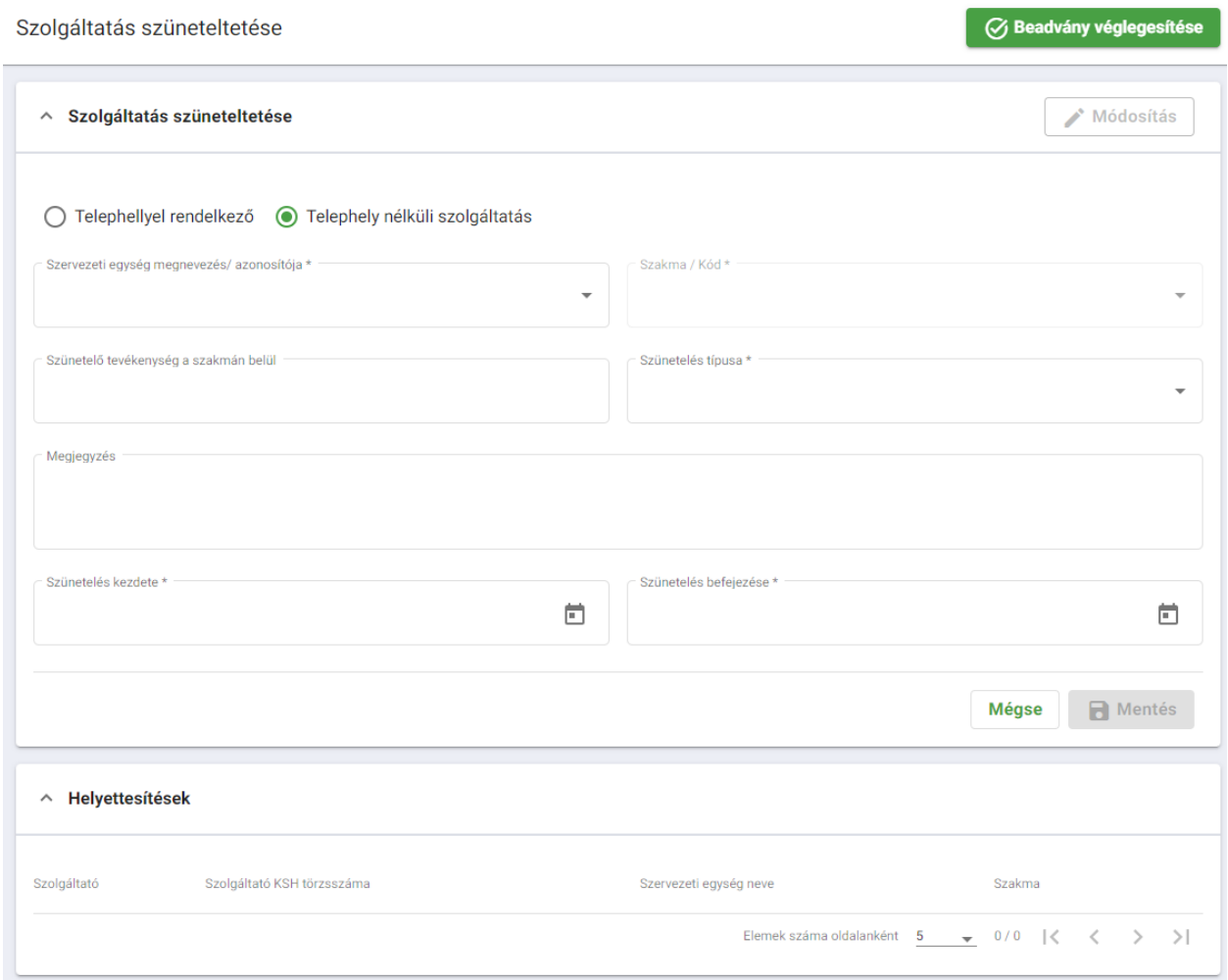

*69. ábra: Egyészségügyi szolgáltatás szüneteltetése*

Első lépésként a választógombok segítségével kijelölhető, hogy telephelyhez kötött vagy telephely nélküli szolgáltatást, szakmát érint a szüneteltetés.

Mindkét esetben egy-egy szabadszöveges mező segítségével megadható a szakmán belüli szünetelő tevékenység, illetve megjegyzés is fűzhető az eljáráshoz. A szünetelés kezdete és befejezése kötelező mezőként szerepel az űrlapon, az értékeket egy dátumválasztó segítségével lehet megadni.

Amennyiben a szünetelés típusa teljes, nincs több mező kitöltésére szükség, amennyiben viszont részleges szüneteltetést indít a felhasználó, megjelenik egy *szünetelés részletei* szekció is, ahol ki kell tölteni a szünetelés mértékére vonatkozó mezőket (pl. szünetelés ágyszáma, szünetelő beteglétszám, vizitszám, kezelésszám, nyitvatartási idő stb. ).

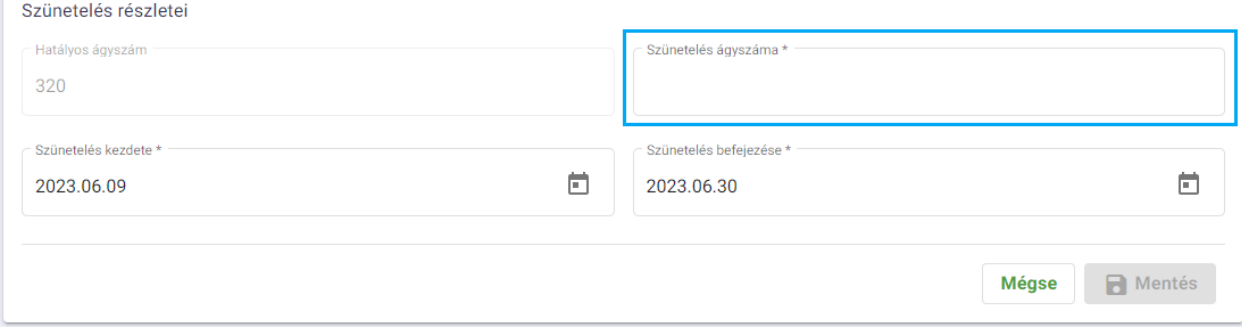

*70. ábra: Szünetelés részletei szekció - részleges szüneteltetés esetén*

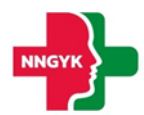

Amennyiben a kiválasztott szolgáltatás közfinanszírozott, úgy meg kell adni a helyettesítésre vonatkozó adatokat is egy legördülő lista segítségével.

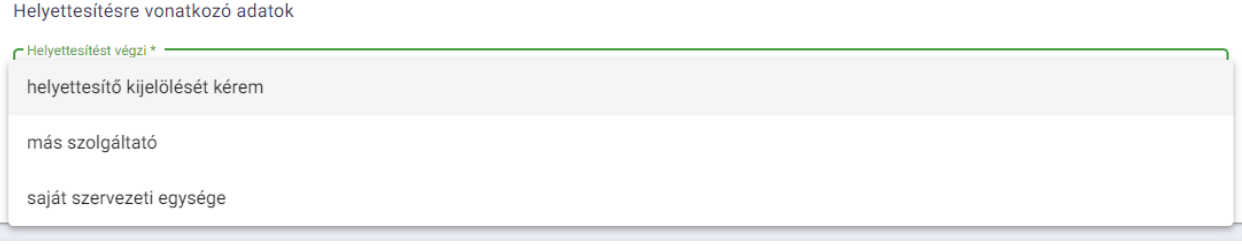

*71. ábra: Helyettesítésre vonatkozó adatok szekció*

*Más szolgáltató* vagy *saját szervezeti egység* opciók választása esetén a helyettesítések kártyán megjelenik egy +Helyettesítés gomb, aminek a segítségével felvehető a helyettesítést végző szakma. A szükséges értékek rögzítése után a Beadvány véglegesítése gombbal zárható az adatlap.

#### <span id="page-47-0"></span>*2.3.4.2 Egészségügyi szolgáltatás szünetelés módosítása*

Az Új beadványok menüpont alól érhető el, a Szüneteltetés kártyán. Módosítani csak szüneteltetés alatt álló szolgáltatást lehet.

#### Módosítás során végezhető műveletek:

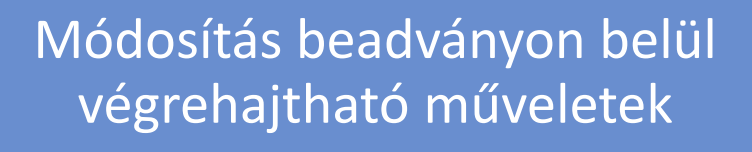

Szüneteltetés befejezési dátumának módosítása

#### Módosítandó szüneteltetés kiválasztása:

A beadvány kiválasztása után egy felugró ablak jelenik meg, amelyben egy legördülő menü segítségével kiválasztható a módosítani kívánt szüneteltetést.

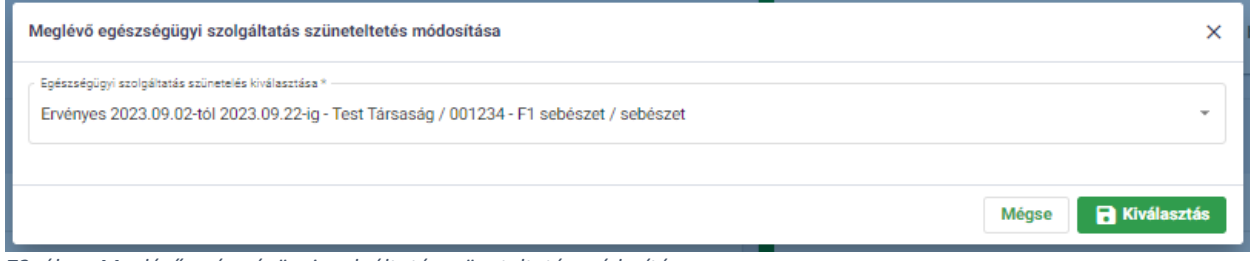

*72. ábra: Meglévő egészségügyi szolgáltatás szüneteltetés módosítása*

A szolgáltatás kiválasztása után megnyílik a szolgáltatás adatlapja.

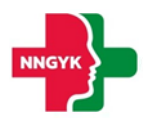

| $\Xi$ <sup>x</sup> $\Xi$ <sup>3</sup> $\rightarrow$ erganization          | EGÉSZSÉGÜGYI SZOLGÁLTATÁSOK ELEKTRONIKUS NYILVÁNTARTÁSA                                                                                                    |                                                 | Minta Anett   [+                                   |
|---------------------------------------------------------------------------|----------------------------------------------------------------------------------------------------|-------------------------------------------------|----------------------------------------------------|
| Működési engedélyek A                                                     | Szolgáltatás szüneteltetés módosítás                                                                                                    |                                                 | <b>Beadvisy véglegesítése</b>                      |
| Képviselt választás<br>Szolgáltatói adatok                                | A kiválasztott szolgáltatás már rendelkezik beadott szüneteltetési kérelemmel és/vagy érvényes hatályos szüneteltetéssel. A kérelem beadása előtt ellenőrizze a meglévő adatokat! |                                                 |                                                    |
| Oj beachtány<br>Beadvänyok és ügyek                                       | △ Szolgáltatás szüneteltetése                                                                                                    |                                                 | $\blacktriangleright$ Módositás                    |
| Fizetés és beküldés<br>Hatályos engedélyek                                |                                                                                                    | Szervezeti egység megnevezés/ azonosítója *     |                                                    |
| Közremáködések                                                            | 6700, Szeged Módosítandó alap szolgáltatás alsósor 52                                                                                                    | - F1 sebészet / 000000205                       |                                                    |
| <b>El Elistini területek</b><br>Alapellátási körzetek<br><b>O</b> térképe | Szalena / Köd * 1<br>sebészet<br>$\scriptstyle\rm w$                                                                                                    | Cled nizmissa givernations distancies<br>gkghkm |                                                    |
| A Kutatás<br>$\checkmark$                                                 | Solventits tipusa *<br>teljes szolgáltatás<br>$\sim$                                                                                                    |                                                 |                                                    |
|                                                                           | Megleprofis<br><b>Tiktz</b>                                                                                                    |                                                 | 5/255                                              |
|                                                                           | - Saúnemiés keadere?<br>$\left[\begin{smallmatrix} 0 & 0 \\ 0 & 0 \end{smallmatrix}\right]$<br>2023.09.02                                                                         | - Soünetelés befejezése *<br>2023.09.22         | $\Box$                                             |
|                                                                           | Helyettesítésre vonatkozó adatok<br>- Helyettenhiet vägslit -<br>saját szervezeti egysége                                                                                         |                                                 | $\sim$                                             |
|                                                                           |                                                                                                    |                                                 | <b>B</b> Mentés<br>Mégse                           |
|                                                                           | ~ Helyettesitések                                                                                                    |                                                 |                                                    |
|                                                                           | Seeigältend<br>Szolgátató KSH törzszzáma                                                                                                    | Speriested egyptig nevel                        | Stalena<br>Deneissämasiskanken 8. a. 070   C C > > |
|                                                                           |                                                                                                    |                                                 |                                                    |

*73. ábra: Módosításra kiválasztott szüneteltetés adatlapja*

#### Módosítás:

Amennyiben rákattintunk a Módosítás gombra, az oldal átvált egy szerkeszthető nézetre. Amikor a felhasználó rákattint a kártyán látható Módosítás gombra, aktívvá válnak azok a mezők, amelyeket megváltoztathat a felhasználó.

Miután a felhasználó minden módosítást elmentett a beadványt véglegesíteni kell. A *Véglegesítés* gomb megnyomása után, a beadvány már nem szerkeszthető, készen áll a fizetésre.

#### <span id="page-48-0"></span>2.3.5 Egyszerű bejelentések

#### <span id="page-48-1"></span>*2.3.5.1 Egészségügyi szolgáltató személyi feltételek változásának bejelentése*

Az Egészségügyi szolgáltató személyi feltétel változásának bejelentése az Új beadvány menüponton belül kezdhető meg, amennyiben a szolgáltató a szolgáltatói adatlap humánerőforrás jelentések küldésének módja részén az adatszolgáltatás saját elektronikus nyilvántartásából, informatikai eszközök segítségével történő beküldésénél a nem értéket választotta ki a legördülő menüből. Kattintásra egy felugró ablak jelenik meg, aminek a segítségével kiválasztható a változásban érintett szolgáltatás.

Ha a legördülő menüből igen lett kiválasztva, az új beadvány indításakor egy felugró ablak figyelmeztet, hogy nem lehet ilyen beadványt beadni.

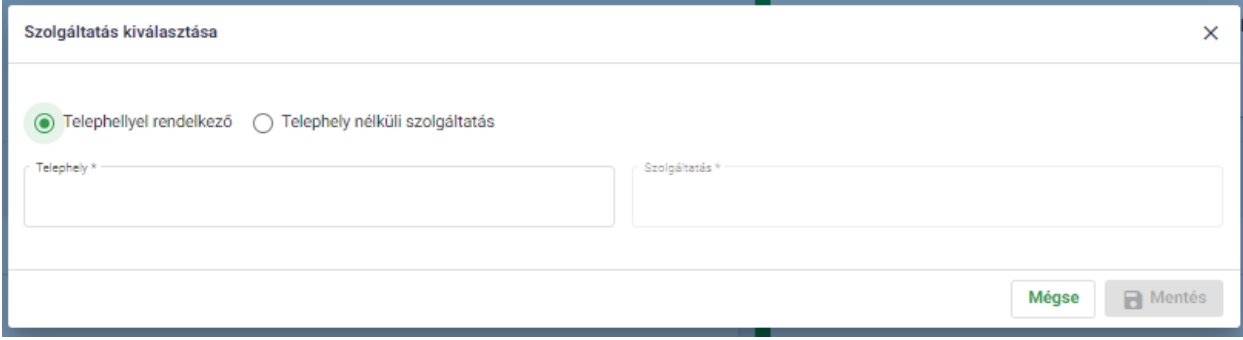

*74. ábra: Egészségügyi szolgáltató személyi adatok változásának bejelentése kártya*

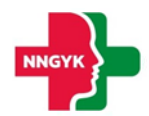

Első lépésként a választógombok segítségével ki kell jelölni, hogy a személyi változásban érintett szolgáltatás telephellyel rendelkező vagy telephely nélküli. Miután megtörtént a kijelölés, a legördülő listák segítségével kiválasztható az adott telephely, szolgáltatás.

A szolgáltató kiválasztása után a Mentés gomb megnyomásával létrejön a beadvány adatlapja és megkezdhető a szerkesztés.

A felhasználó a változtatás bejelentése során az alábbi műveleteket végezheti el az egészségügyi dolgozó, valamint a nem egészségügyi dolgozó kártyákon:

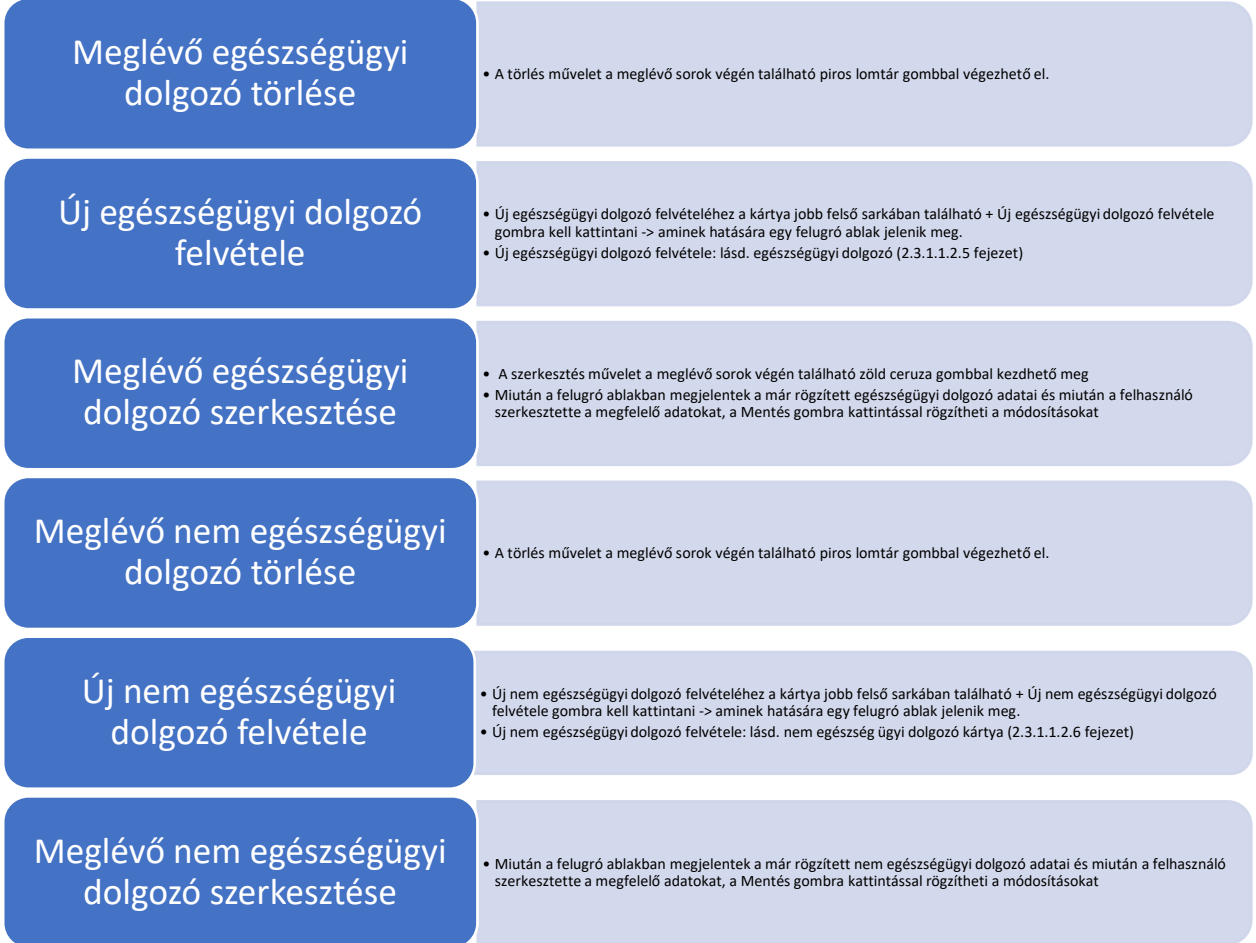

Miután a felhasználó elvégezte a kívánt műveleteket és elfogadta a kapcsolódó nyilatkozatokat, a jobb felső sarokban található Véglegesítés gombra kattintva lezárható a beadvány. Véglegesített státuszban már nem szerkeszthetőek az adatok.

#### <span id="page-49-0"></span>*2.3.5.2 Egyészségügyi szolgáltató gép-műszer adatok változásának bejelentése*

A gép-műszer adatok változásának bejelentése az Új beadvány menüponton belül kezdhető meg. Kattintásra egy felugró ablak jelenik meg, aminek a segítségével kiválasztható a szolgáltatás, amelyen belül a változásban érintett gép-műszer szerepel.

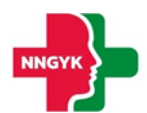

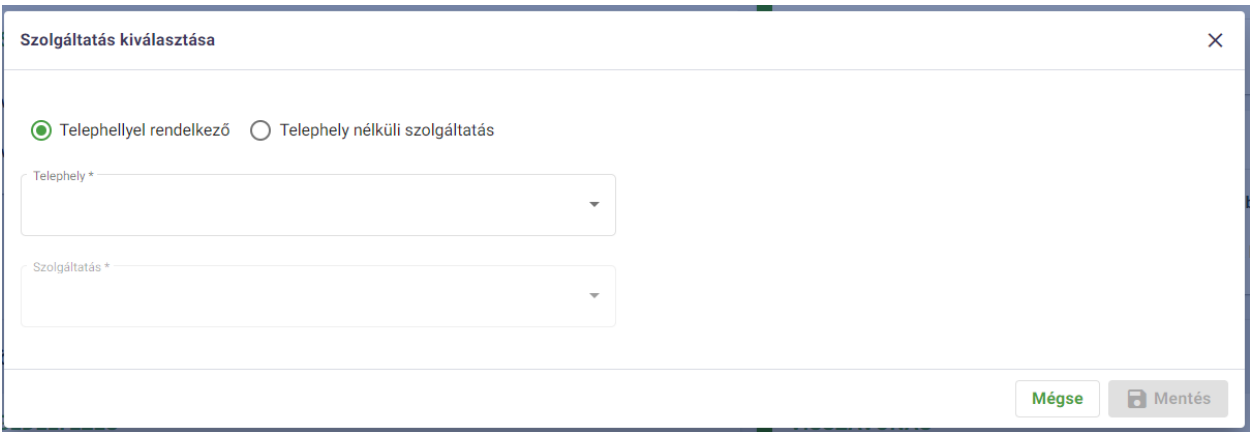

*75. ábra: Gép-műszer adatok változásának bejelentése*

Első lépésként a választógombok segítségével ki kell jelölni, hogy a gép-műszert tartalmazó szolgáltatás telephellyel rendelkező vagy telephely nélküli. Miután megtörtént a kijelölés, a legördülő listák segítségével kiválasztható az adott telephely, szolgáltatás.

A szolgáltató kiválasztása után a Mentés gomb megnyomásával létrejön a beadvány adatlapja és megkezdhető a szerkesztés.

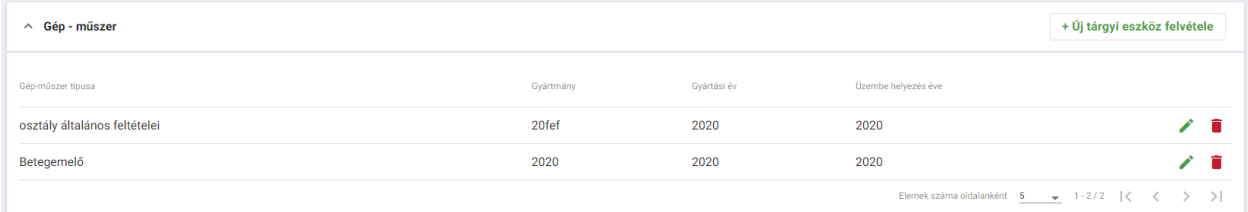

*76. ábra: Gép-műszer kártya megjelenítése változtatás bejelentése során*

A felhasználó a változtatás bejelentése során az alábbi műveleteket végezheti el a gép-műszer kártyán:

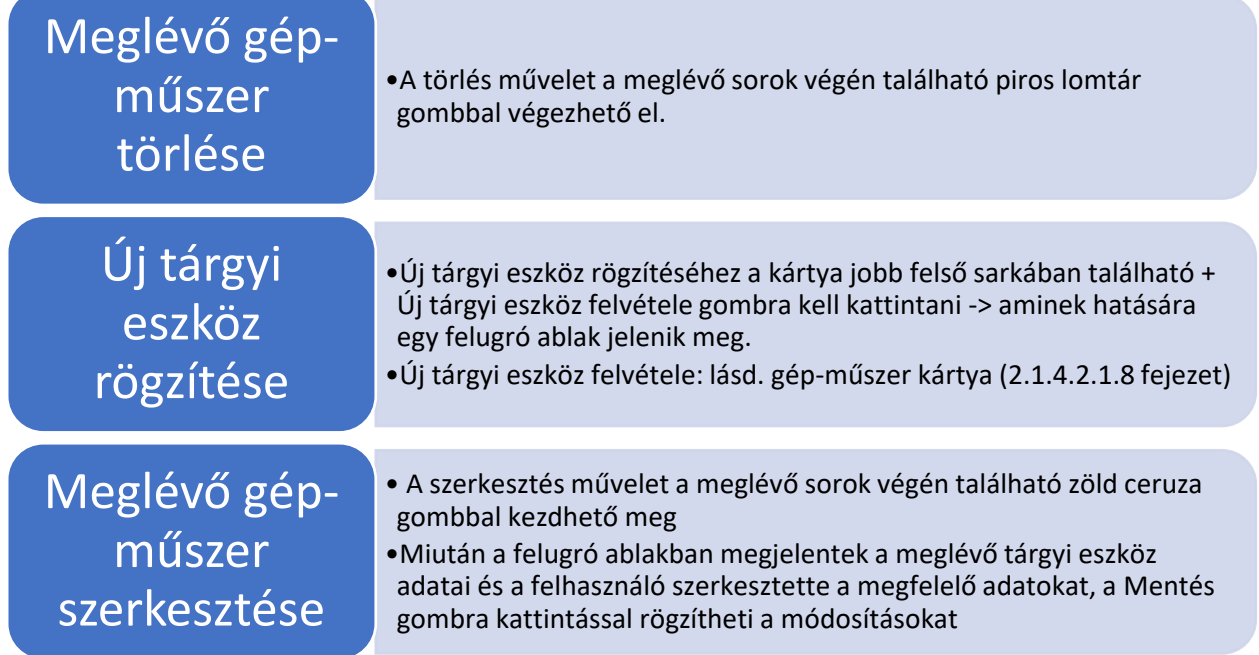

*77. ábra: Gép-műszer adatokon végezhető műveletek*

Miután a felhasználó elvégezte a kívánt műveleteket és elfogadta a kapcsolódó nyilatkozatokat, a jobb felső sarokban található Véglegesítés gombra kattintva lezárható a beadvány. Véglegesített státuszban már nem szerkeszthetőek az adatok.

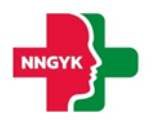

#### <span id="page-51-0"></span>2.3.6 Közreműködői beadványok – Új engedélyezés

A közreműködői beadványok blokk a közreműködők munkafelülete. Közreműködőként / személyes közreműködőként itt van lehetőség az új közreműködés felvételére – a főszolgáltató felkérése után, a módosításra, a közreműködés visszavonására és a szünetelésre.

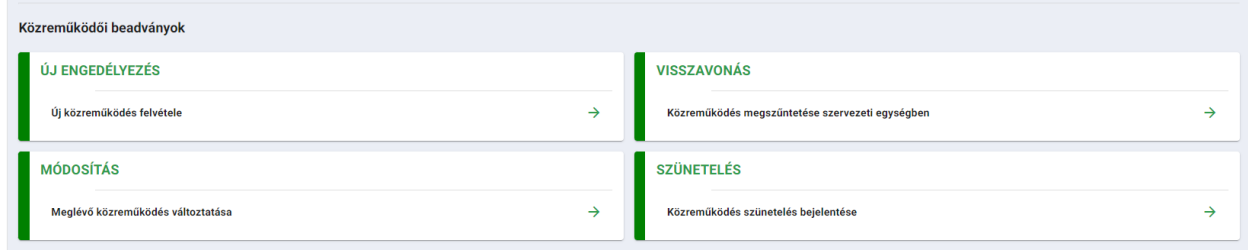

#### <span id="page-51-1"></span>*2.3.6.1 Új közreműködés felvétele*

Amennyiben a belépett közreműködni kívánó szolgáltatót már felkérte a főszolgáltató a közreműködésre, a megjelenő felület "Függő felkérések" ablakában megjelenik ez a felkérés. Itt a sor végén lévő "+" jelre kattintva nyitható meg a közreműködőnek előkészített kérelmi lap, melyen a hiányzó kötelező adatok kitöltése után adható be a közreműködői kérelem. (Amint a közreműködő felkérés szerkesztése megkezdődött, az ügy átkerül a "Szerkesztés alatt álló közreműködések" kártyára.)

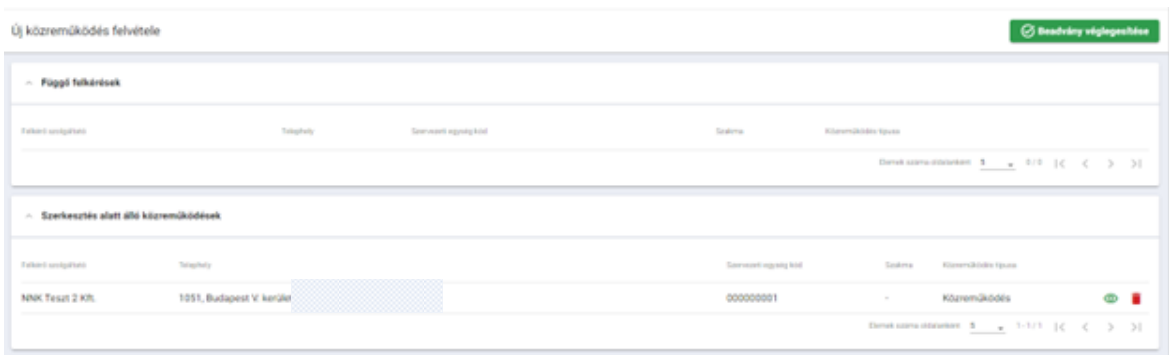

A közreműködőnek a vonatkozó ellátási formától- és szakmától függően jelennek meg a kitöltendő kártyái (pl. rendelési idő, gép-műszer, stb), hasonlóan az új szolgáltatás rögzítésére leírt logikához.

Továbbiakban a közreműködőnek lehetősége van további, személyes közreműködő igénybevételére is, melyet szintén itt, a "Közreműködő ellátás részletei" kártyán tehet meg, a "Közreműködés ellátásának a módja" mezőnél a "Szakma ellátása további személyes közreműködéssel" legördülő érték kiválasztásával:

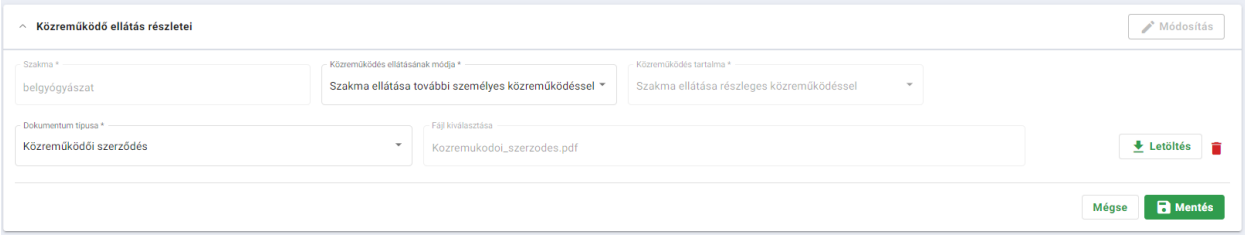

Itt is fel kell tölteni a közreműködői szerződést (melynek megegyezőnek kell lennie a főszolgáltató által feltöltött szerződéssel), és a mentés gomb hatására megnyílik egy újabb kártya a személyes közreműködőre vonatkozóan:

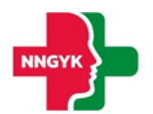

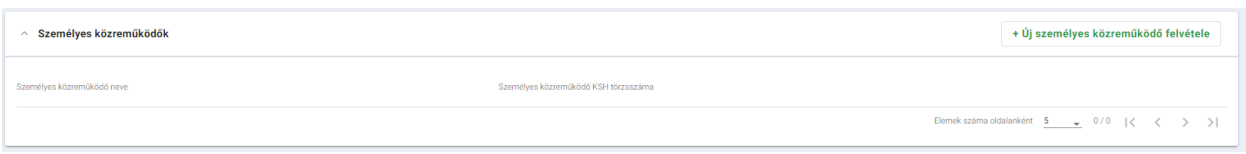

Itt az "Új személyes közreműködő felvétele", gombra kattintva meg kell adni a személyes közreműködésre felkérni kívánt szolgáltatót, feltölteni a közreműködő- és a személyes közreműködő közötti szerződést.

A kérelem fizetése/benyújtása után a személyes közreműködő szolgáltató - belépve az ESZENY rendszerbe - ugyanezen a felületen, (Új beadvány menüpont / Közreműködői beadványok / Új közreműködés felvétele) a Függő felkérések között fogja szintén megtalálni az előkészített kérelmi lapját, melyet kitöltve – a fentihez hasonló módon – benyújthatja a kérelmét.

#### 2.3.7 Közreműködői beadványok – Módosítás

#### <span id="page-52-1"></span><span id="page-52-0"></span>*2.3.7.1 Meglévő közreműködés változtatása*

A közreműködő / személyes közreműködő a saját hatályra emelt közreműködői működési engedélyét tudja ebből a menüpontból módosítani – a kérelem módosítása, ellenőrzése, véglegesítése, beadása a fentiekben részletezett folyamatok, logikák szerint működik.

#### 2.3.8 Közreműködői beadványok – Visszavonás

#### <span id="page-52-3"></span><span id="page-52-2"></span>*2.3.8.1 Közreműködés megszüntetése szervezeti egységben*

A közreműködő / személyes közreműködő a saját hatályra emelt közreműködői működési engedélyét tudja ebből a menüpontból visszavonni.

#### 2.3.9 Közreműködői beadványok – Szünetelés

#### <span id="page-52-5"></span><span id="page-52-4"></span>*2.3.9.1 Közreműködés szünetelésének a bejelentése*

A közreműködő / személyes közreműködő a saját hatályra emelt közreműködői működési engedélyét tudja ebből a menüpontból szüneteltetni – szüneteltetési kérelem bármikor benyújtható.

#### <span id="page-52-6"></span>2.4Beadványok és ügyek menüpont

A beadványok és ügyek menüpont az oldalsó menüsávból érhető el a felhasználó számára. Felépítés szempontjából három aloldalt tartalmaz, amelyek között a különböző tabfülekre történő kattintással tudunk navigálni.

Elbírálás alatt

Beadványok

Nem beküldött kérelmek

Ügyek

*78. Beadványok és ügyek oldalon található tabfülek*

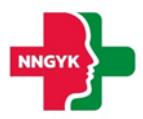

#### <span id="page-53-0"></span>2.4.1 Nem beküldött kérelmek – tabfül

A nem beküldött kérelmek oldalon található minden olyan beadvány, ami az adott szolgáltatóhoz létre lett hozva, de még nem lett kifizetve ( -> az ügyintézők számára még nem jött létre belőle kezelhető ügy). A felhasználó számára az oldalról három művelet érhető el:

- Törölheti a beadványát (piros lomtár ikon segítségével)
- Megtekintheti a beadványát (zöld szem ikon)
	- o Amennyiben a beadvány státusza: **NEM VÉGLEGESÍTETT** -> a felhasználó folytathatja a beadványának a szerkesztését
	- o Amennyiben a beadvány státusza: **VÉGLEGESÍTETT, FIZETÉSRE VÁR** -> megtekintheti (csak olvasható módban) a beadvány adatait
- Fizetésre küldheti a **VÉGLEGESÍTETT** státusszal rendelkező beadványt -> sor elején található jelölőnégyzet + jobb felső sarokban látható *Fizetés* gomb

#### Példa: beadvány fizetésre küldése

Amikor a felhasználó megnyitja a Nem beküldött kérelmek oldalt és a lista tartalmaz Véglegesített beadványt, akkor az adott sorban megjelenik egy jelölőnégyzet. Ilyenkor a jobb felső sarokban látható Fizetés gomb szürkén jelenik meg, inaktív.

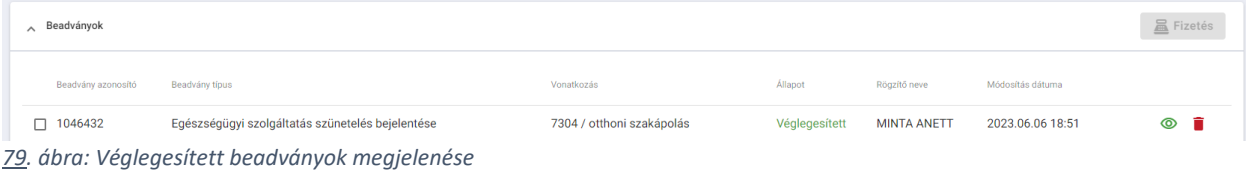

Amennyiben a véglegesített értéket fizetésre szeretné küldeni a felhasználó, ki kell jelölnie az adott beadványt a sor elején található jelölőnégyzet segítségével.

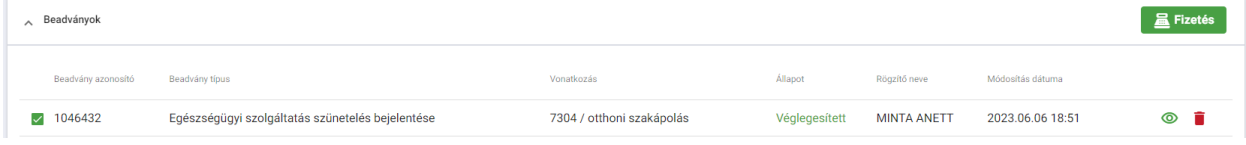

*80. ábra: Kijelölt beadvány megjelenése*

Ilyenkor a Fizetés gomb akítvvá válik, kattintásra megtörténik a fizetésre küldés, a rendszer átnavigál a Fizetés és beküldés oldalra. Ilyenkor a Nem beküldött kérelmek oldalon az adott beadvány **FIZETÉSRE VÁR** státuszban jelenik meg.

#### <span id="page-53-1"></span>2.4.2 Elbírálás alatt – tabfül

A listában minden olyan szolgáltatóhoz tartozó beadvány szerepel, amelyhez tartozik folyamatban lévő ügy, tehát a benne lévő eljárások még elbírálás alatt vannak, nem hatályosak.

Az oldalon egyetlen művelet érhető el, ami a beadvány megtekintése. A zöld szem ikonra kattintva megjelenik a beadvány adatlapja és minden hozzá tartozó információ *csak olvasható* módban.

#### <span id="page-53-2"></span>2.4.3 Ügyek – tabfül

Felépítését tekintve az Ügyek tabfül két részből áll: Keresési feltételek kártya, Ügyek kártya.

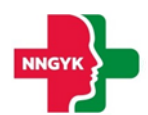

Beadványol

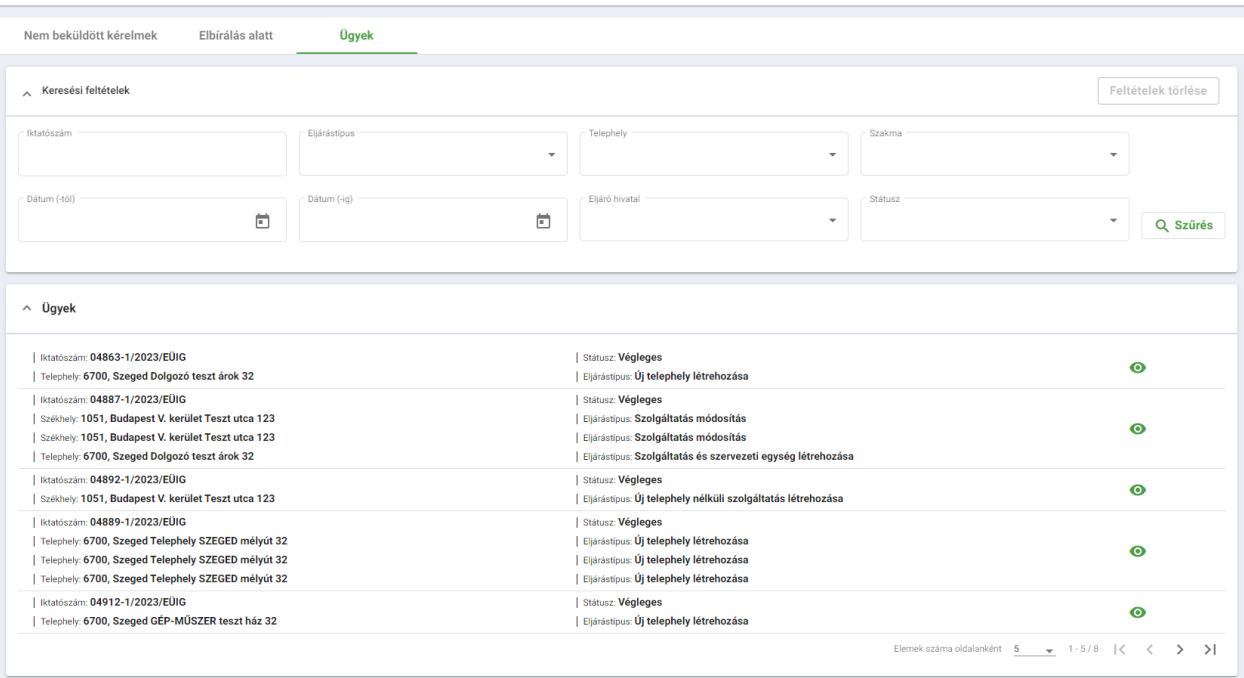

*81. ábra: Ügyek tabfül*

#### <span id="page-54-0"></span>*2.4.3.1 Keresési feltételek kártya*

A kártya segítségével az Ügyek szekcióban található értékek szűrhetőek. Miután a felhasználó kitöltötte a kívánt szűrési feltételeket, a találatok szűkítése a Szűrés gomb megnyomásával kezdődik el. Amennyiben a felhasználó egy új szűrés során törölni szeretné az addigi feltételeket, a jobb felső sarokban található Feltételek törlése gomb segítségével teheti meg.

#### <span id="page-54-1"></span>*2.4.3.2 Ügyek kártya*

Az ügyek kártyán listázódik ki a szolgáltatóhoz tartozó valamennyi ügy, státusztól függetlenül. Minden külön szekció 1-1 külön ügynek felel meg, aminek megjelenítésre kerül az iktatószáma és státusza, illetve eljárásonként az eljárás típusa és székhelye/telephelye.

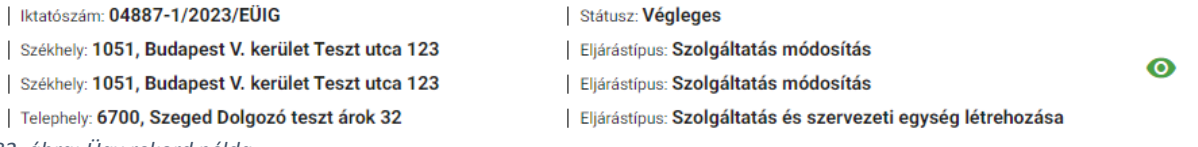

*82. ábra: Ügy rekord példa*

A rekordok végén található szem ikonra kattintva megnyitható az ügy adatlapja.

#### <span id="page-54-2"></span>2.4.3.2.1 Ügy tabfül

Az Ügy tabfülön kártyánként listázódnak az ügyben szereplő beadvány típusok, amelyek a keresési feltételek szekcióban található mezők segítségével szűrhetőek telephely, szakma és eljárástípus alapján. Mindhárom szűrőfeltételnek egy legördülő listából adhatunk értéket, majd pedig a szűrés gombbal indíthatjuk el a találatok szűkítését.

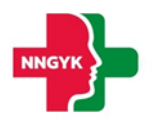

#### <span id="page-55-0"></span>2.4.3.2.2 Eljárás lépései tabfül

Átnavigálva az eljárás lépései tabfülre, státusztól függően különböző kártyák jelenhetnek meg:

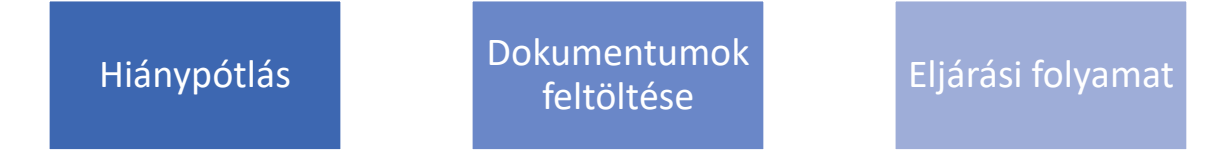

Az alábbi példán látható az eset, amikor mindhárom kártya jelen van a felületen:

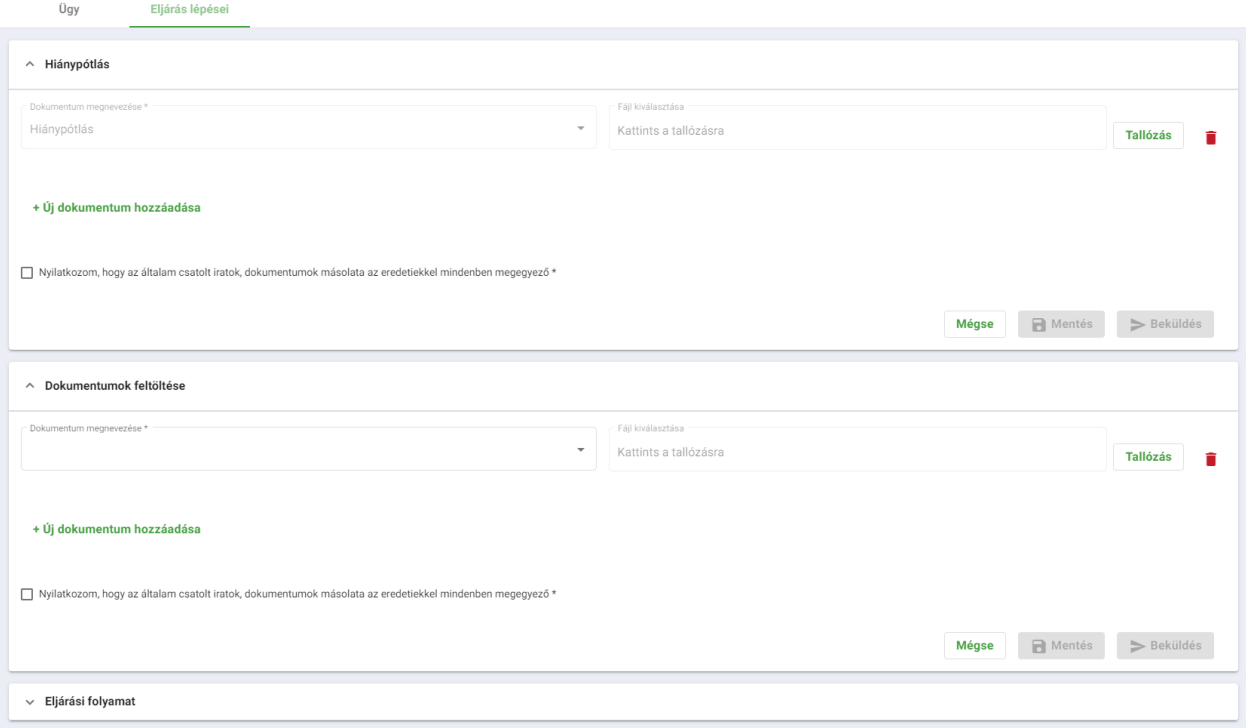

*83. ábra: Eljárás lépései oldalon található kártyák*

#### <span id="page-55-1"></span>2.4.3.2.2.1 Hiánypótlás kártya

Megjelenési feltétel: Csak abban az esetben jelenik meg, ha az ügy státusza **Hiánypótlás alatt** (folyamatban státusz jelenik meg az ügyfél számára, de a háttérben megtörtént a hiánypótlásra felszólítás).

Amennyiben hiánypótlás alatt státuszba kerül az ügy, ezen a felületen végezhető el a hiányzó csatolmányok beküldése.

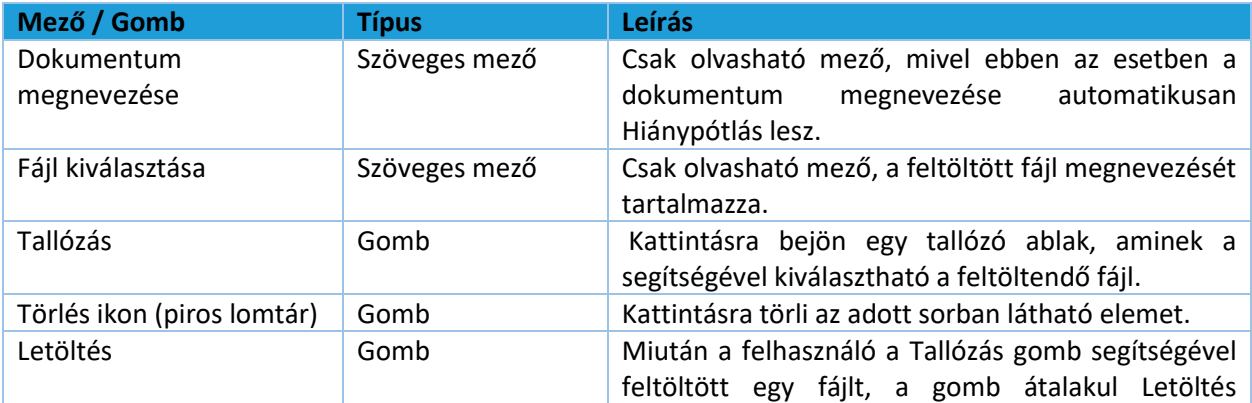

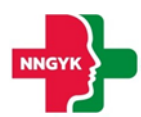

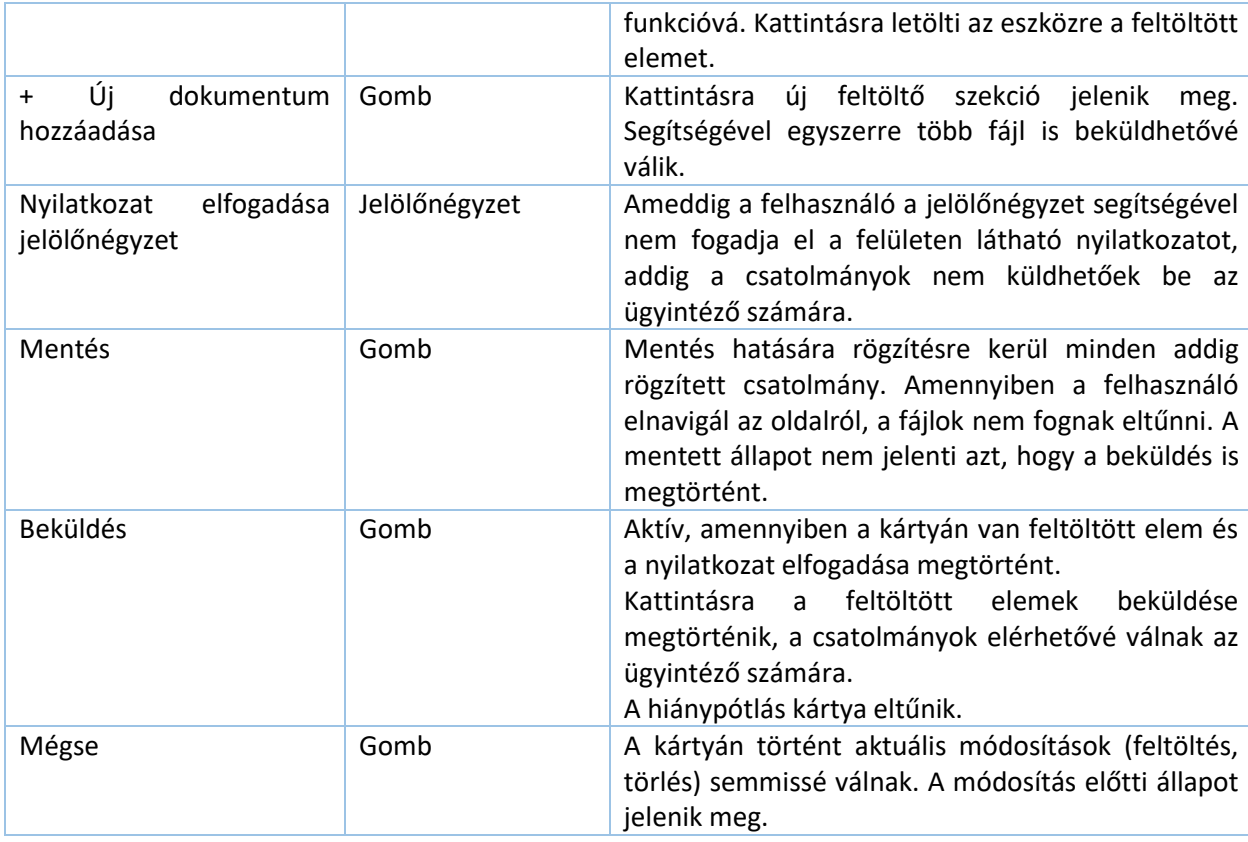

#### <span id="page-56-0"></span>2.4.3.2.2.2 Dokumentumok feltöltése kártya

Megjelenési feltétel: Minden státuszban megjelenik a Végleges státusz kivételével. A kártya segítségével az ügy elbírálása alatt bármikor beküldhető csatolmány az ügyintéző számára.

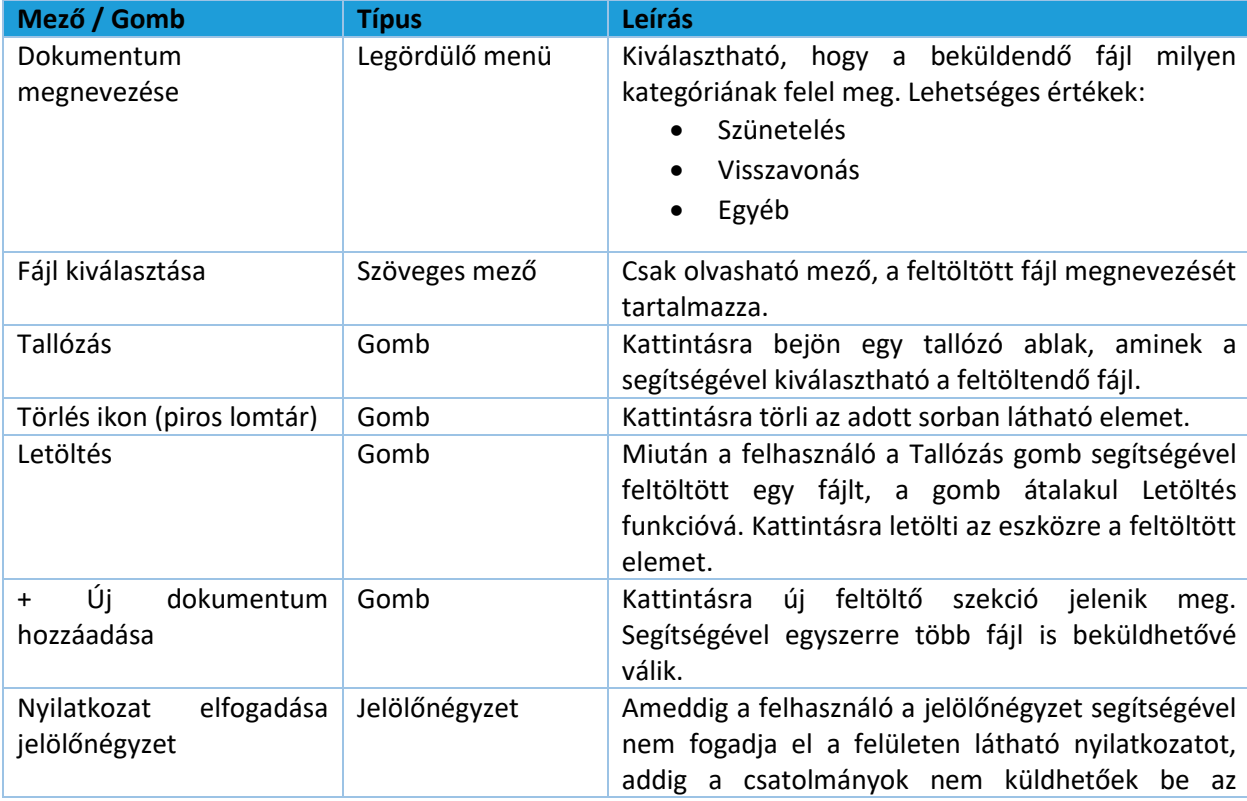

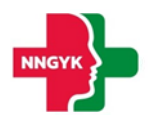

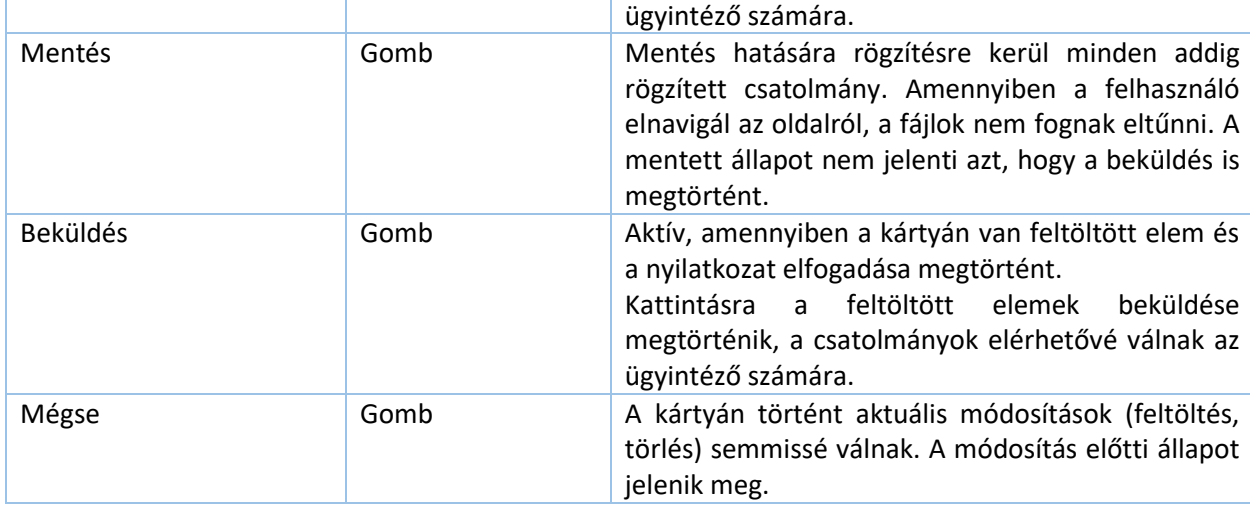

#### <span id="page-57-0"></span>2.4.3.2.2.3 Eljárási folyamat kártya

Megjelenési feltétel: minden státuszban megjelenik, akár üresen is.

A kártya tartalmazza az összes csatolmányt, amit az ügyfél erről a felületről küldött be az ügyintézési idő alatt. Amikor a felhasználó rákattint az előző két kártya egyikén a Beküldés gombra, az oda feltöltött dokumentumok automatikusan átkerülnek ebbe a szekcióba.

| ∧ Eljárási folyamat              |                  |                                                                                   |
|----------------------------------|------------------|-----------------------------------------------------------------------------------|
| Feltöltött dokumentumok          |                  |                                                                                   |
| Irat neve                        | Beküldés dátuma  |                                                                                   |
| Hiányzó fizetési bizonylat.pdf   | 2023.06.09 12:17 | ∸                                                                                 |
| Szakmai program kiegészítése.pdf | 2023.06.09 12:17 | ≛                                                                                 |
|                                  |                  | Elemek száma oldalanként 5 $\rightarrow$ 1-2/2 $ \langle \langle \rangle \rangle$ |

*<sup>84</sup>. ábra: Beküldött dokumentumok megjelenítése*

#### <span id="page-57-1"></span>2.4.3.2.2.4 Példa hiánypótlási folyamatra

Példa: a belépett felhasználó hiánypótlásra lett felszólítva, aminek következtében nélkülözhetetlen új dokumentumok beküldése az ügyintézés folytatásához.

A hiánypótlás elvégzéséhez az alábbi folyamat követendő egy már belépett felhasználó esetén:

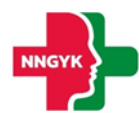

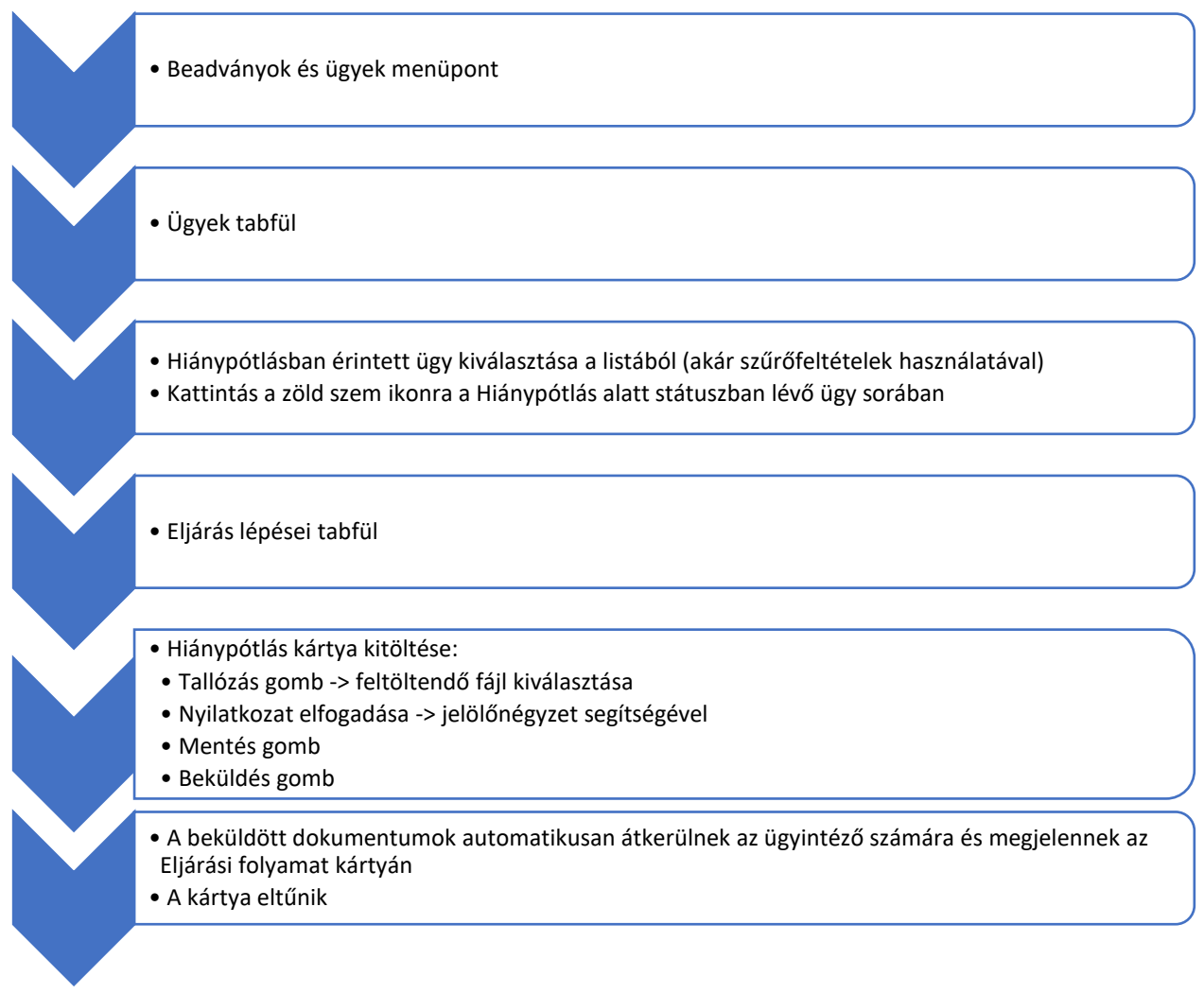

*85. ábra: Hiánypótlási folyamat*

## <span id="page-58-0"></span>2.5 Fizetés és beküldés menüpont

A képernyő a Fizetés és a beküldés menüpontból érhető el. A képernyő a Kérelmek fizetése, valamint a Tranzakciók tabokból áll.

A képernyőn megjelenik az összes kártya díjtételeiből származó Fizetendő összesen szumma összeg. Az egyes kártyákon a Kérelmi lapok tételesen megjelennek, a kérelmi lapok a fizetési csomagból egyesével kivehetőek.

A piros x ikon hatására a tétel a Beadványok és ügyek képernyő nem beküldött kérelmek tabjára visszakerül.

A fizetés módja 3 fajta lehet: Bankkártyával, Házibankon keresztül, és Átutalással.

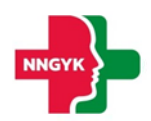

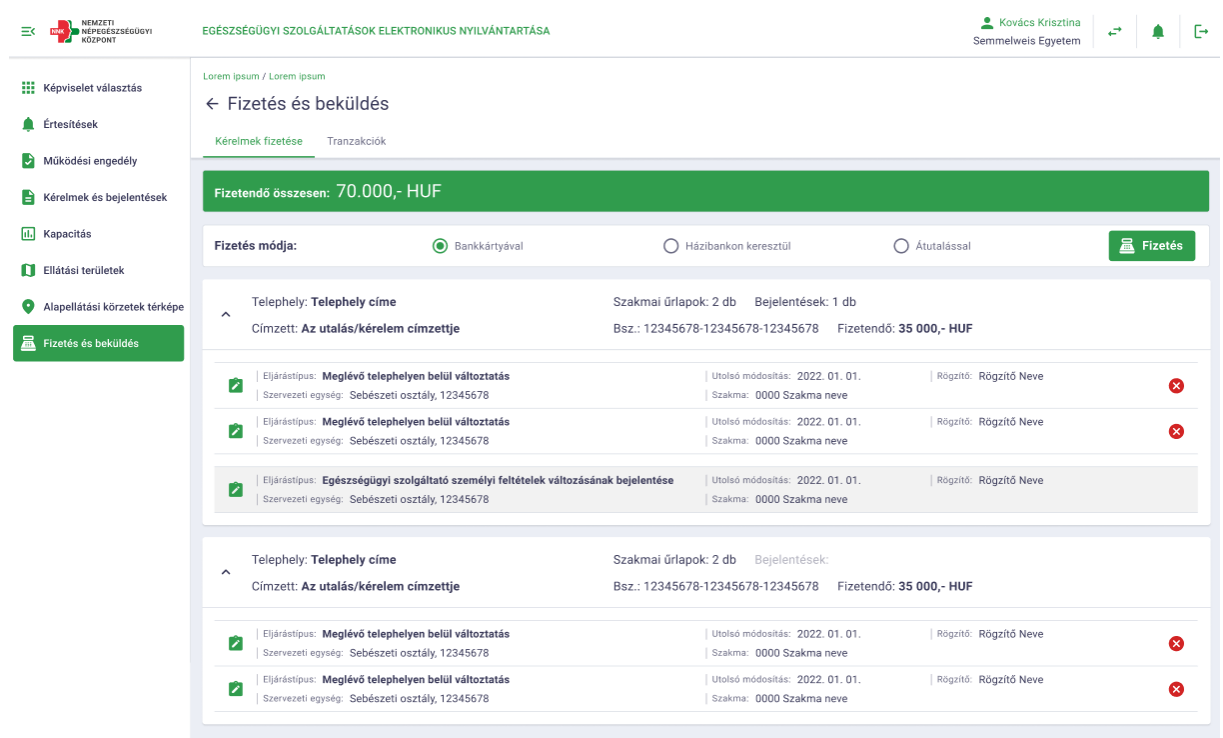

#### <span id="page-59-0"></span>2.5.1 Fizetés bankkártyával

A fizetés gombra kattintva a rendszer átirányít Simple Pay fizetési oldalára. A Simple Pay oldalán a szükséges személyes, valamint bankkártya adatok megadásával lehet fizetni.

A Simple Pay-en keresztüli fizetésről bővebb információ a <https://simplepay.hu/vasarloknak/> oldalon érhető el.

#### <span id="page-59-1"></span>2.5.2 Fizetés házibankon keresztül

A házibankos fizetést választva a fizetés oldalon megjelenik egy bankszámlaszám beviteli mező. A beviteli mező a kötelezett számlaszám bevitelére szolgál. A beviteli mező kitöltése után a "Fizetés" gombra kattintva továbbításra kerül a házibank felé és a fizetés folyamatban státuszba kerül.

#### <span id="page-59-2"></span>2.5.3 Fizetés átutalással

Az átutalás fizetési módot választva a fizetési igazolás feltöltése mezők jelennek meg a fizetendő kérelmi lapok alatt. A dokumentum megnevezése és a dokumentum tallózása után válik a fizetés gomb aktívvá. A fizetés gombra kattintva a fizetés folyamatban státuszba kerül.

#### <span id="page-59-3"></span>2.5.4 Térítésmentes szolgáltatás

Abban az esetben amennyiben a fizetendő igazgatási szolgáltatási díj összege 0 Ft, a fizetés módja választás helyett a "Térítésmentes szolgáltatás" felirat jelenik meg a fizetési felületen. A beadvány a "Tovább" gomb megnyomásával – díjfizetés nélkül – beadható. Ekkor a fizetési tétel sikeres státuszba kerül.

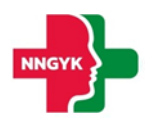

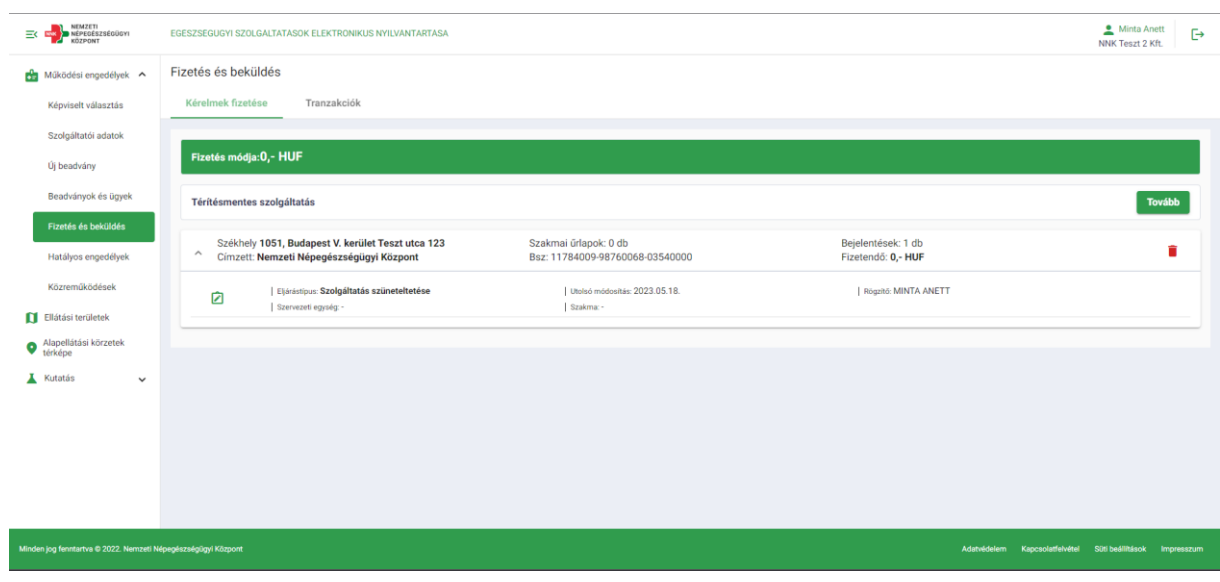

#### <span id="page-60-0"></span>2.5.5 Tranzakciók

A képernyő a Fizetés és beküldés menüpontból érhető el és a Fizetés és beküldés képernyő második tabon látható. Ezen a felületen megjelenik az összes fizetett csoport függetlenül a fizetés módjától. Szükség van a státusz megjelenítésre a következő értékekkel:

- Folyamatban: a fizetés megtörtént, a fizetési visszaigazolás még nem érkezett meg az EFER rendszerből
- Sikeres: a fizetés megtörtént és a visszaigazolás is megérkezett az EFER-ből.
- Hiba: a fizetés sikertelen meg kell ismételni a folyamatot

A sikeres státuszba került csomagok megjelennek a Beadványok és ügyek képernyő Elbírálás alatt tabján. (Ld. 5.4.2 fejezet)

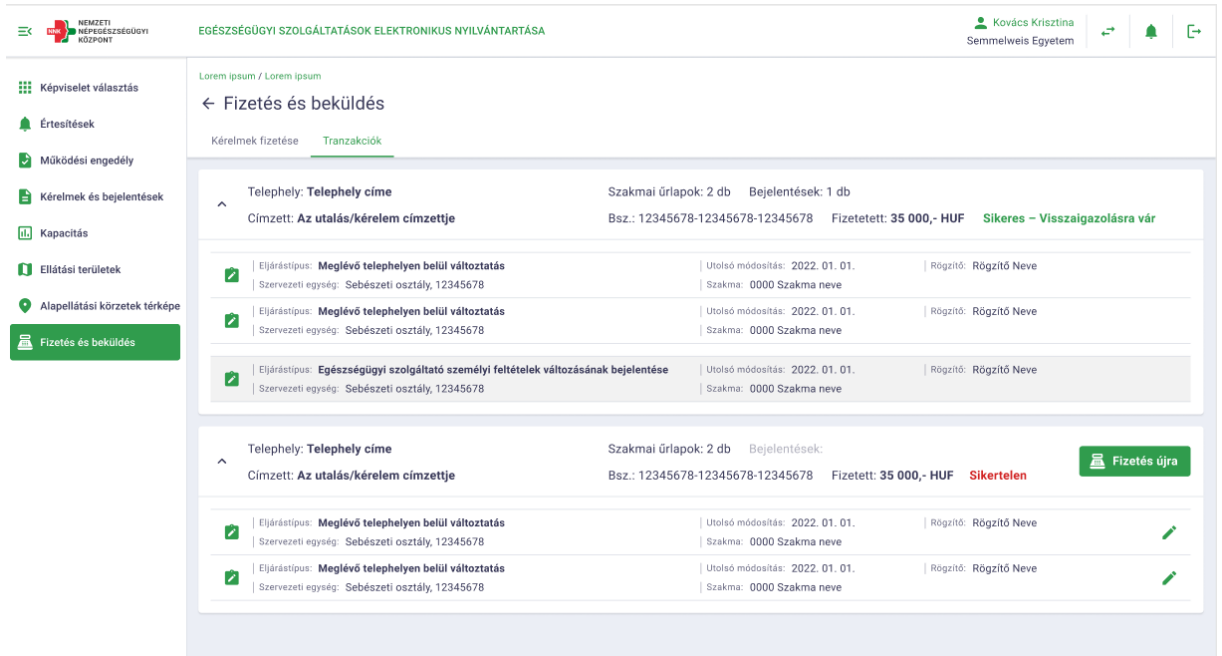

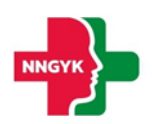

#### <span id="page-61-0"></span>2.6Hatályos engedélyek menüpont

A hatályos engedélyek menüpontban a gazdálkodó szervezet képviseletében bejelentkezett felhasználó áttekintheti a működési engedélyében foglalt telephelyeit és telehely nélküli szolgáltatásait. A Hatályos engedély menüpontból a hatályos működési engedéllyel rendelkező telephelyeket és telephely nélküli szolgáltatásokat láthatja. Ezért, ha a szolgáltatónak még nincs telephelyhez köthető szolgáltatáshoz vagy telephely nélküli szolgáltatáshoz működési engedélye, a képernyőn a kártyák üresen jelennek meg.

Az oldal tetején egy kereső található, ahol az alábbi feltételek mentén lehet keresni, a feltételek beállítása, majd a szűrés gomb megnyomása után:

- Telephely címe. (Telephelyek esetén)
- Szervezeti egység neve (Telephely nélküli szolgáltatás esetén)
- Szervezeti egység neve
- Ellátási forma / Kód
- Szakma / Kód

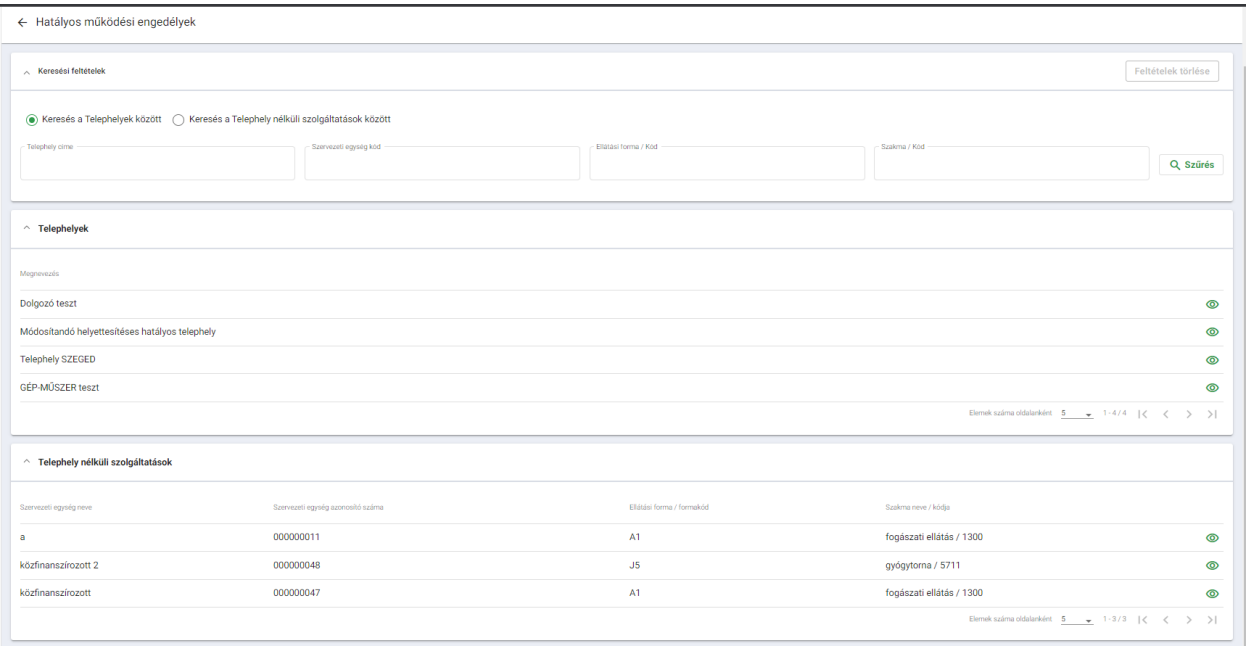

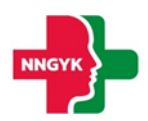

## <span id="page-62-0"></span>2.7 Közreműködések menüpont

A közreműködések nézetben elérhetőek a működési engedéllyel rendelkező felkérések. Az oldal tetején egy kereső található, ahol az alábbi feltételek mentén lehet keresni, a feltételek beállítása majd a szűrés gomb megnyomása után:

- Főszolgáltató
- Ellátási forma / Kód
- Szakma / Kód

#### A listából kiválasztva a "szem" ikon segítségével megtekinthetők a hatályra emelt közreműködés részletei.

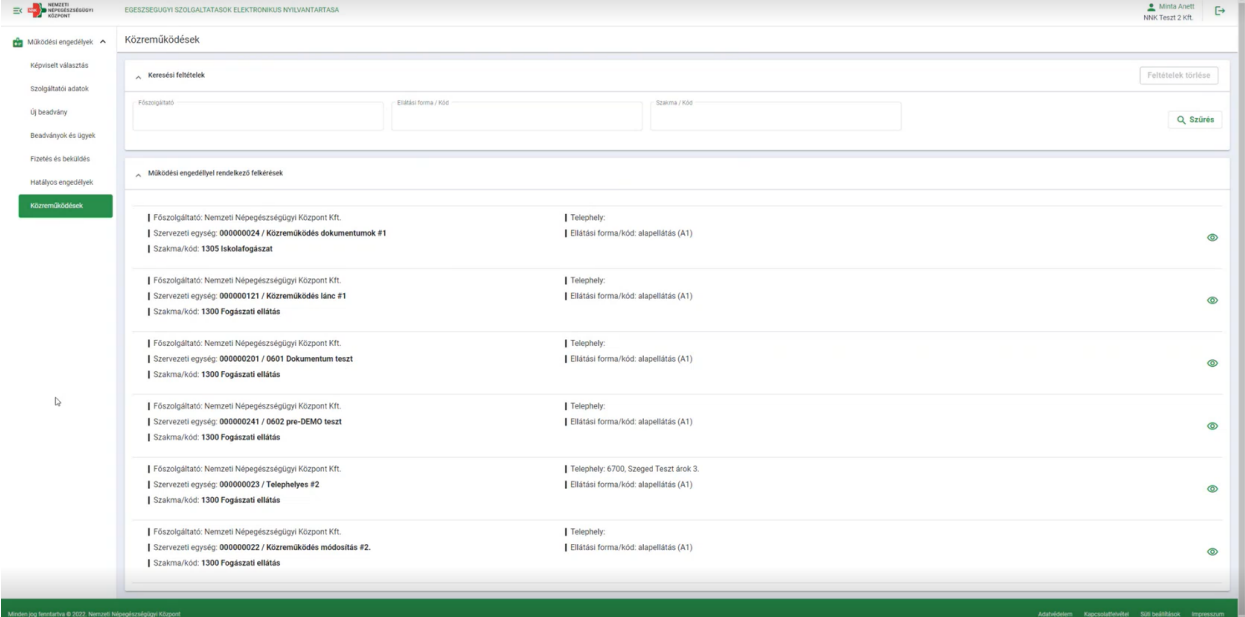